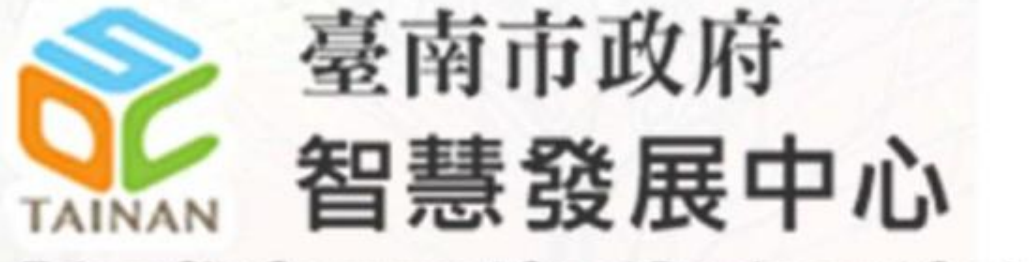

Tainan City Government Smart Development Center

# 臺南市政府智慧發展中心 111年度臺南市政府圖片資料庫平台擴充維運案

### 系統操作教育訓練

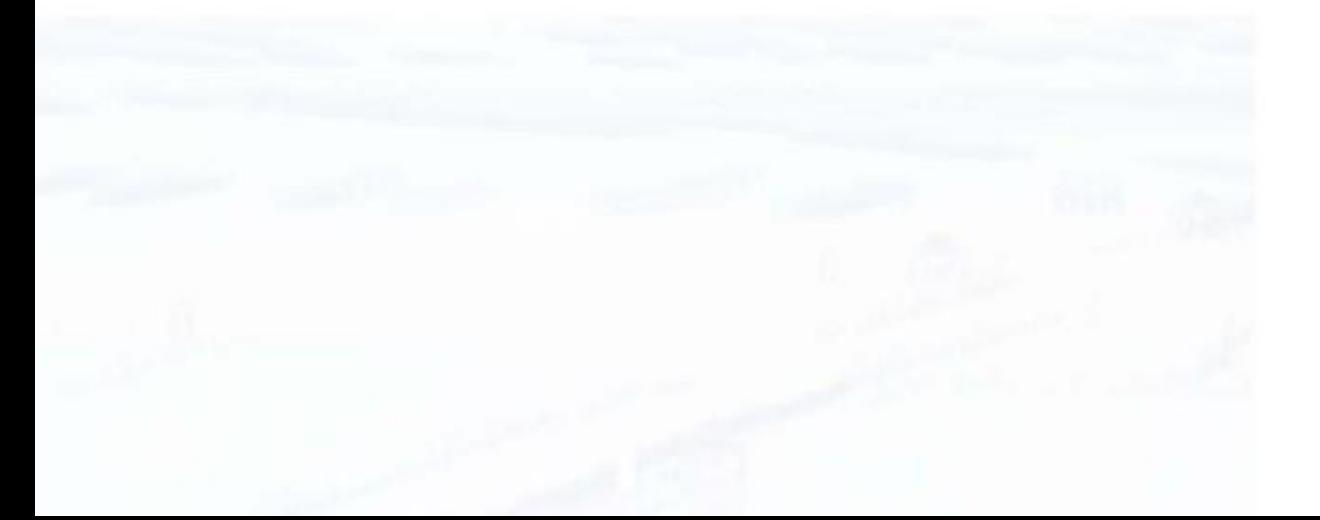

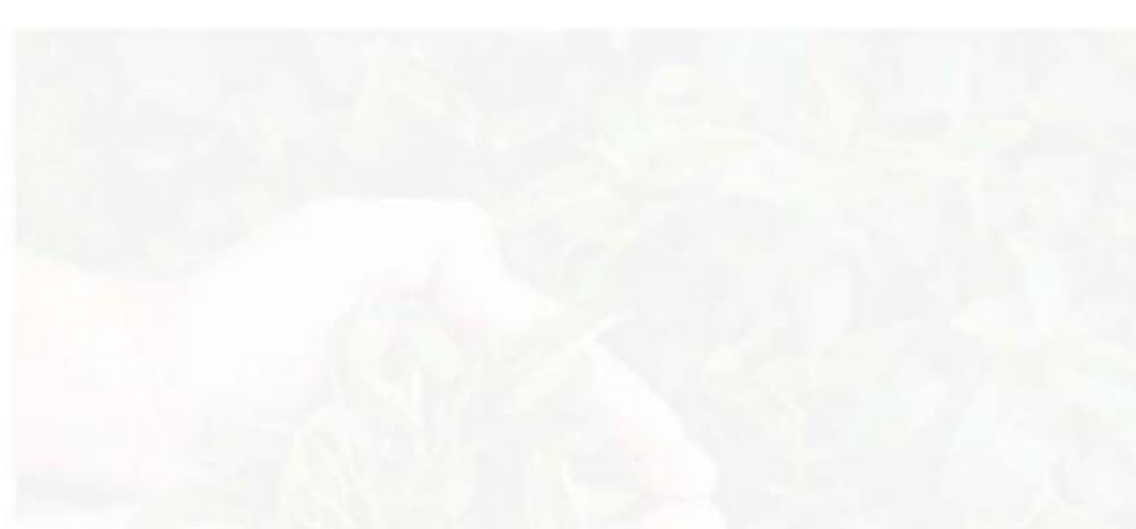

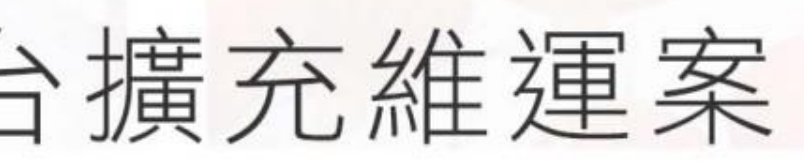

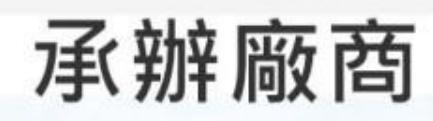

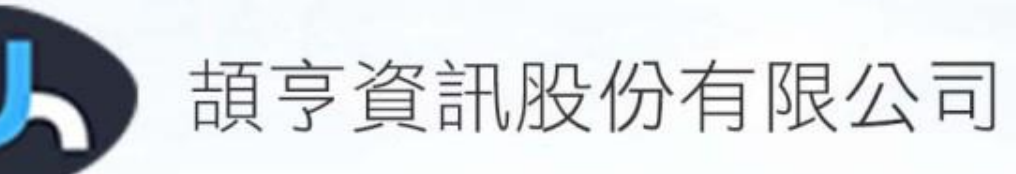

11/15 下午15:00-16:00 民治場次(TOP32) 11/16 上午10:00-11:00 永華場次(TOP32)

日期

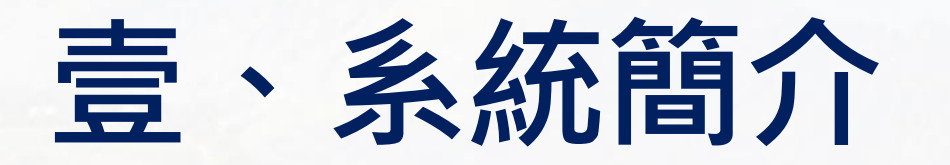

**一、系統名稱**

### 111年度臺南市政府圖片資料庫平台

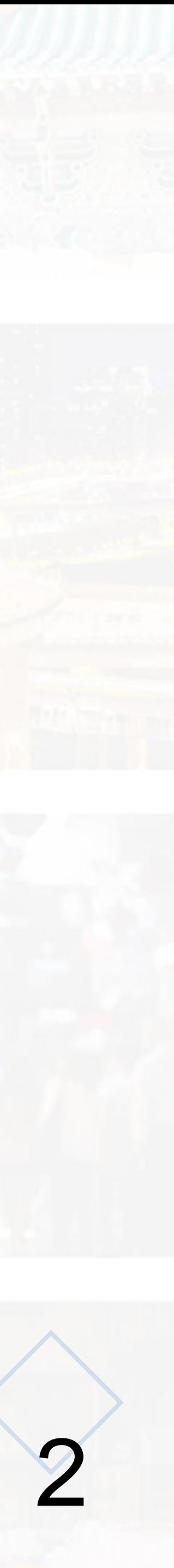

**二、角色權限** (一)公務帳號 (二)局處管理者 (三)系統管理員

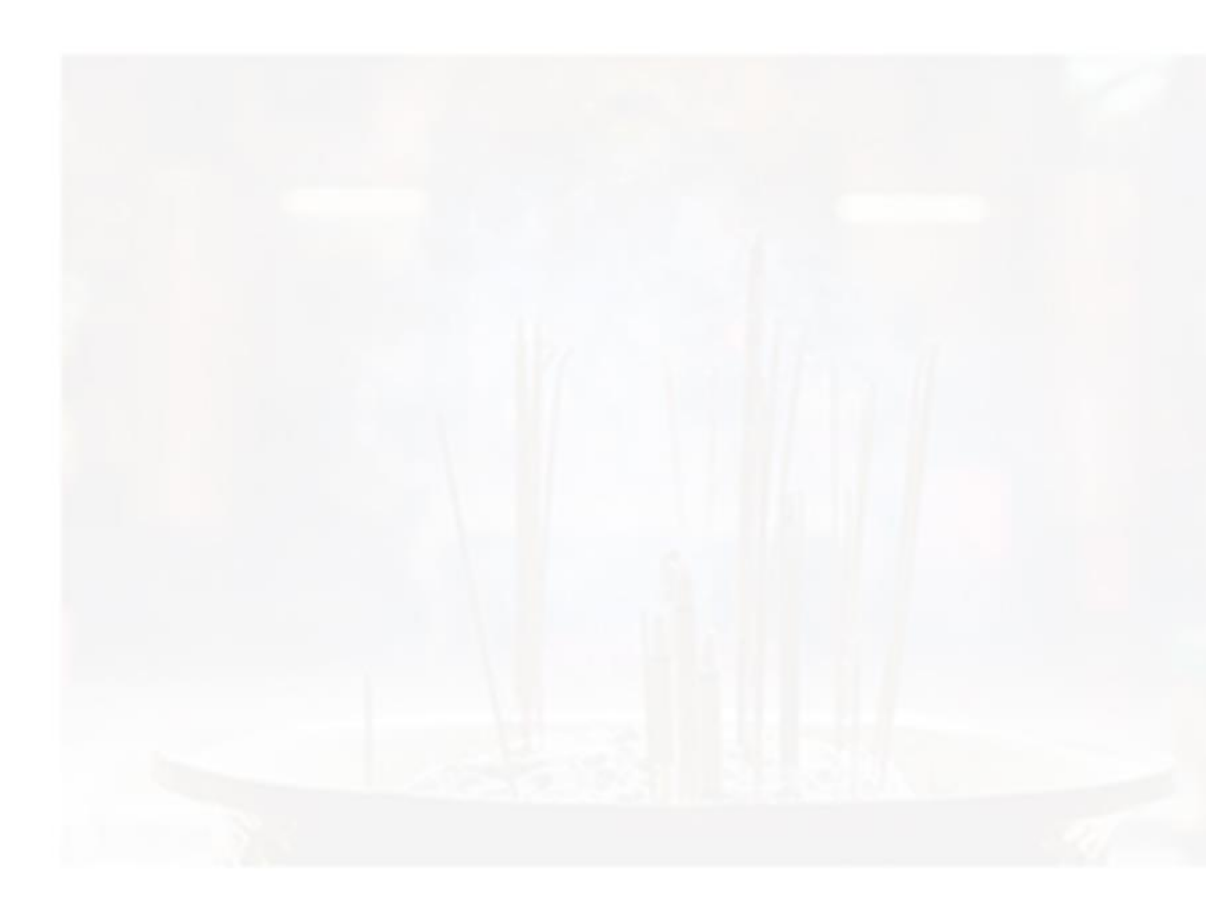

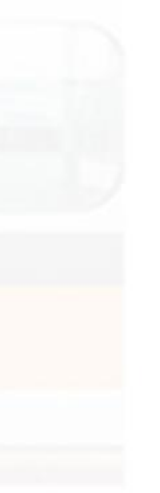

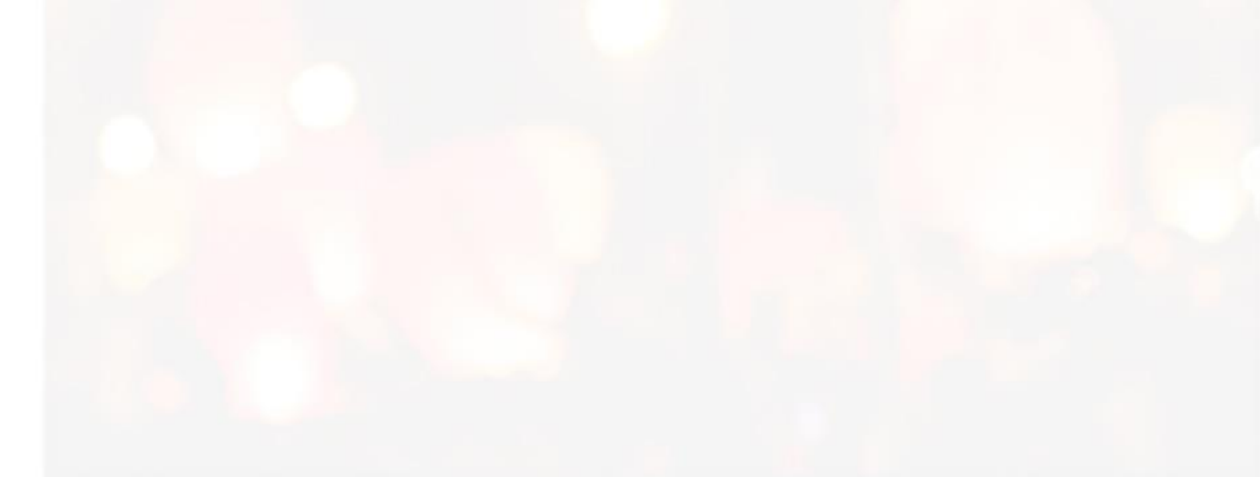

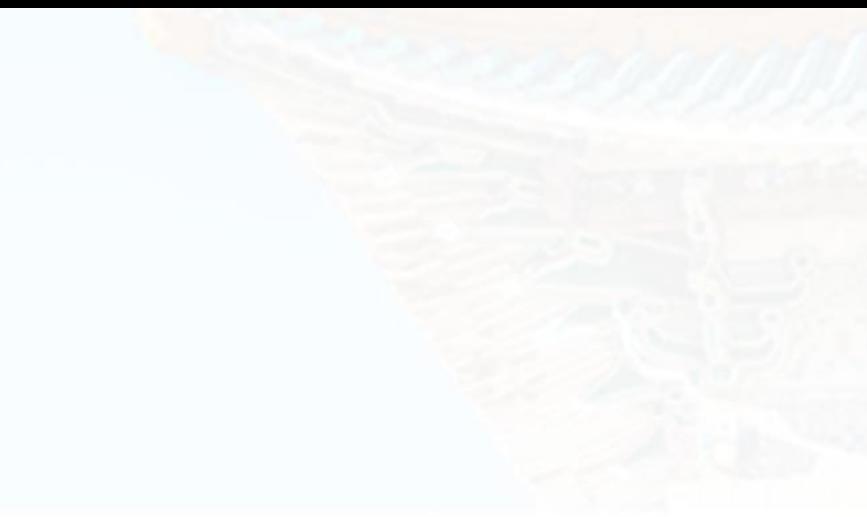

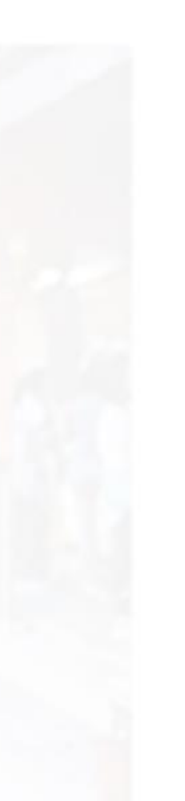

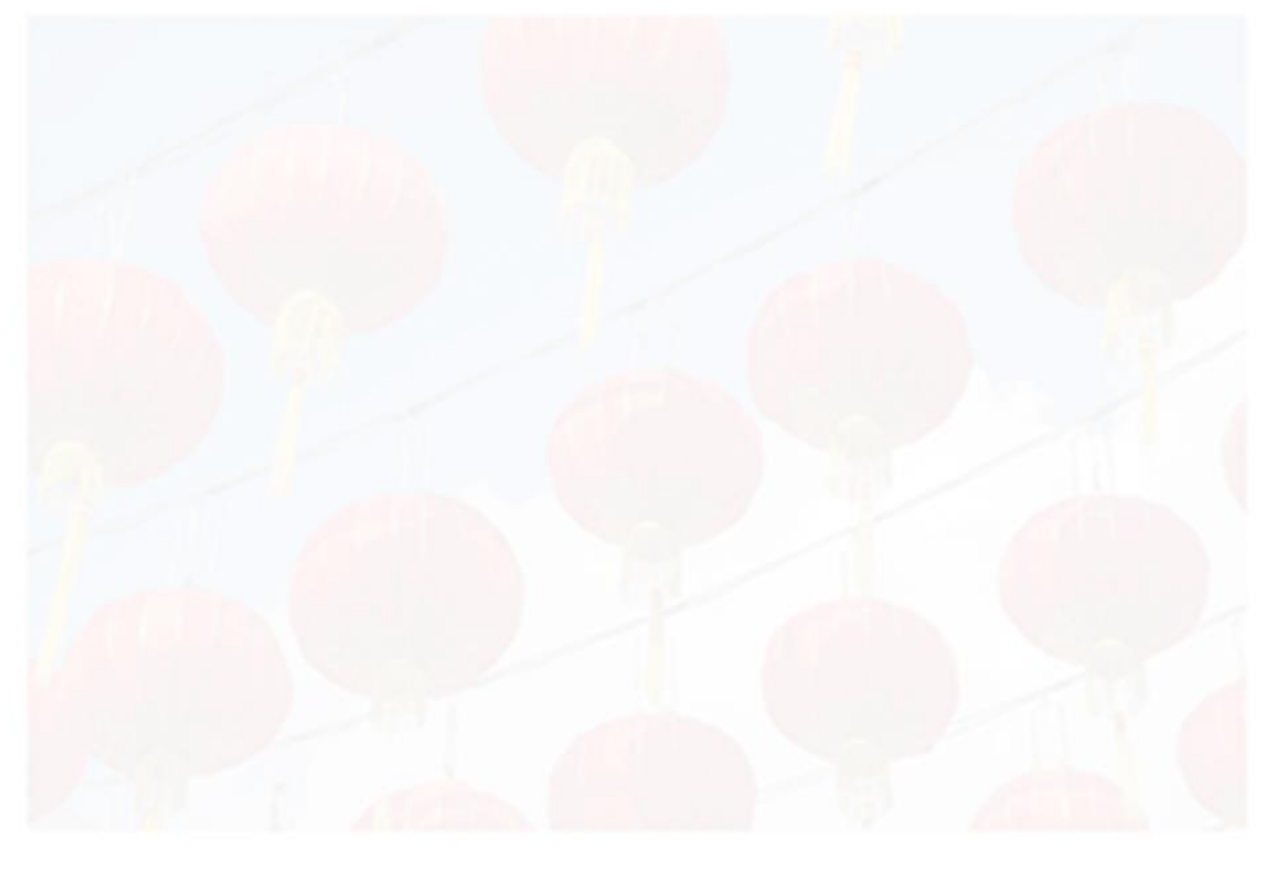

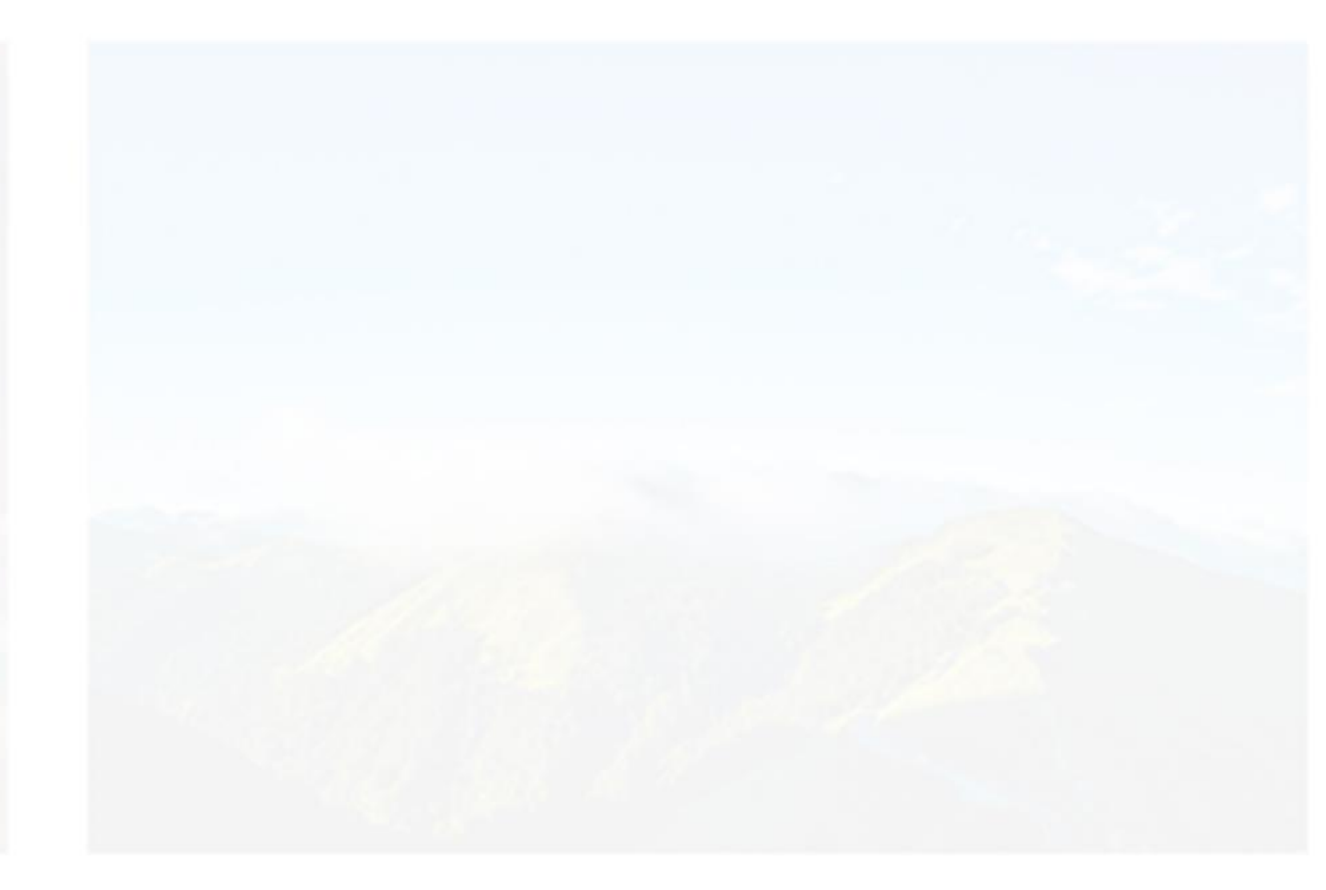

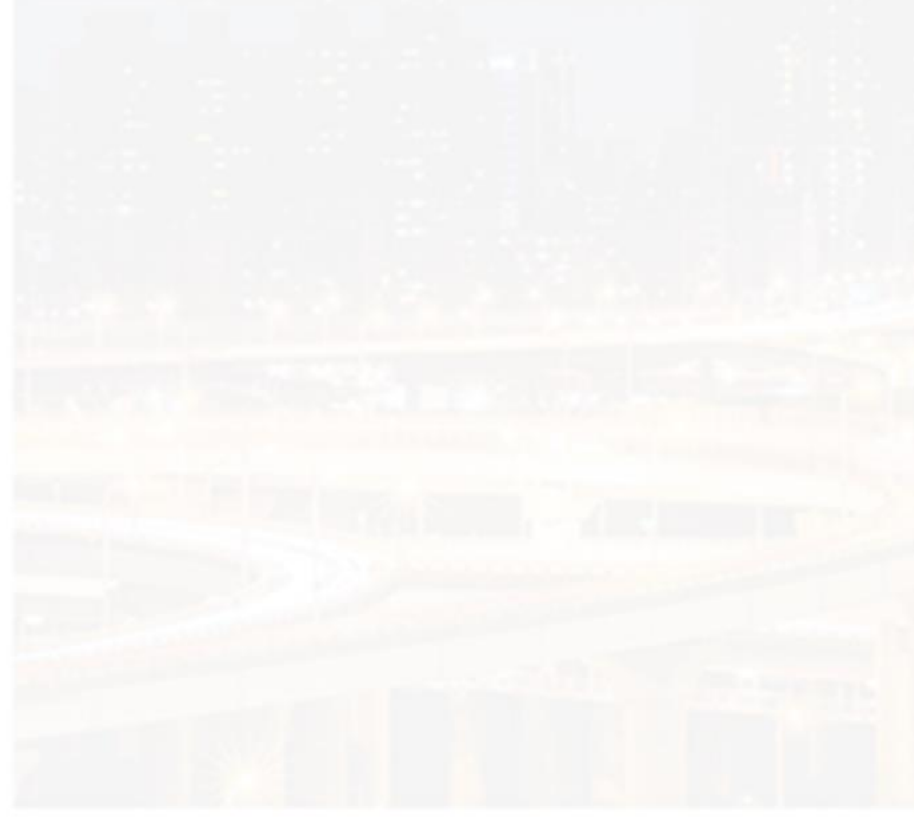

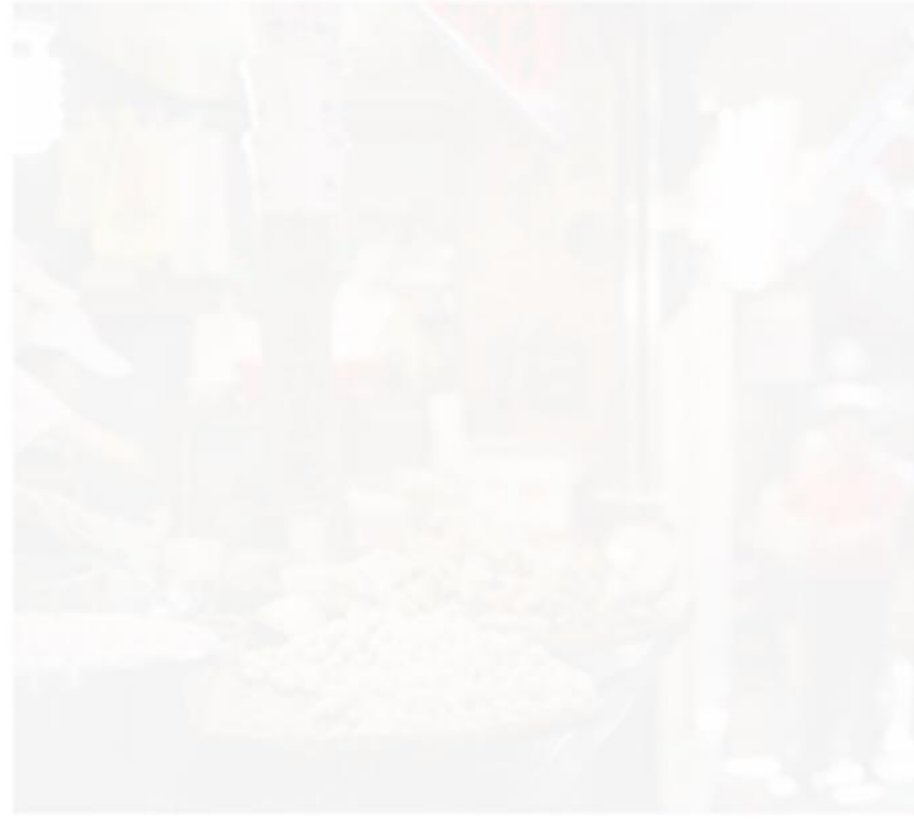

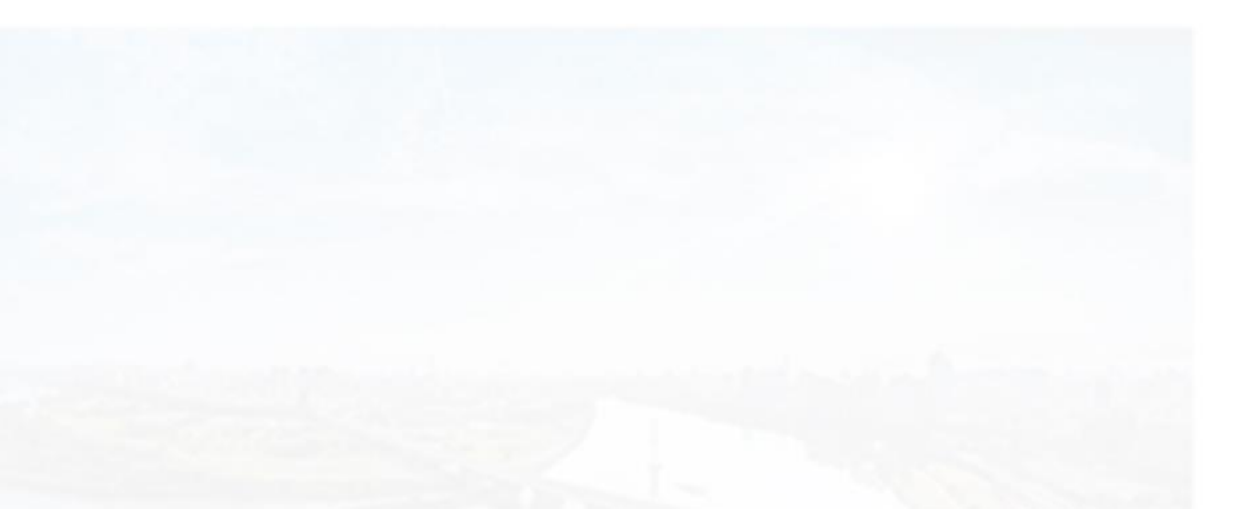

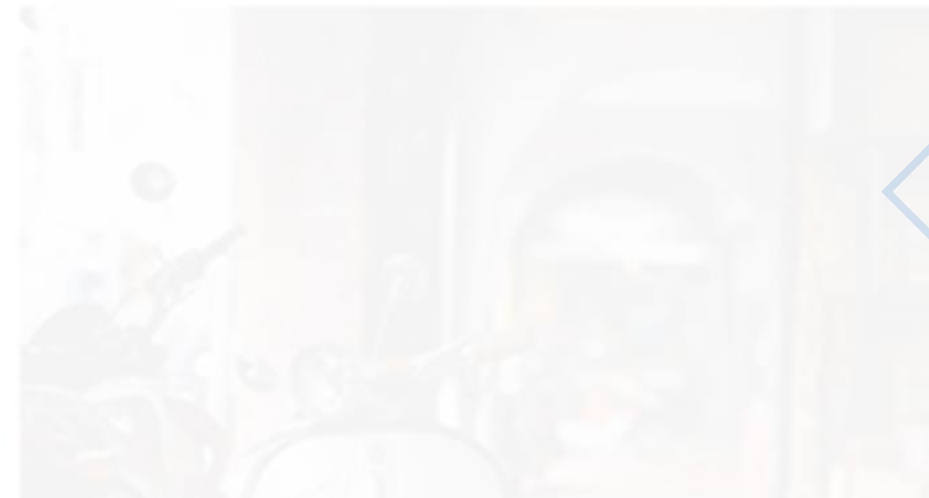

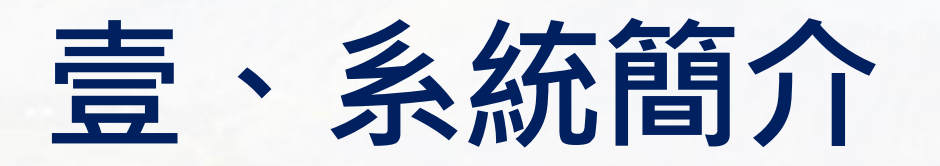

### **三、前台功能列表(適用所有權限)**

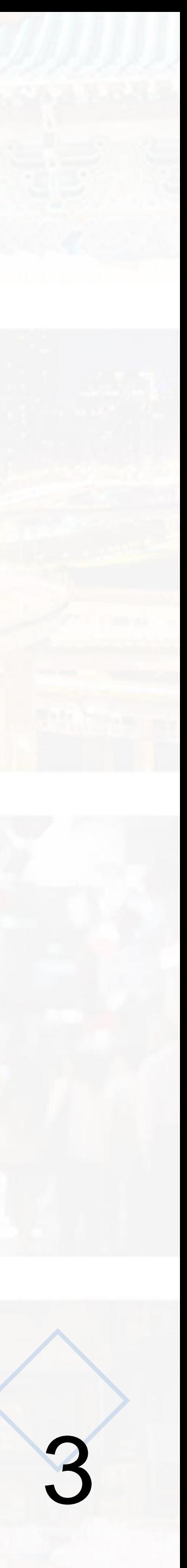

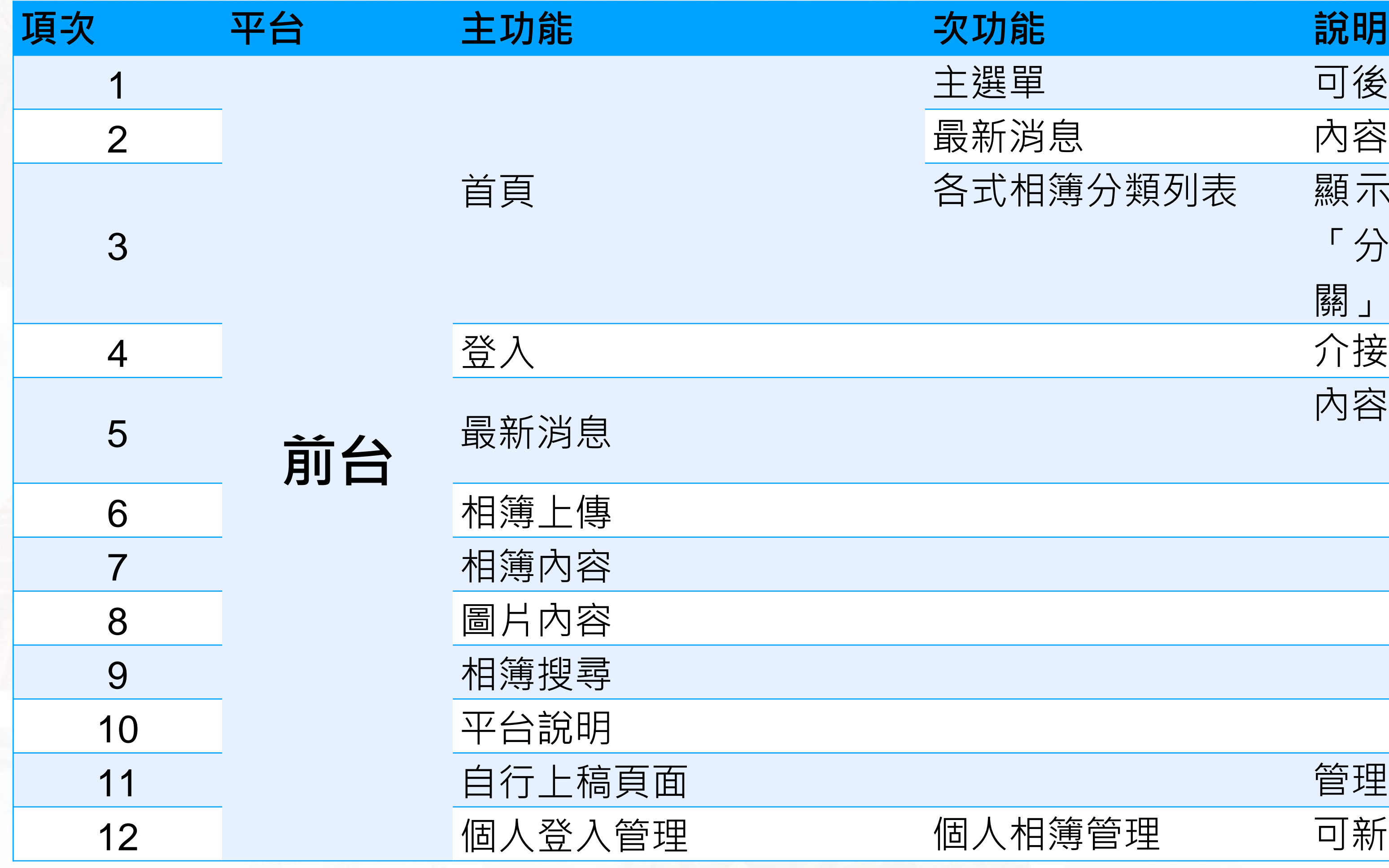

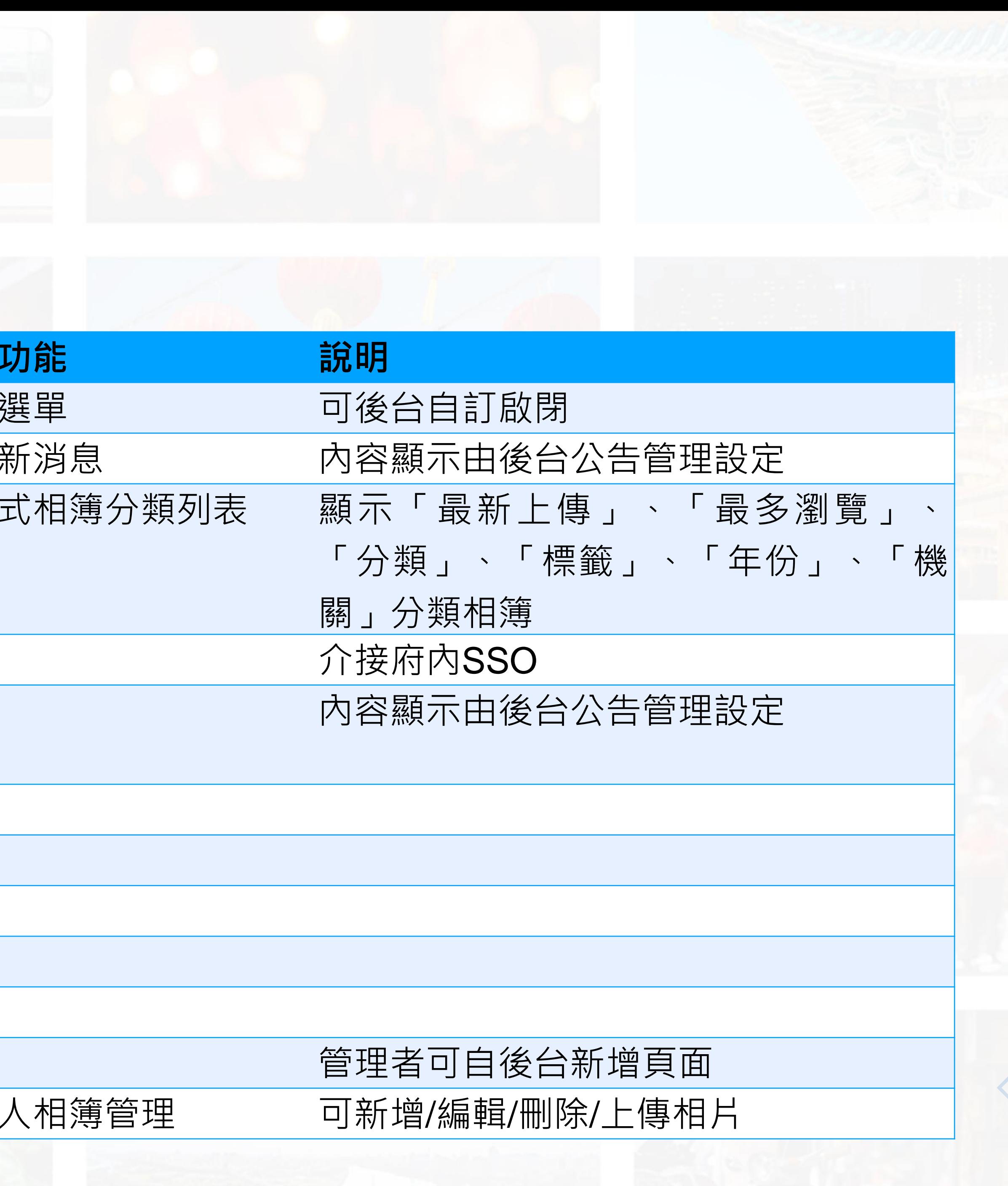

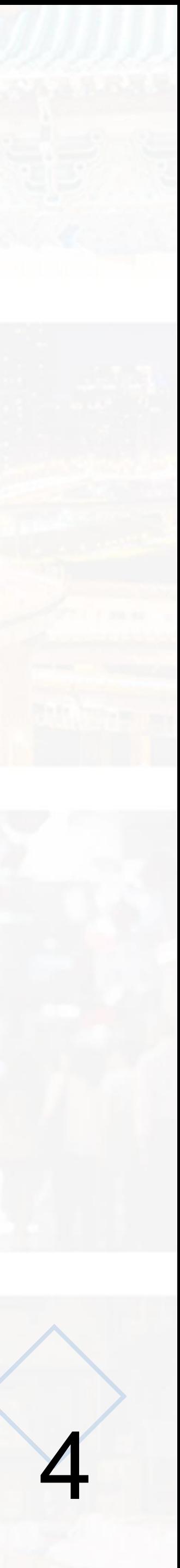

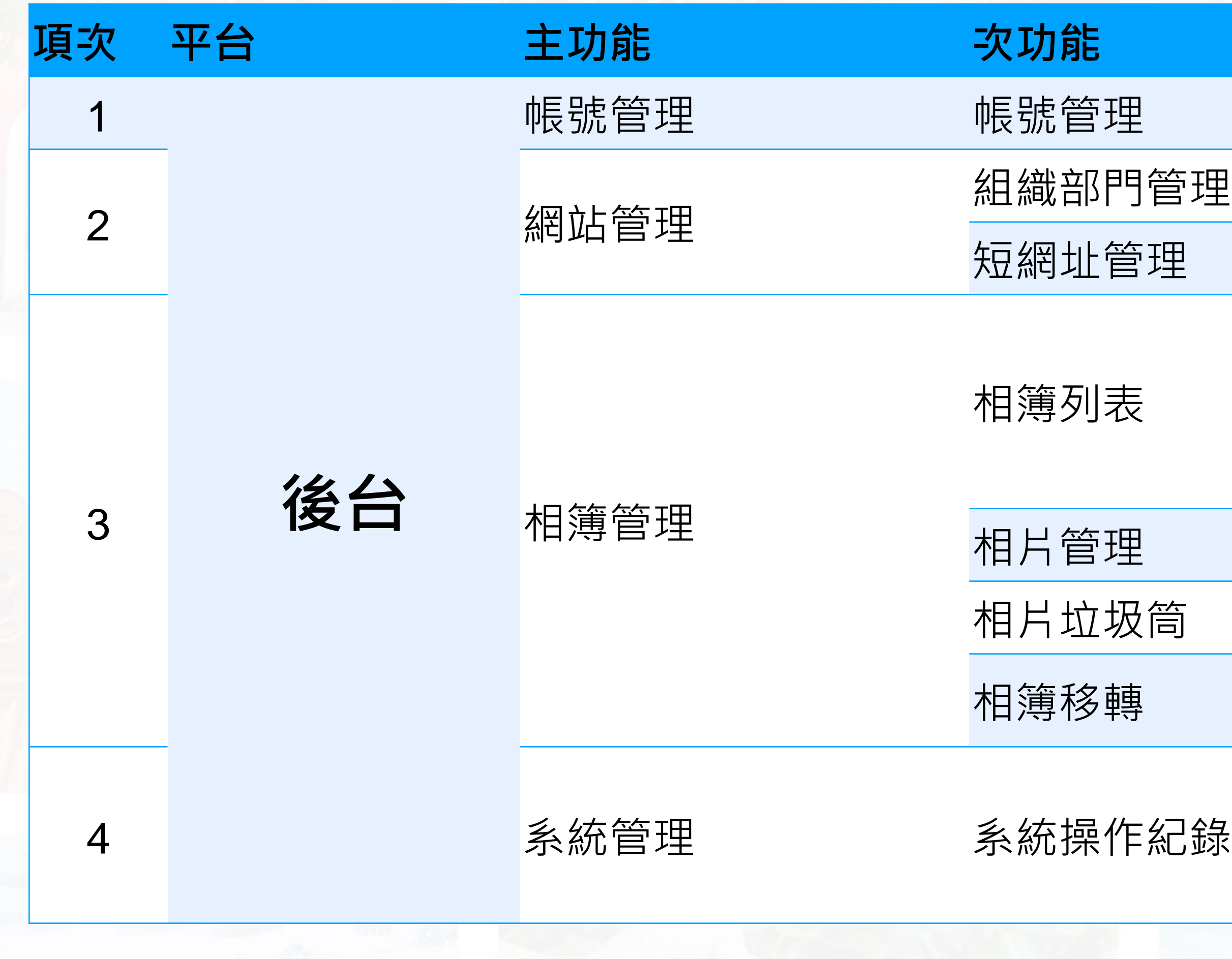

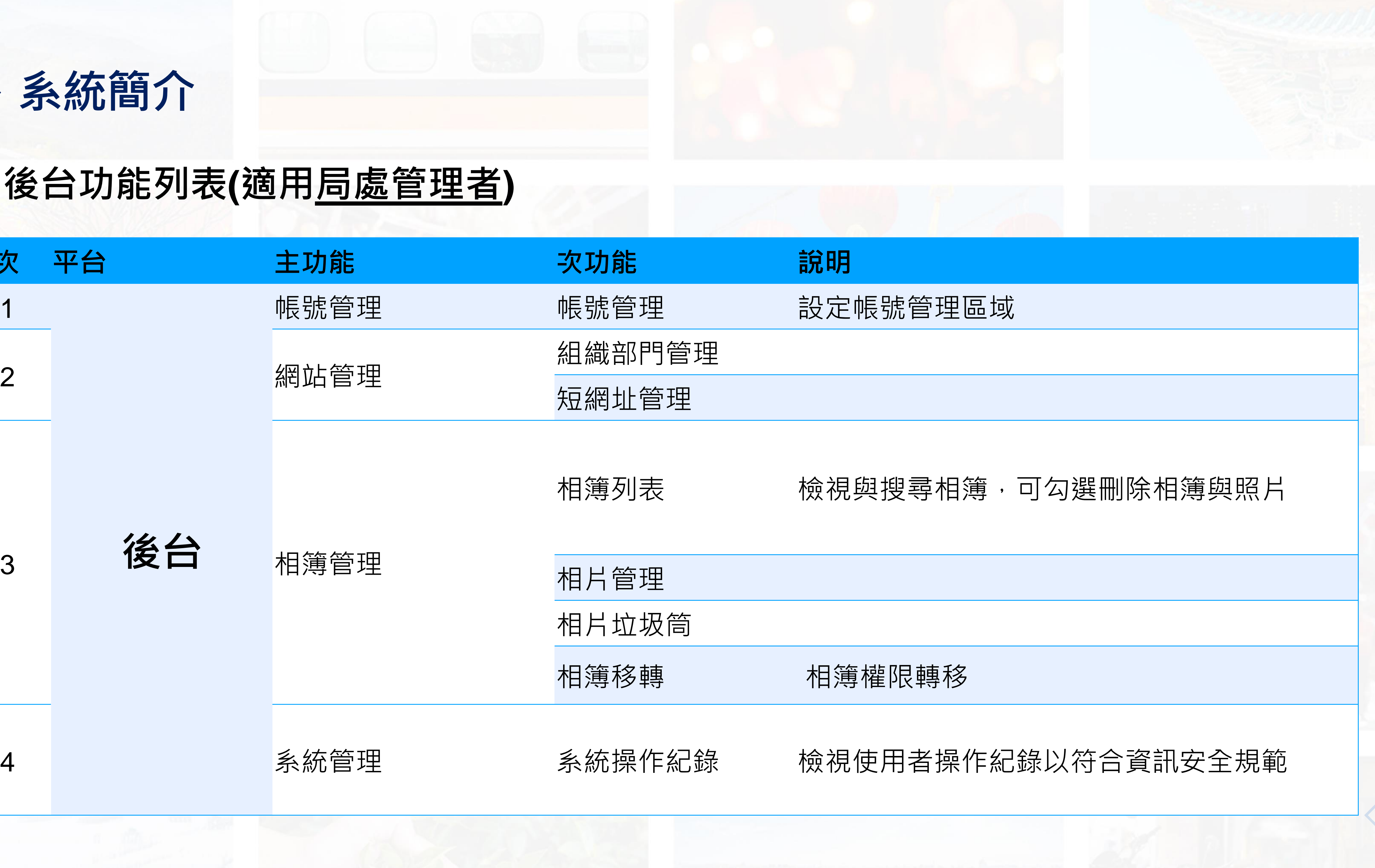

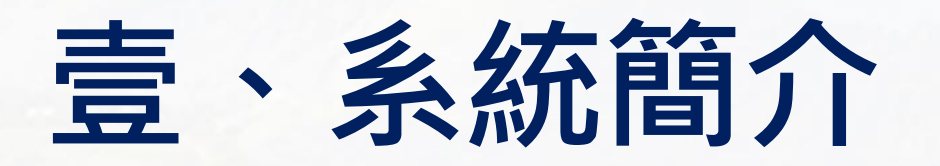

### **三、後台功能列表(適用局處管理者)**

# **一、登入網址**

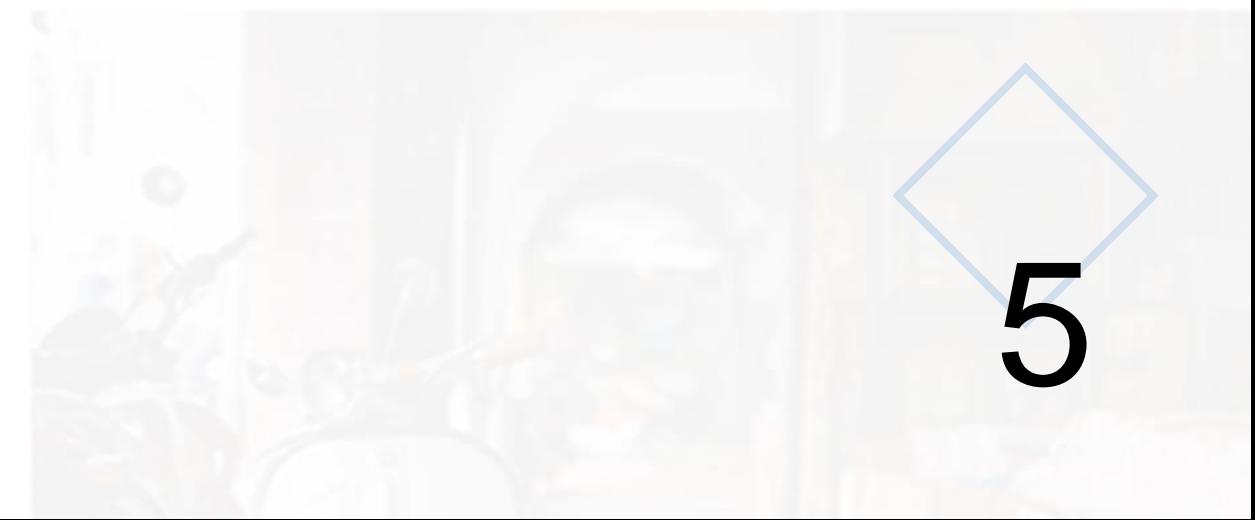

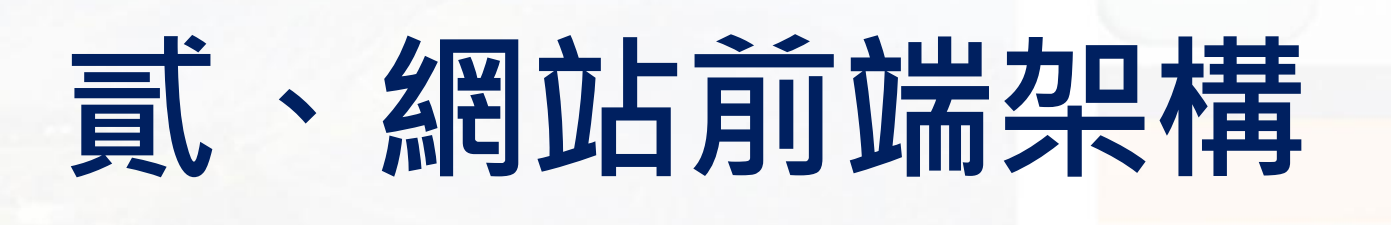

(一)測試網址:

前台 (測試版 )

https[://gdemo](https://gdemo.jie-heng.com.tw/tp/).jie-heng.com.tw/tp/

管理後台 (測試版 )

https://gdemo.jie-heng.com[.tw/tp\\_backend](https://gdemo.jie-heng.com.tw/tp_backend)

( 二 )登入帳密

請使用**臺南市政府單一登入帳號 、密碼**登入

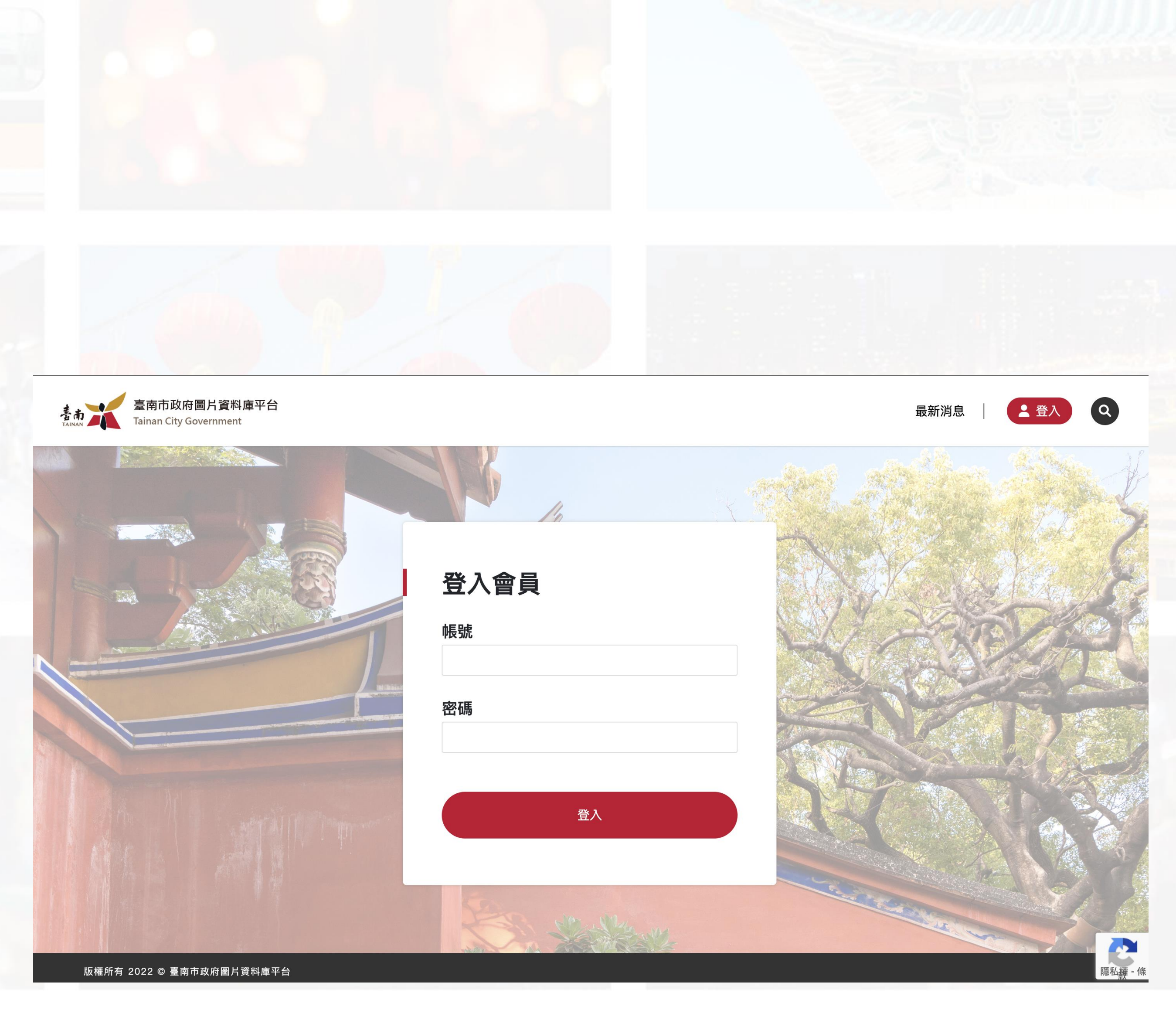

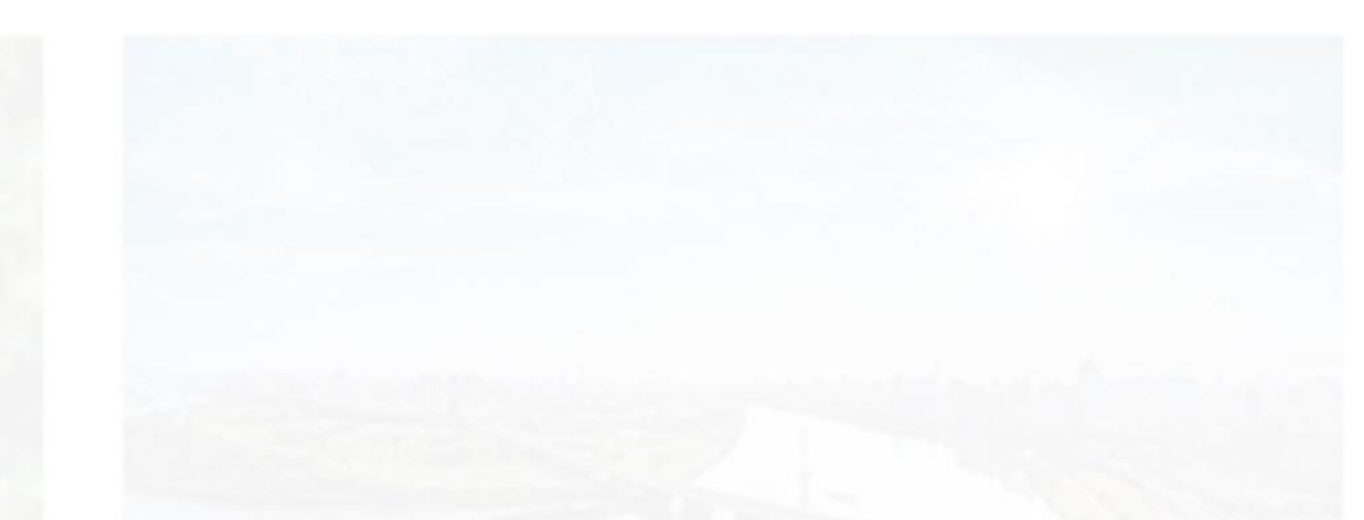

**二、首頁**

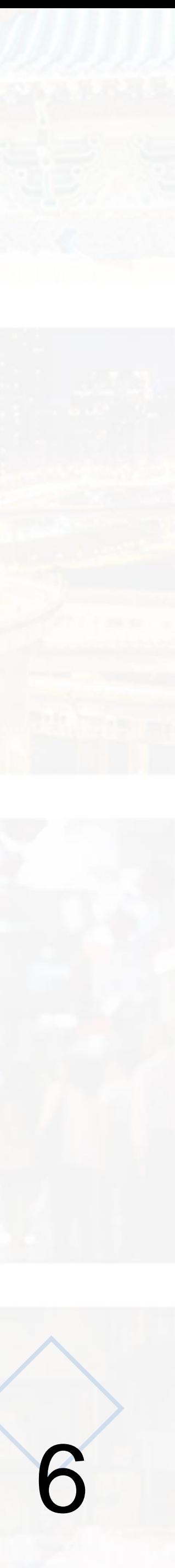

# **貳、網站前端架構**

首頁區分三大區塊,輪播圖、最新消息以及相關分類之相簿。

**(一)主選單**

•可於後台自訂啟閉

**(二)最新消息**

•內容顯示由後台公告管理設定

#### **(三)各式相簿分類列表**

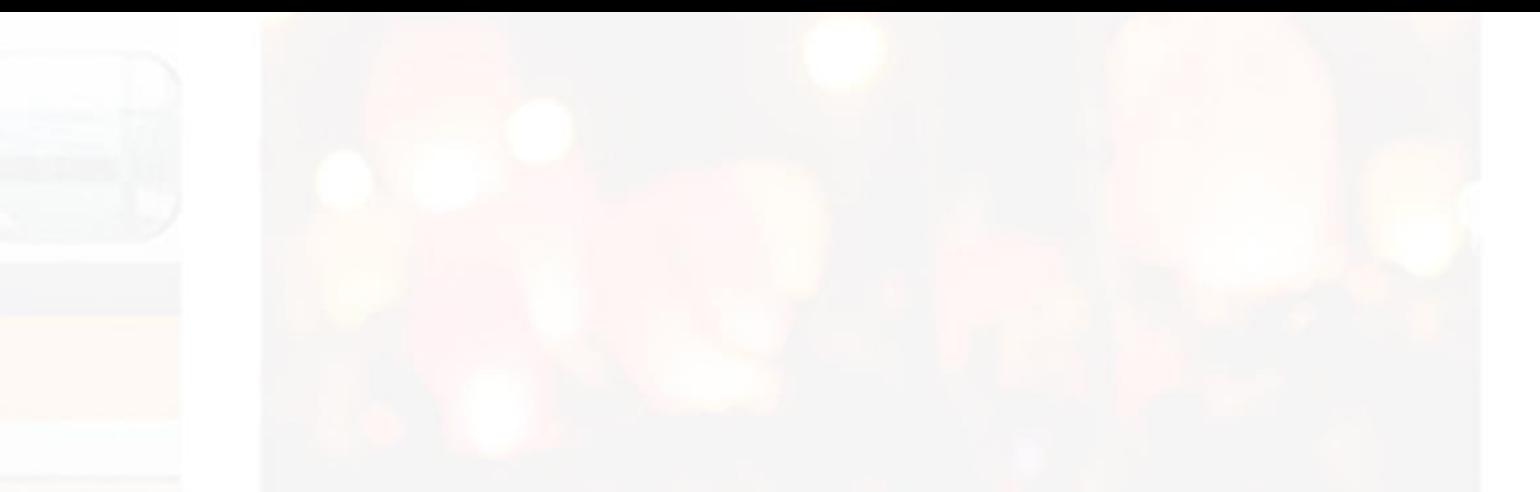

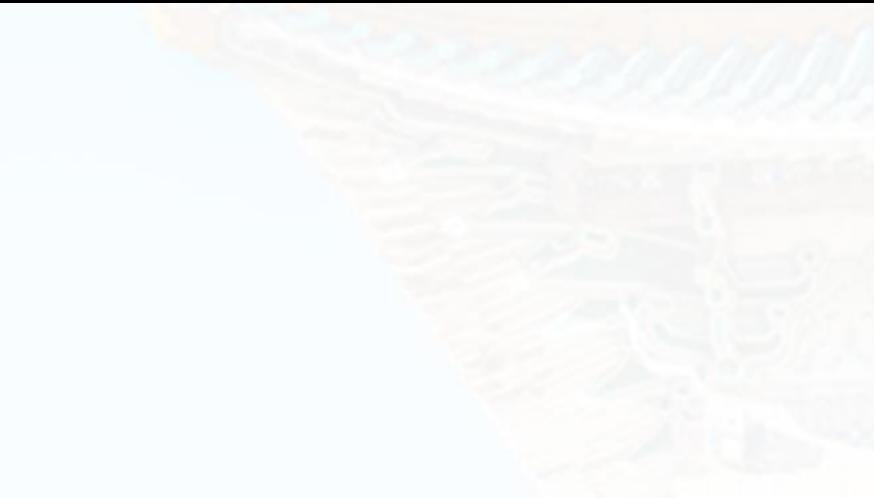

#### •顯示「最新上傳」、「最多瀏覽」、「分類」、「標籤」、「年份」、「機關」分類相簿

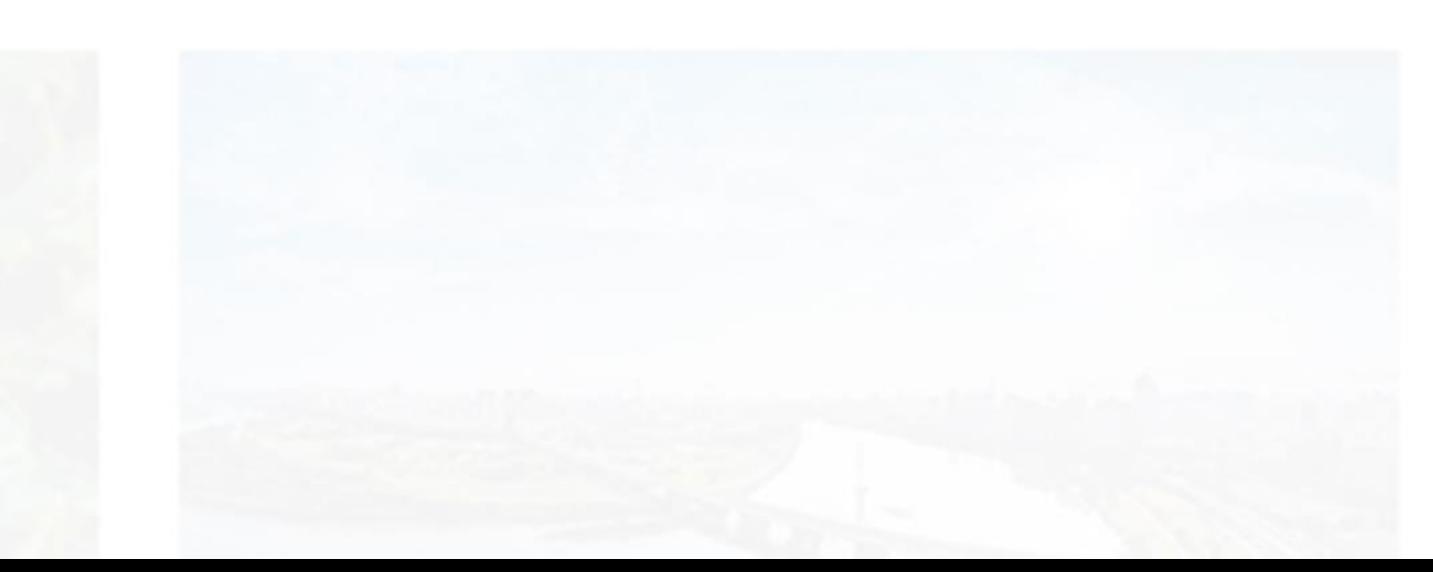

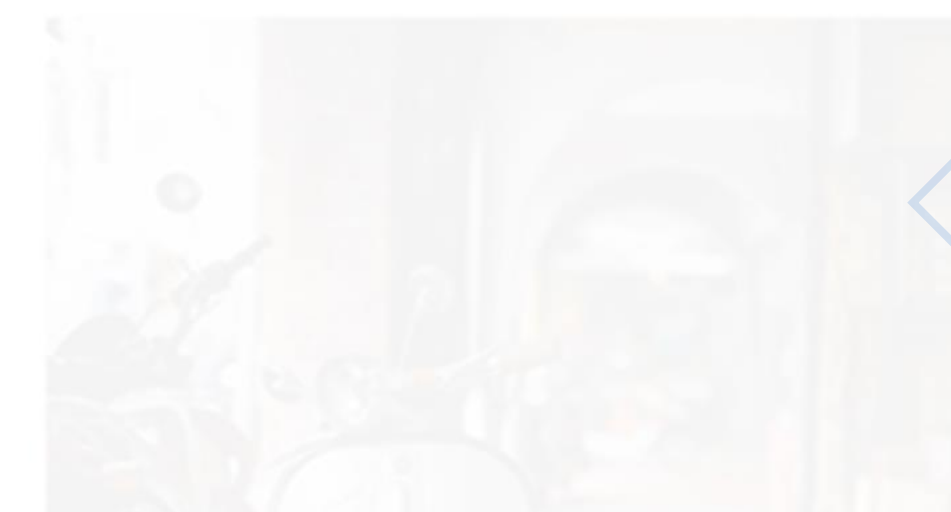

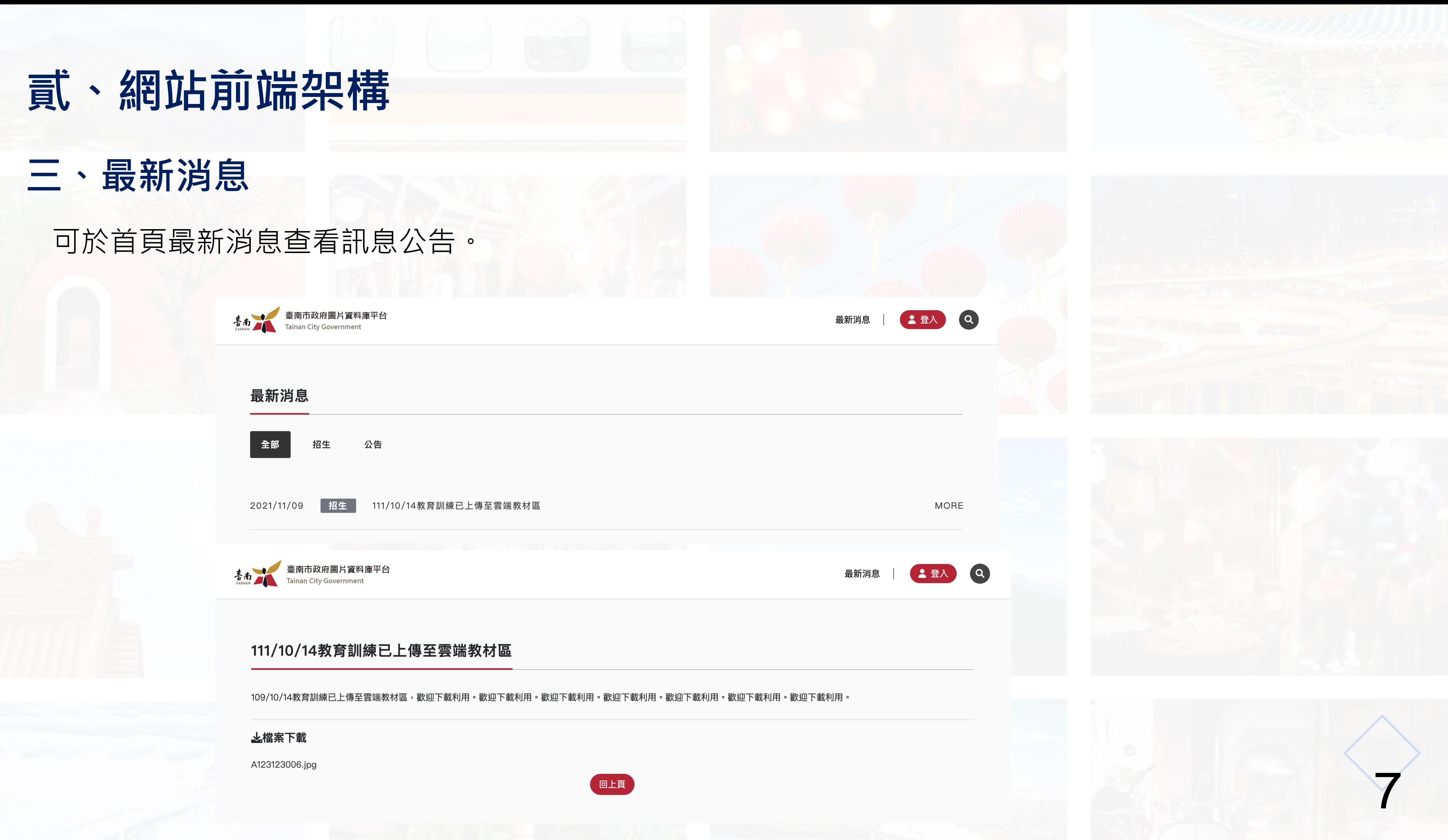

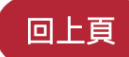

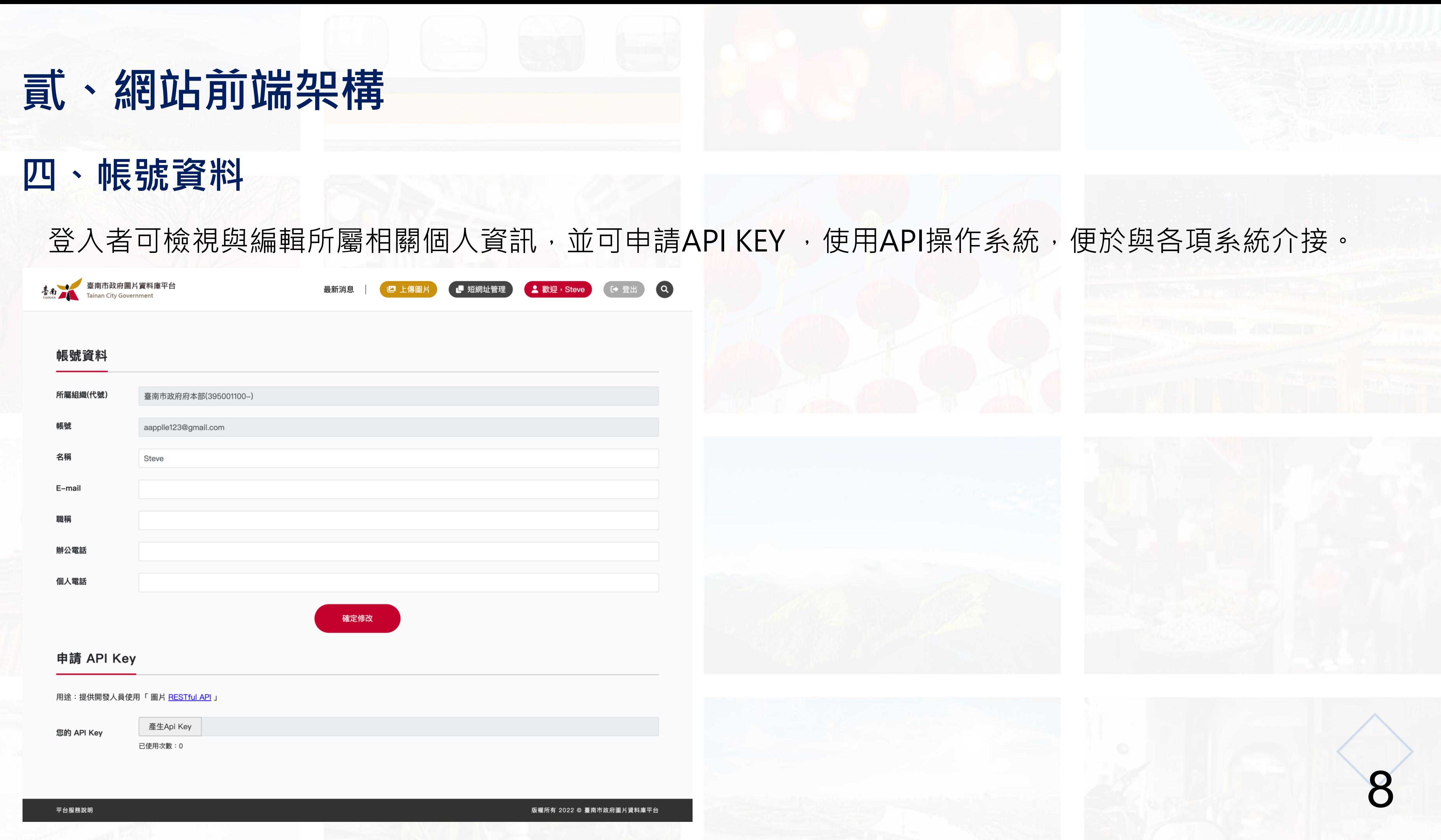

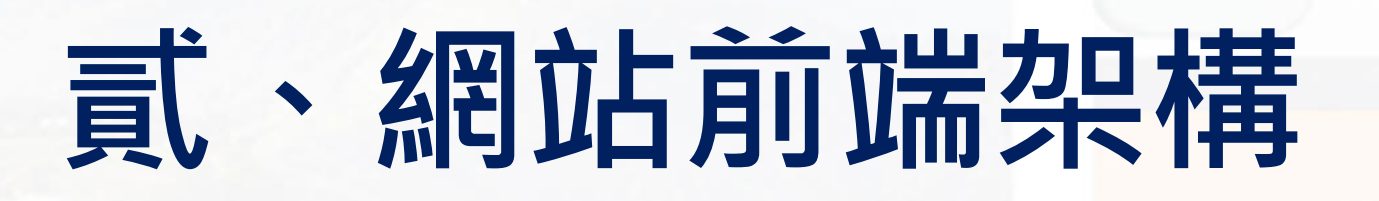

### 五、創建相簿

#### 登入後可使用創建相簿功能。

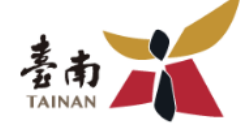

臺南市政府圖片資料庫平台 **Tainan City Government** 

最新消息

#### 創建相簿

#### 相簿標題

請輸入相簿名稱

#### 相簿分類

其它

#### 相簿標籤

相簿權限

◉開放 ○隱藏(只有原上傳者及平台管理者看得到) ○共用(知道短網址的人,皆可看到)

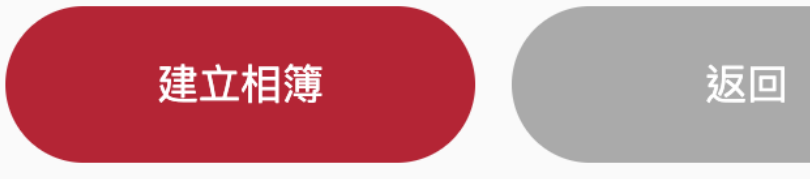

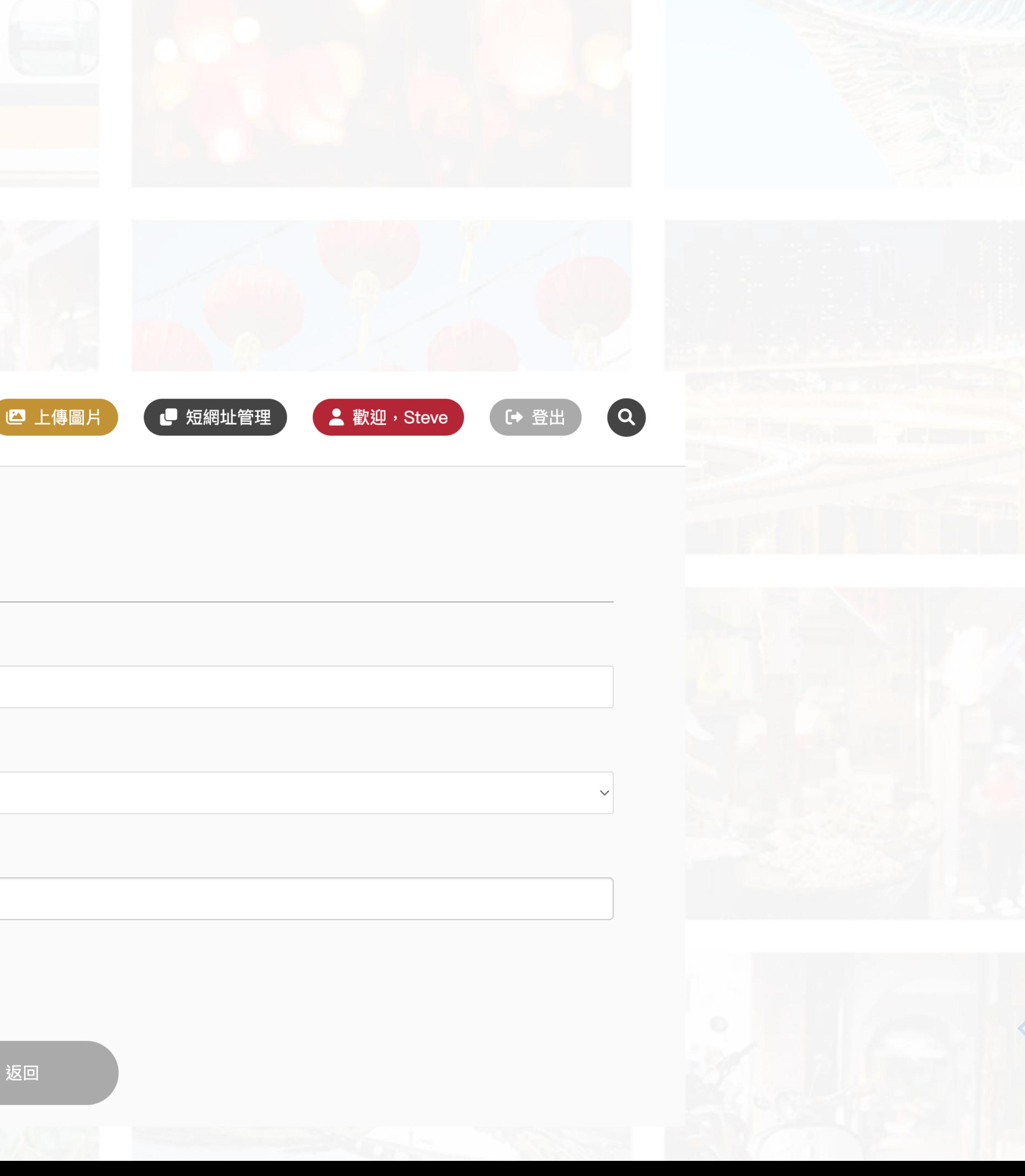

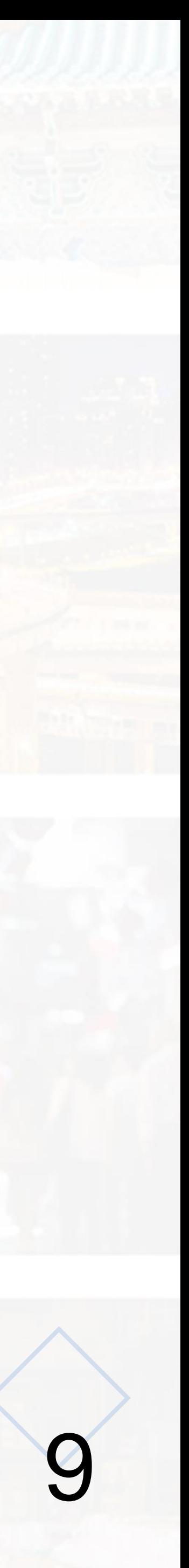

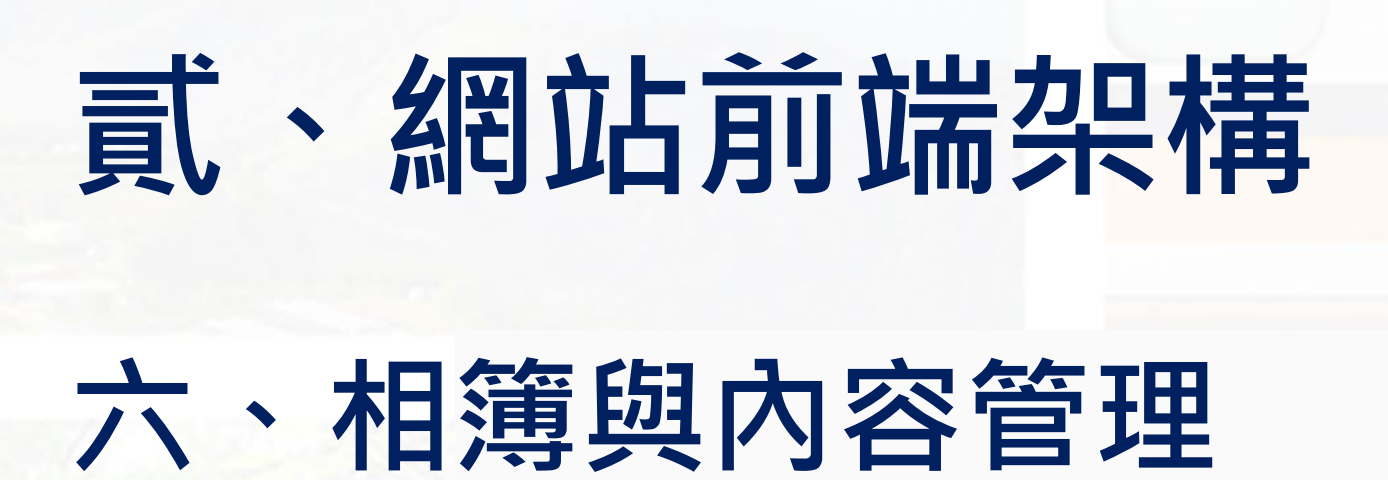

#### 登入後可上傳、編輯及刪除相簿與相片相關內容。

相簿(1)

請輛入關鍵子

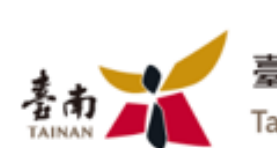

臺南市政府圖片資料庫平台 **Tainan City Government** 

最新消息

查詢

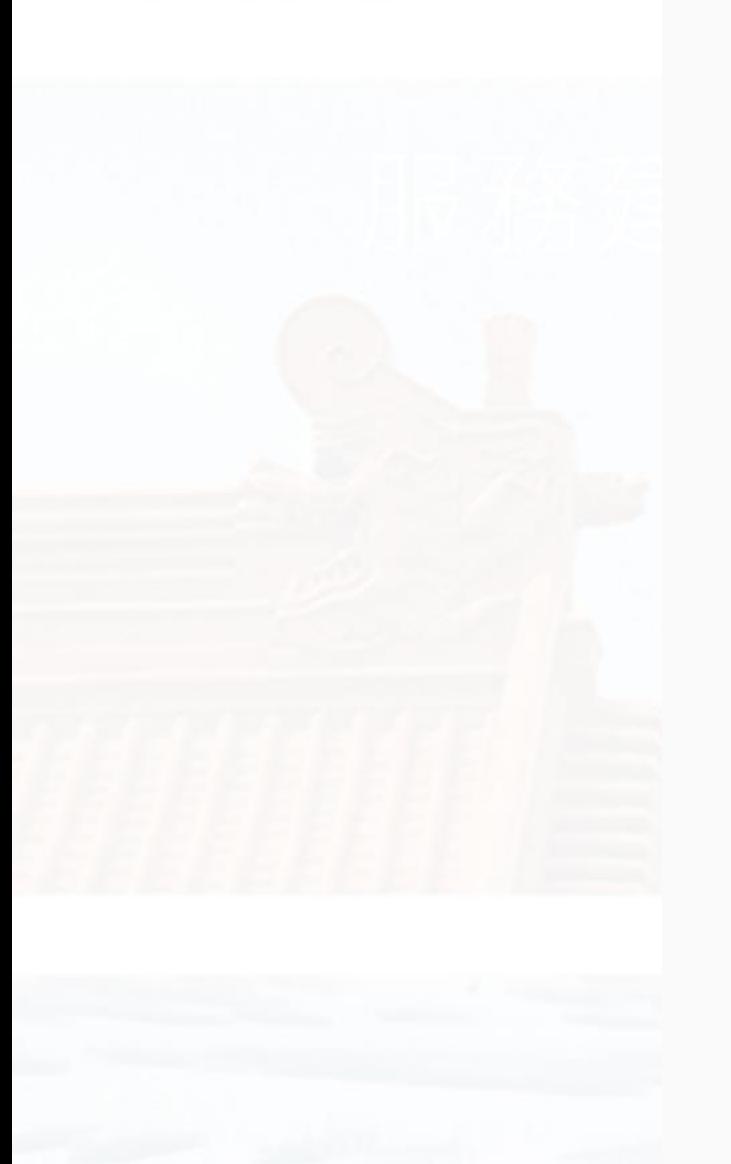

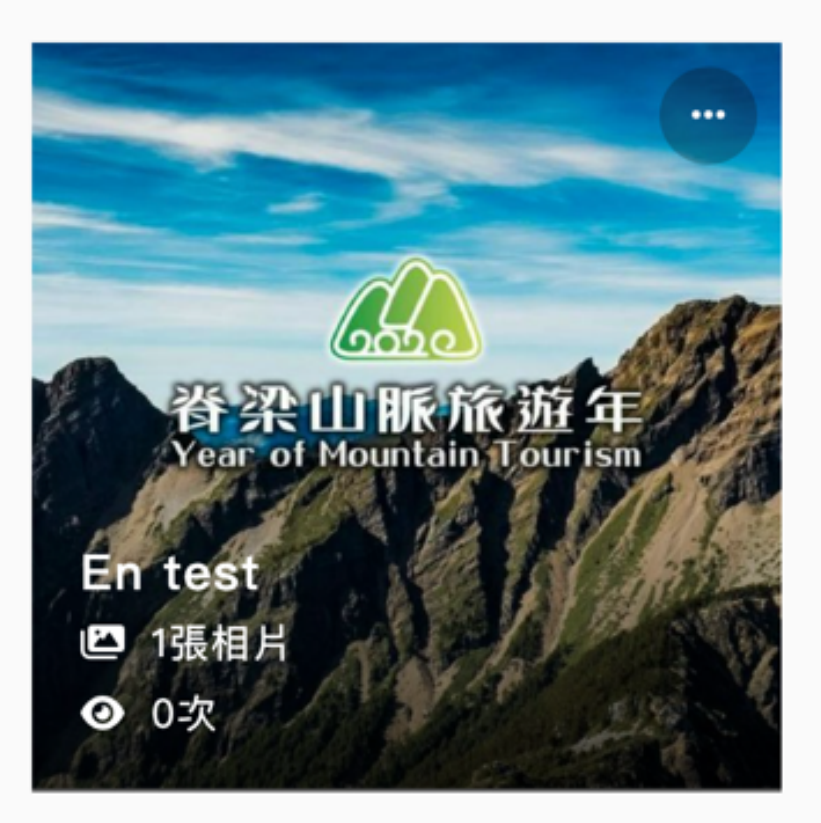

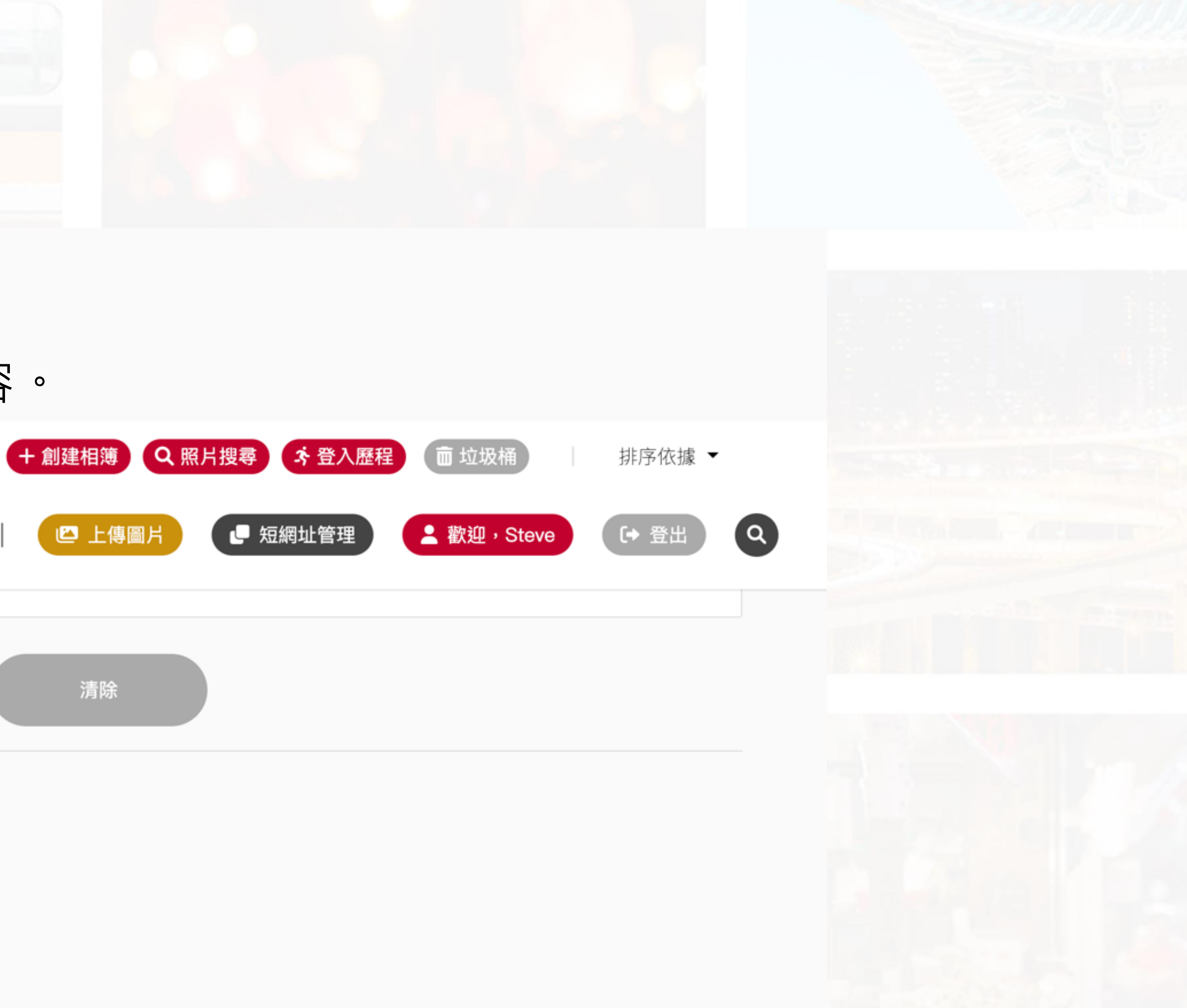

 $\uparrow$ Top

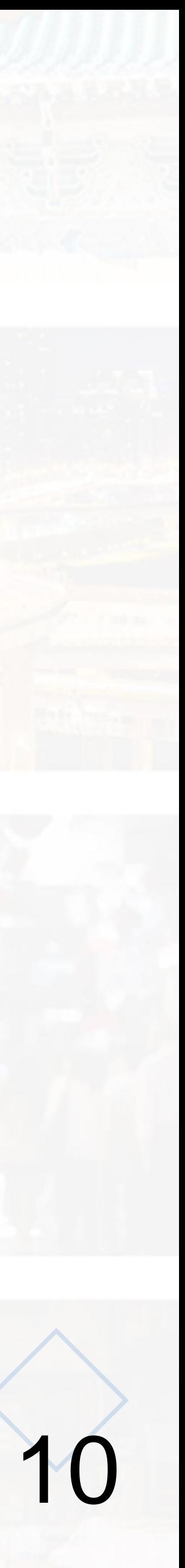

# **六、相簿與內容管理**

登入後可上傳、編輯及刪除相簿與相片相關內容

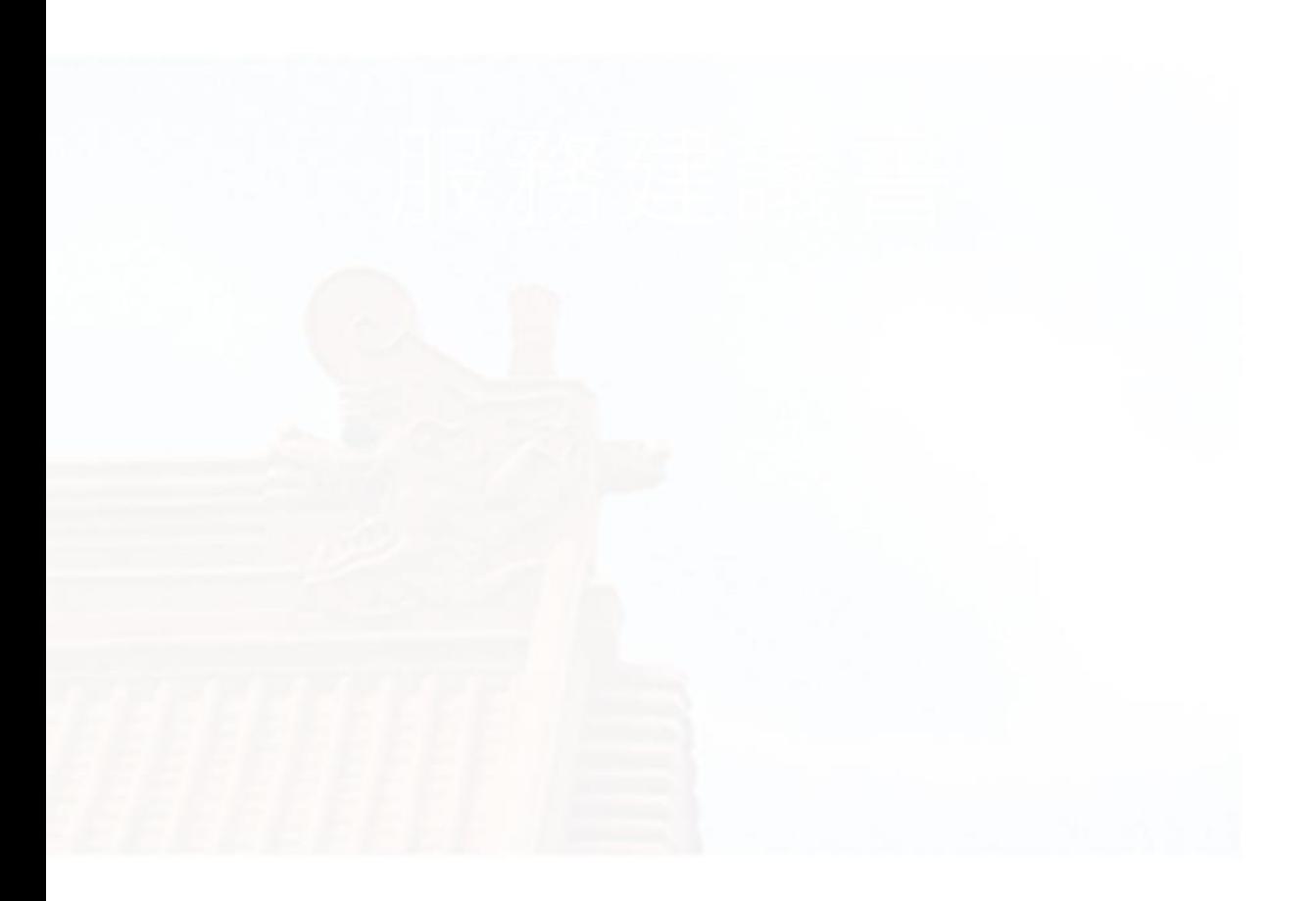

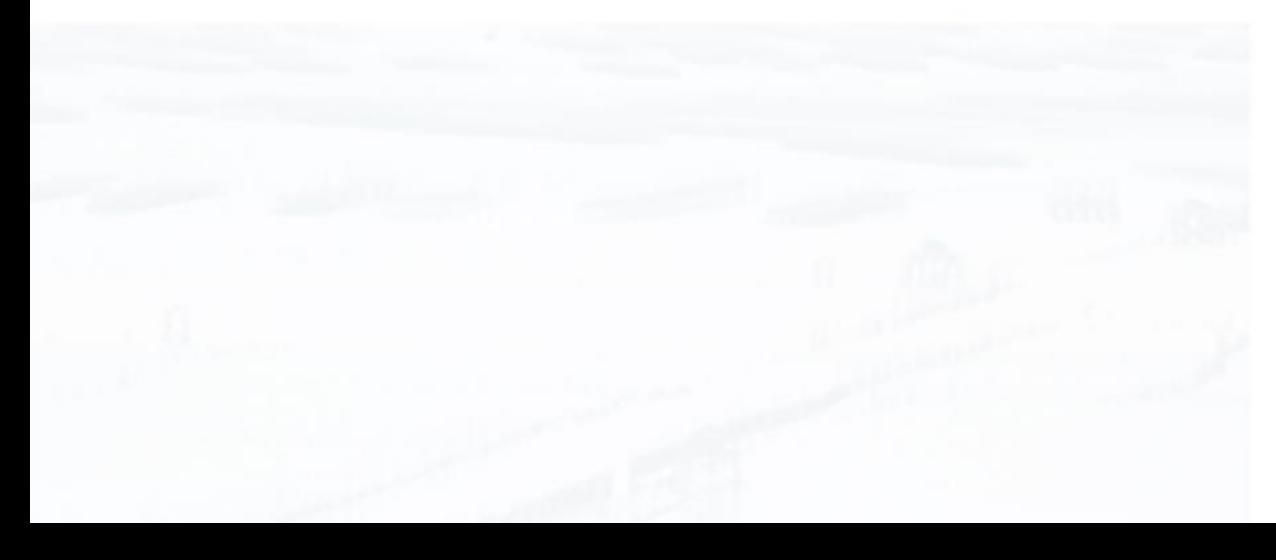

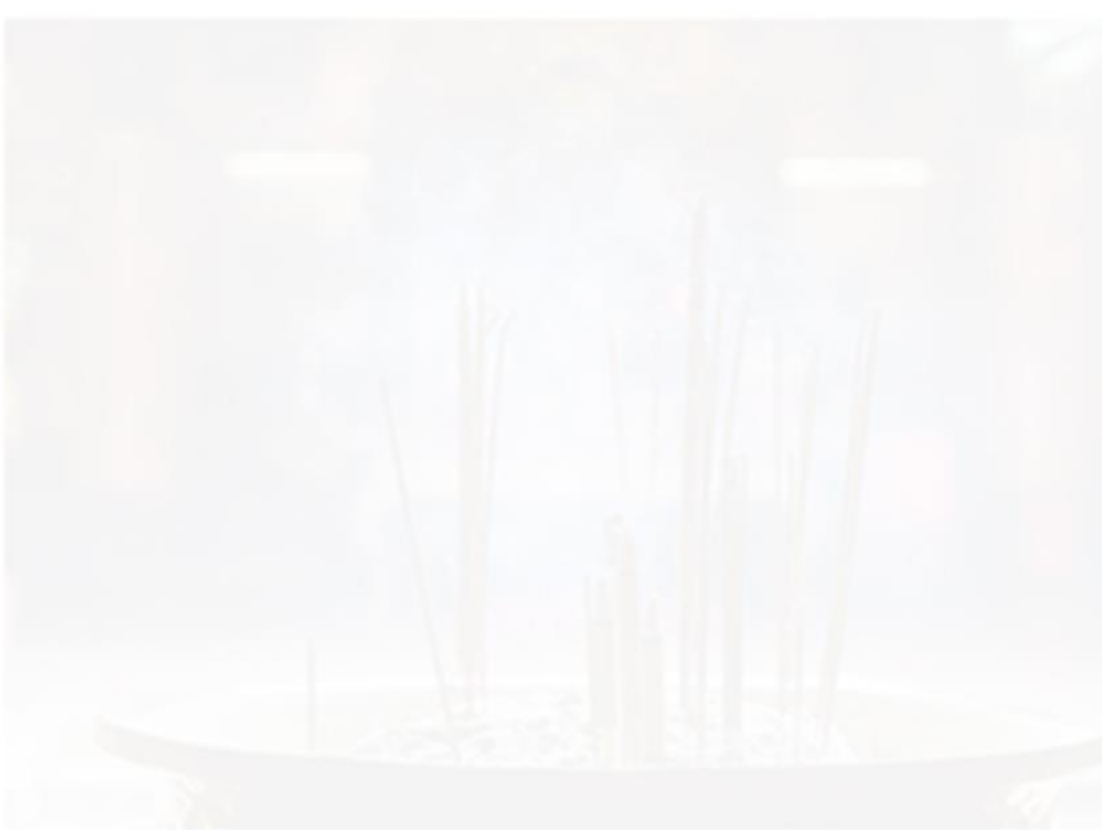

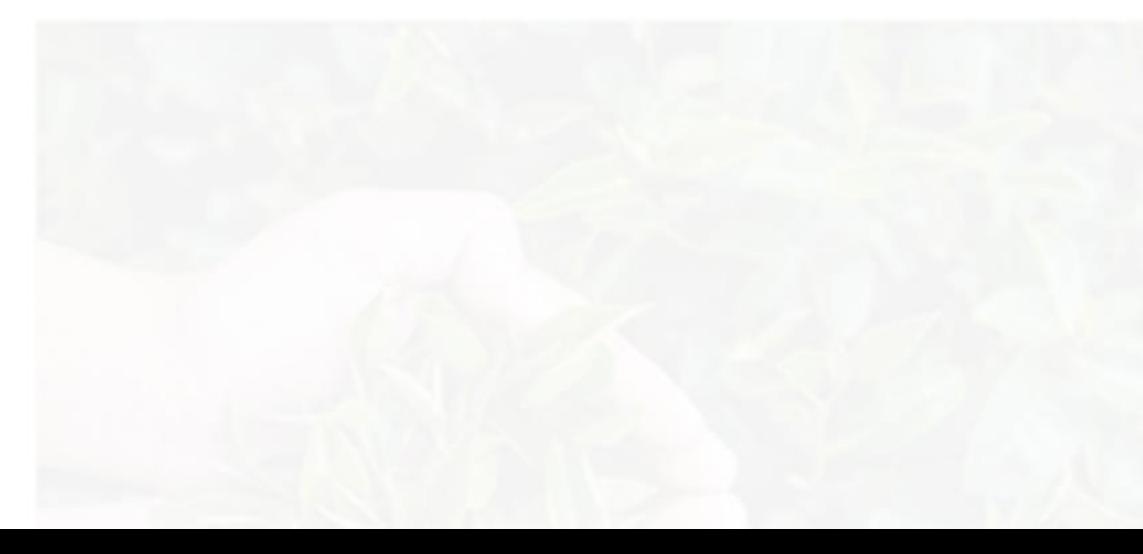

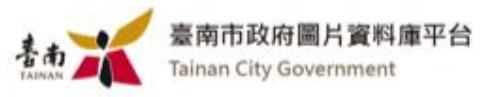

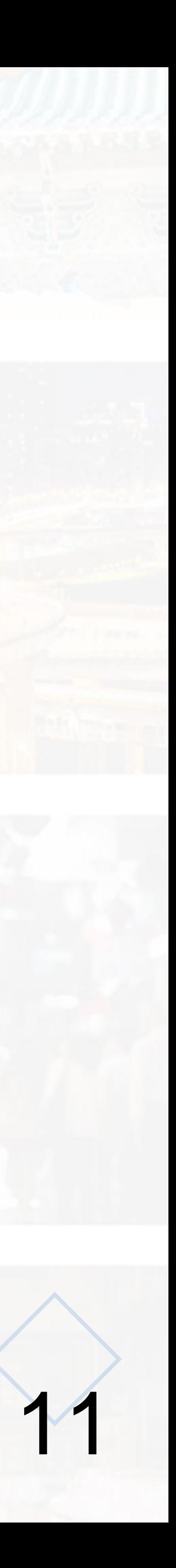

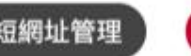

● 開放 ◎ 隱藏 ◎ 共用

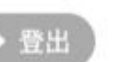

 $\left( \begin{array}{c} 2 \end{array} \right)$ 

#### 編輯相簿

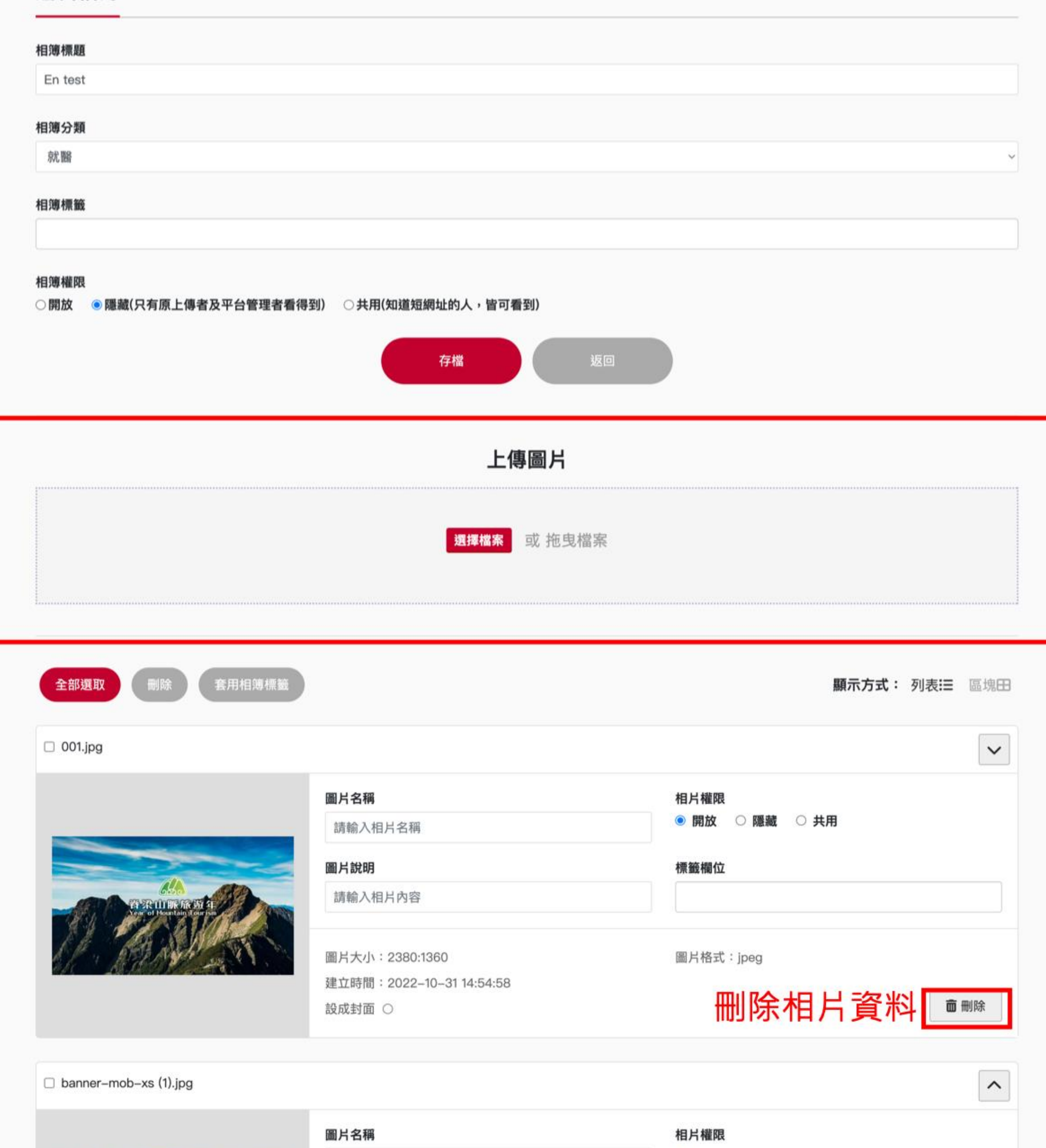

# **貳、網站前端架構**

請輸入相片名稱

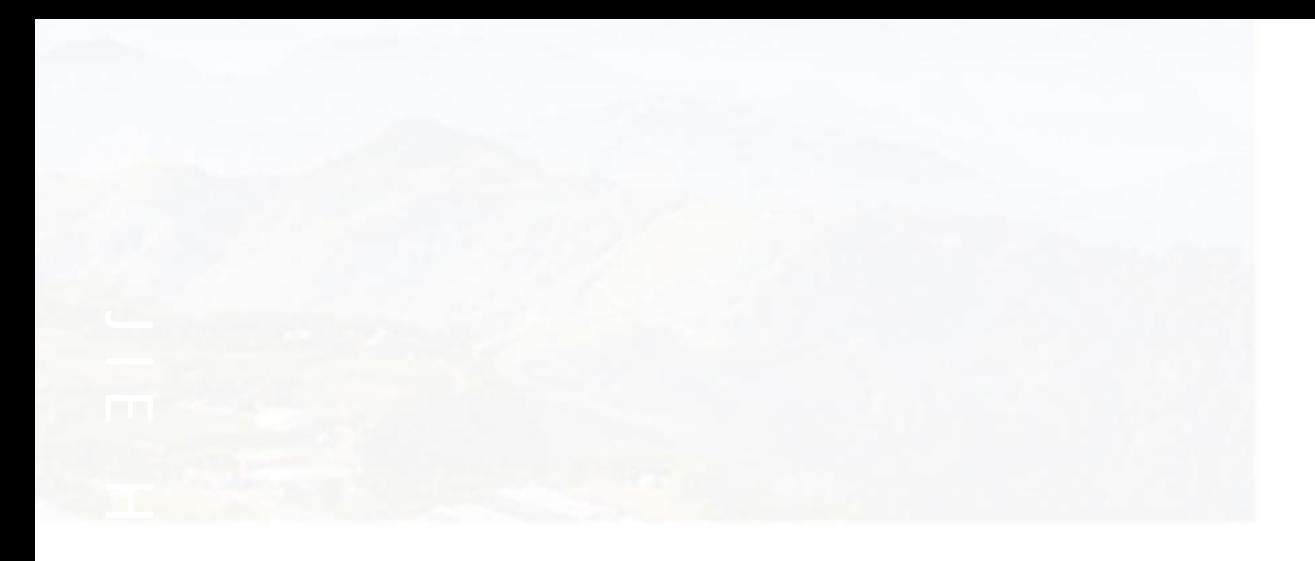

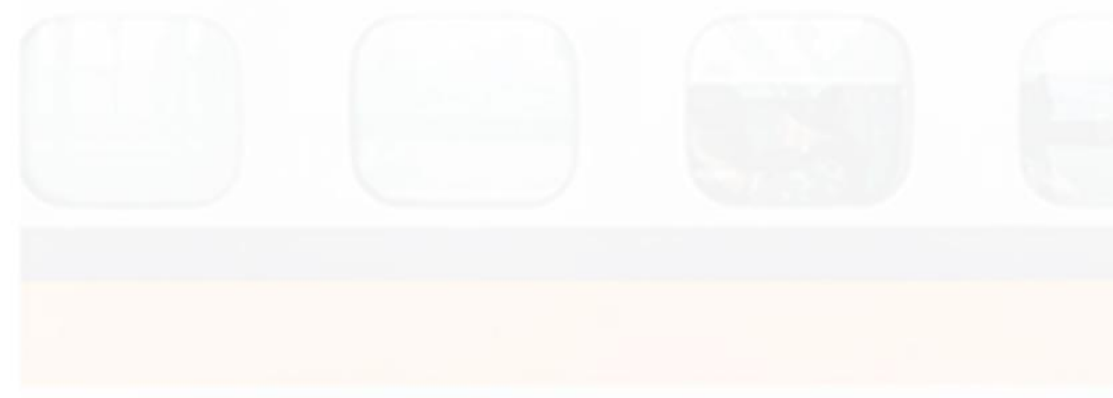

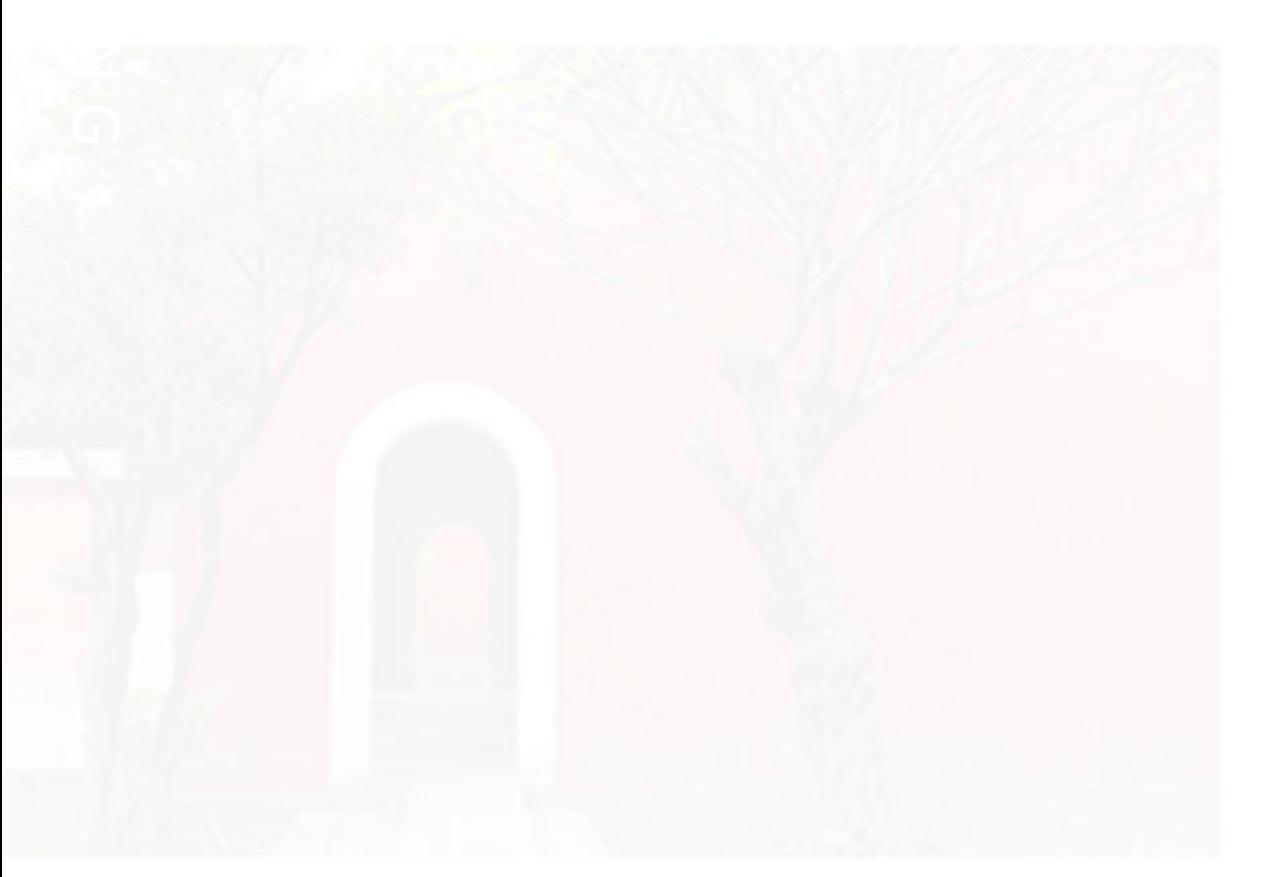

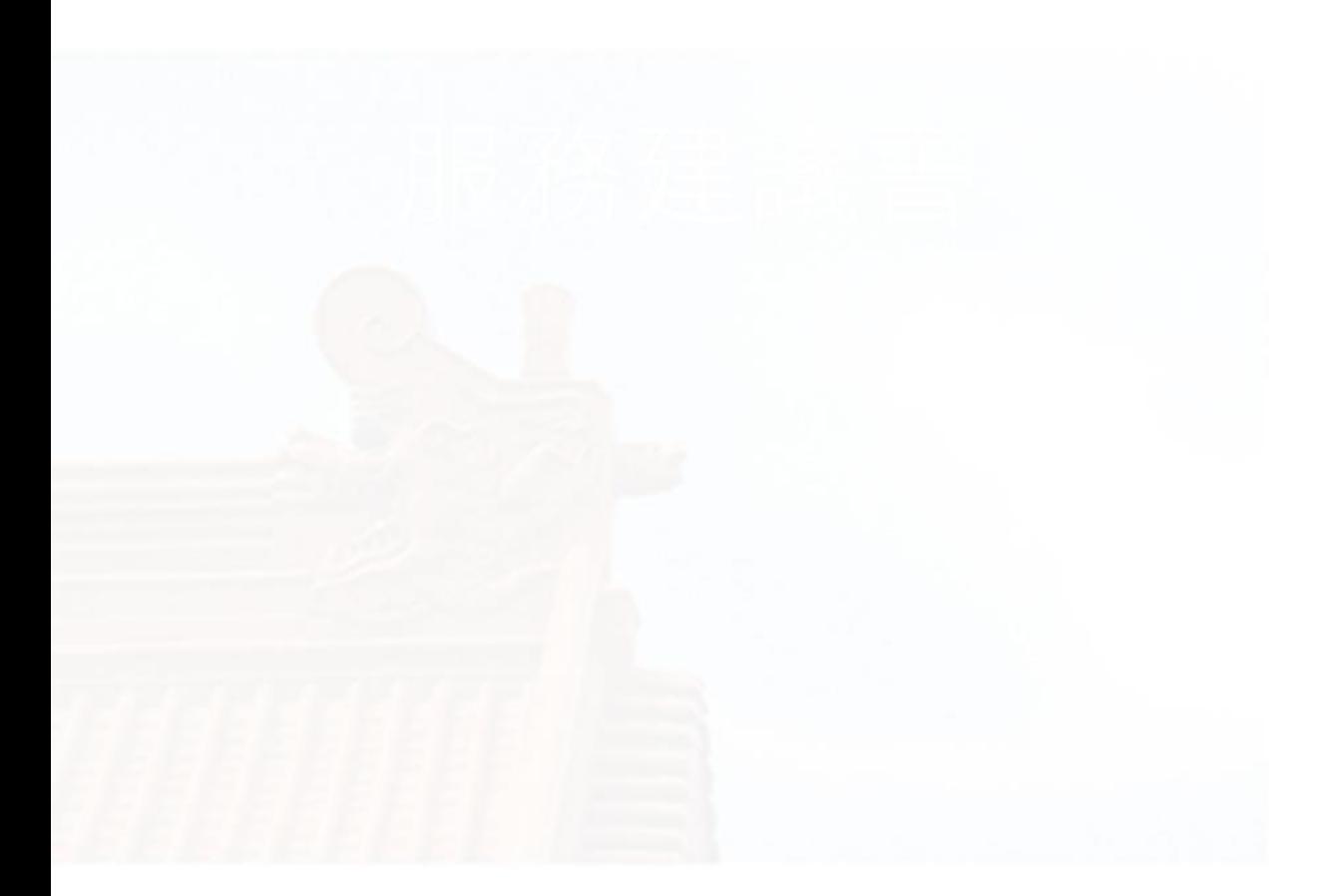

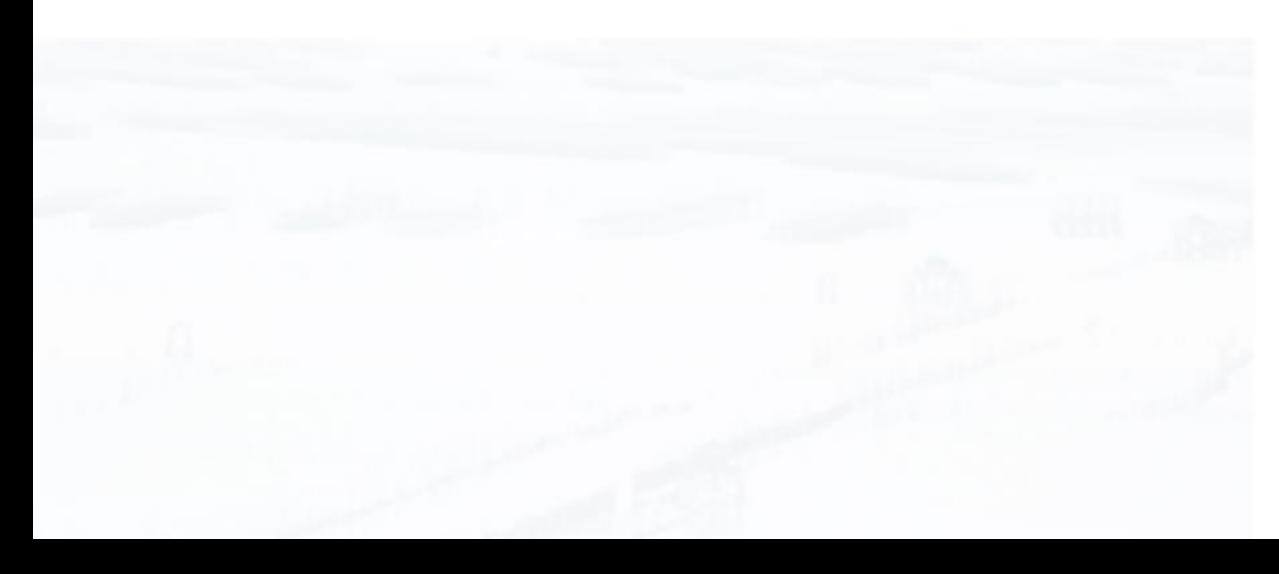

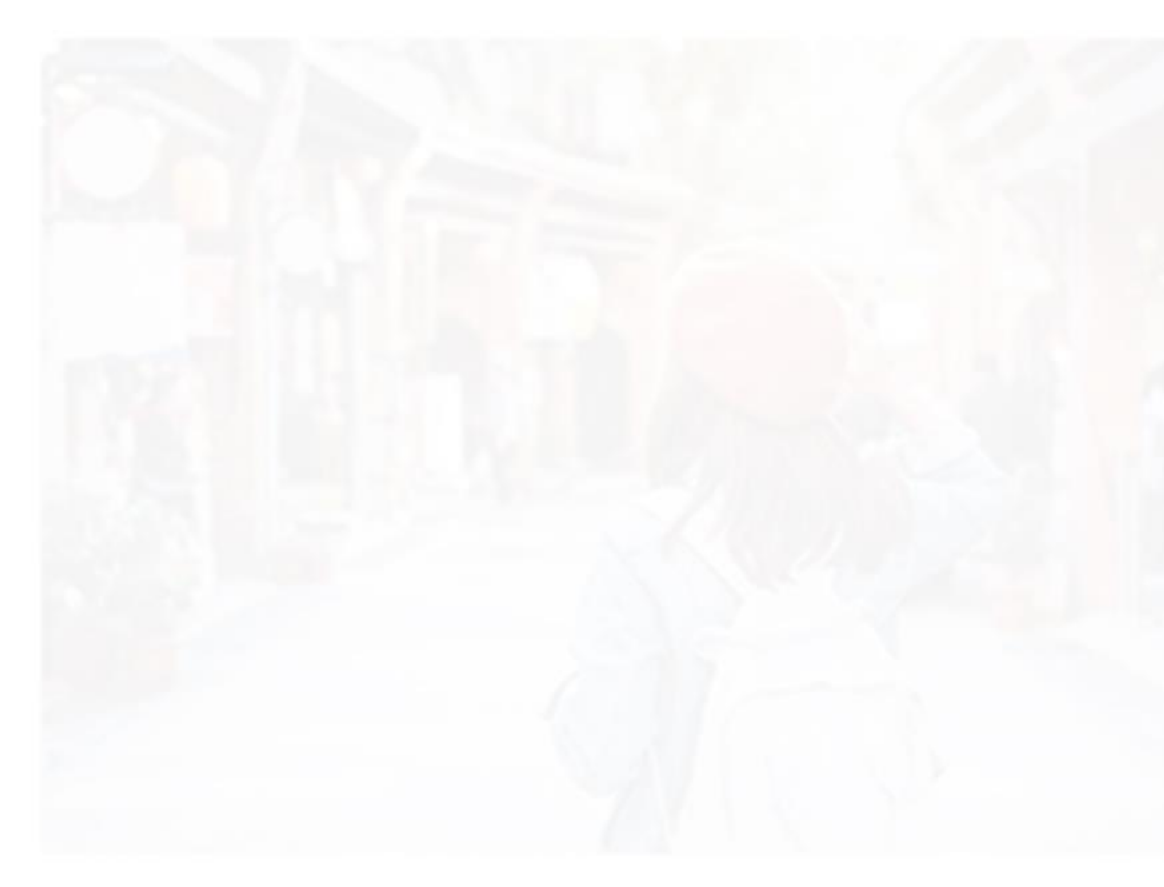

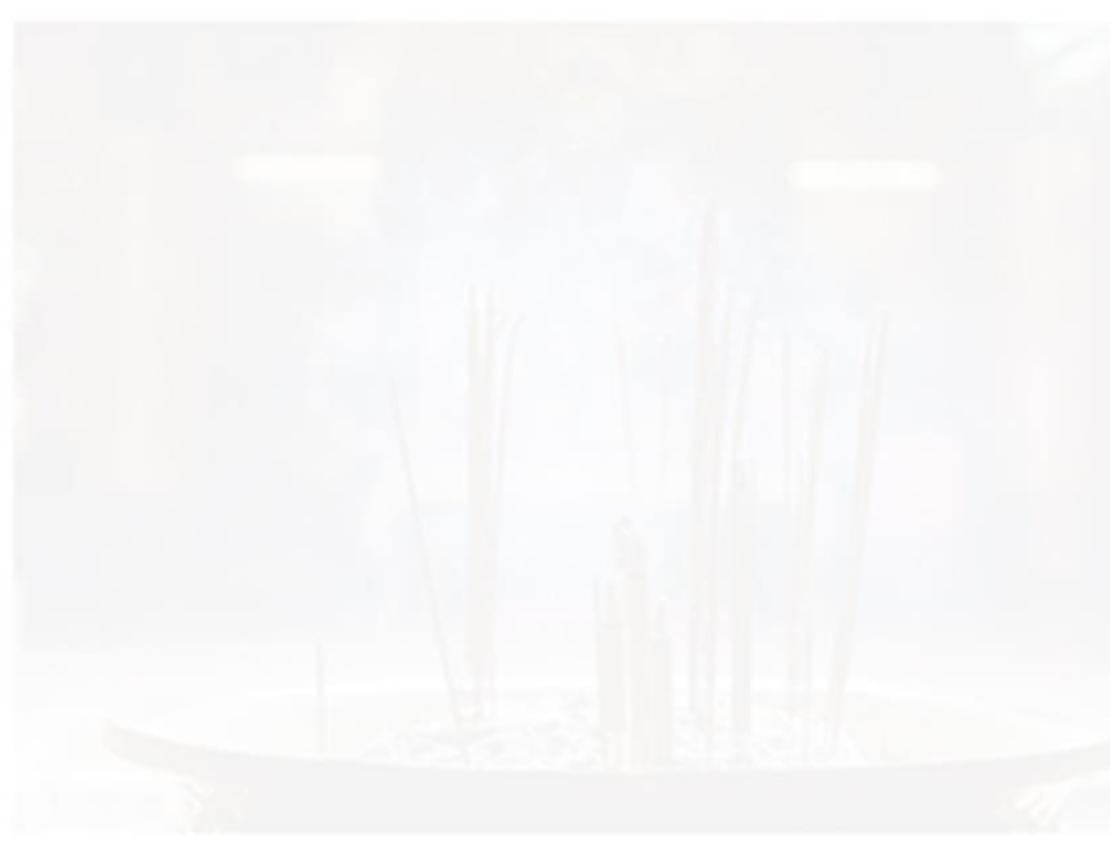

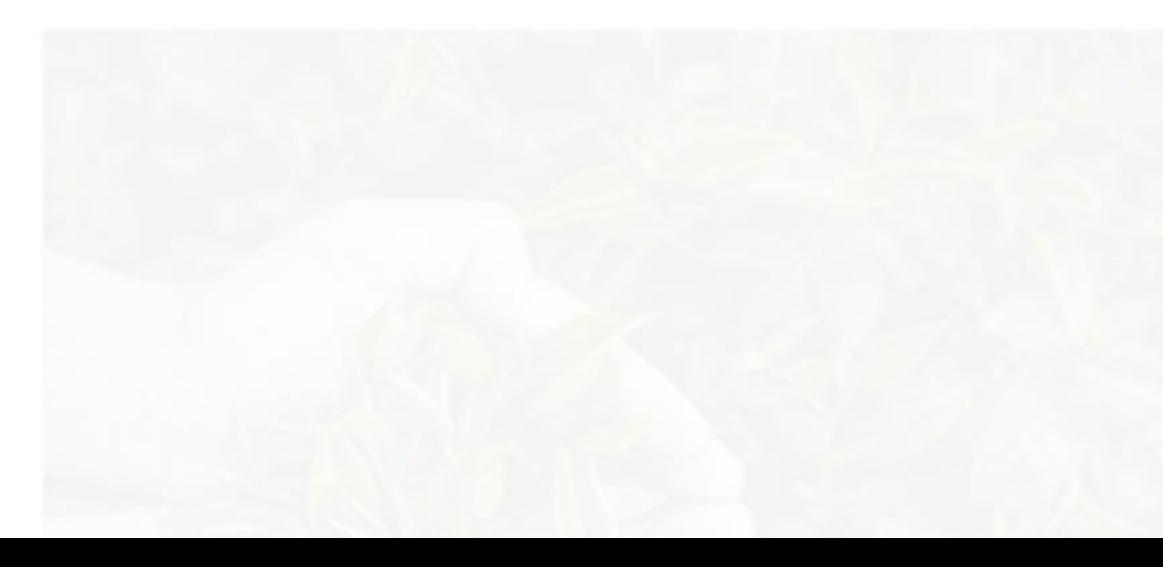

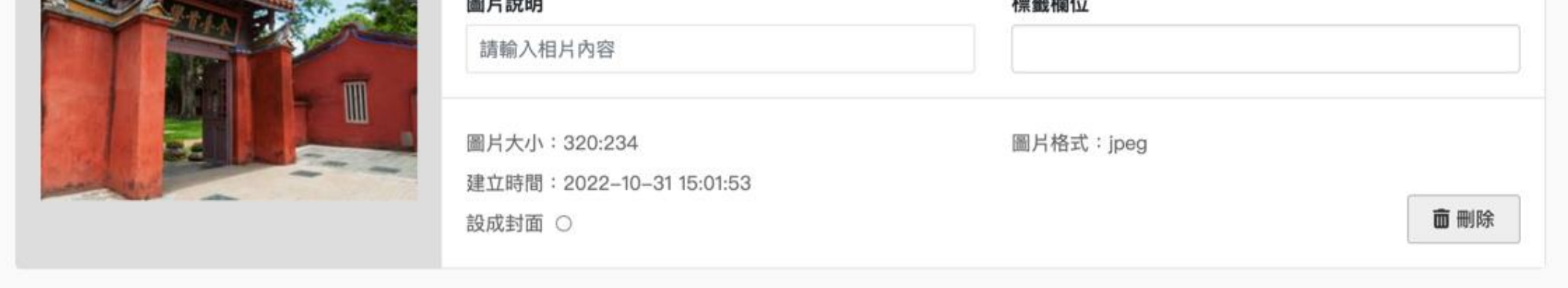

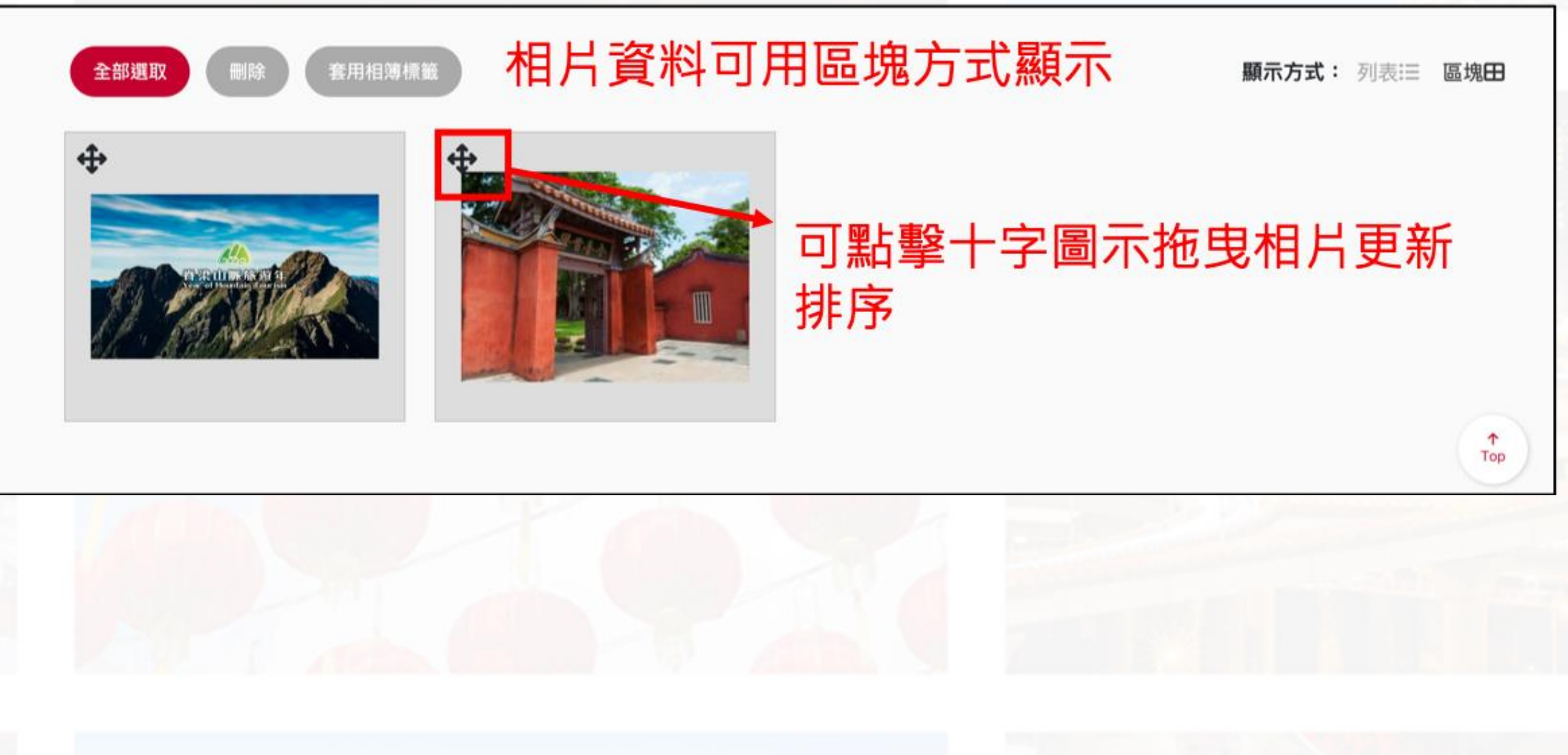

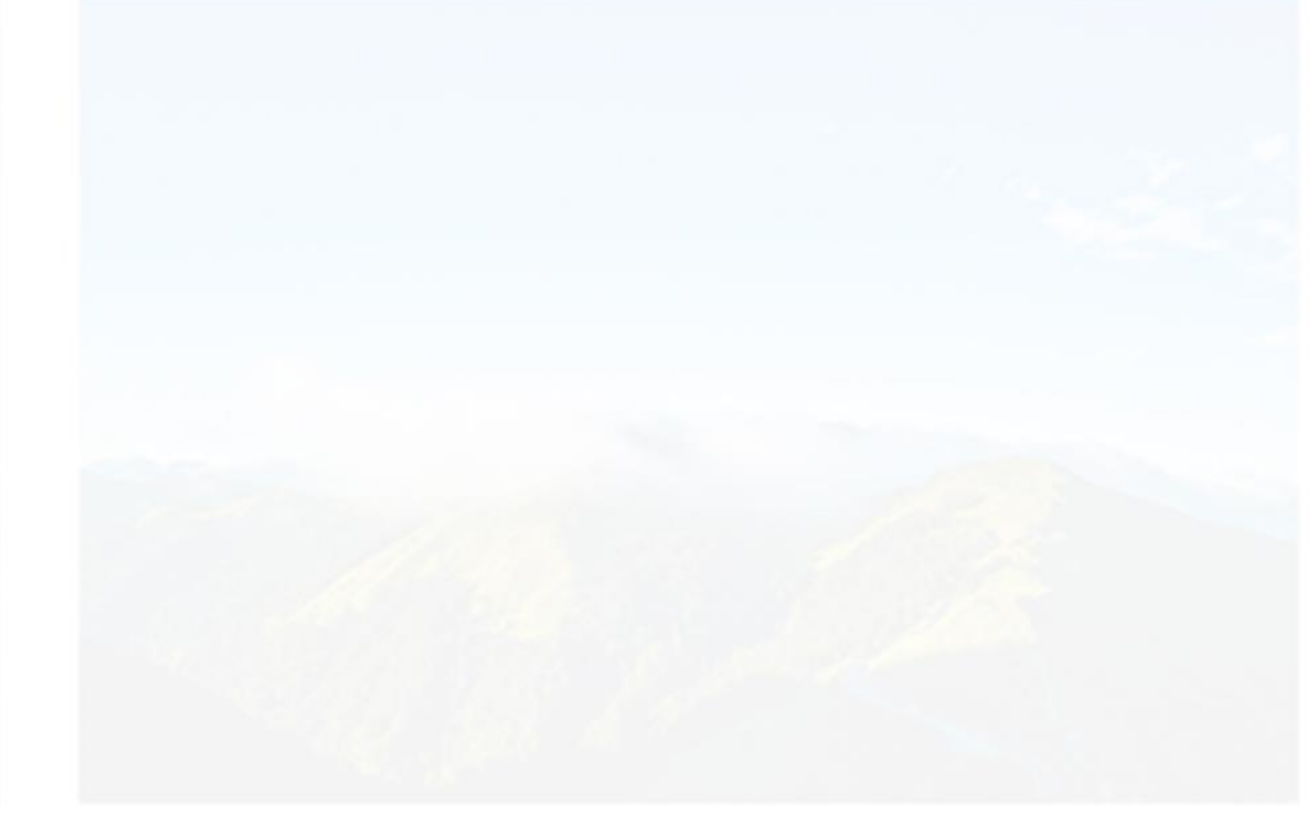

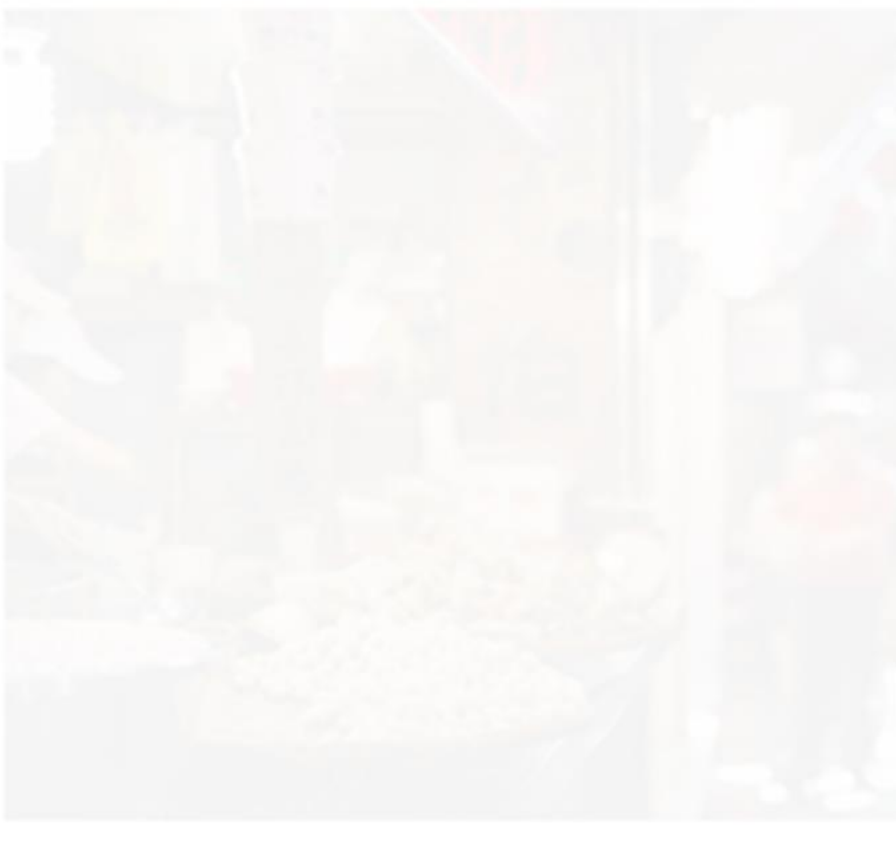

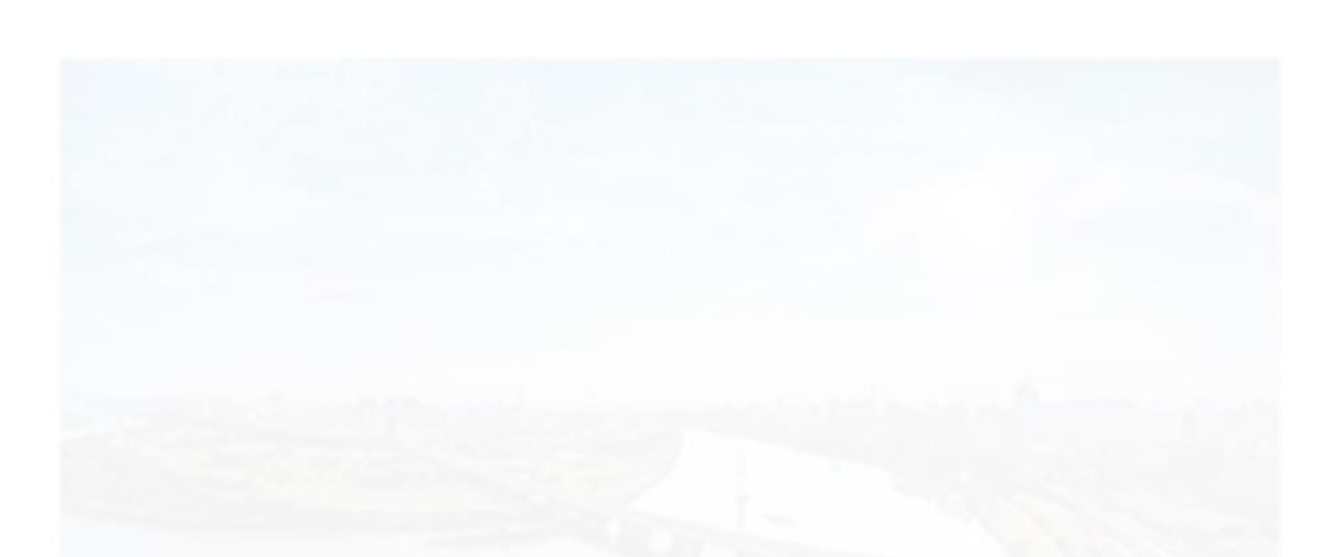

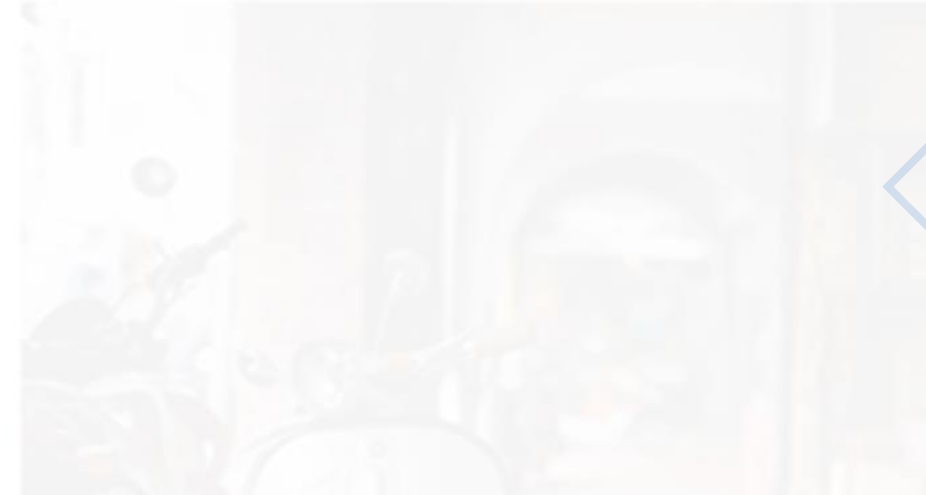

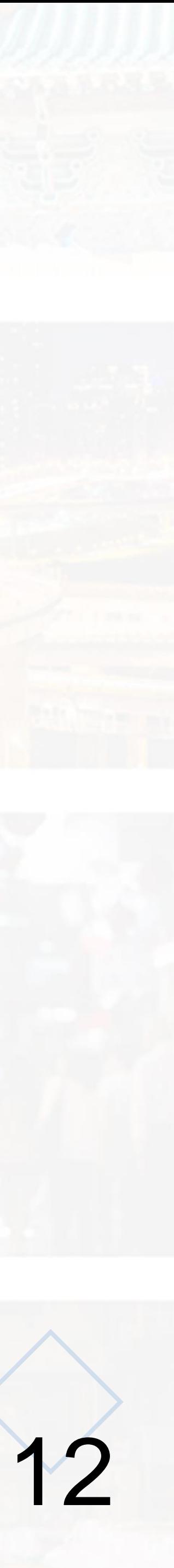

### **七、圖片內容**

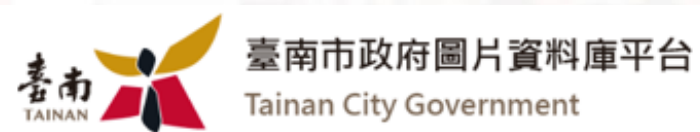

#### 圖片資訊

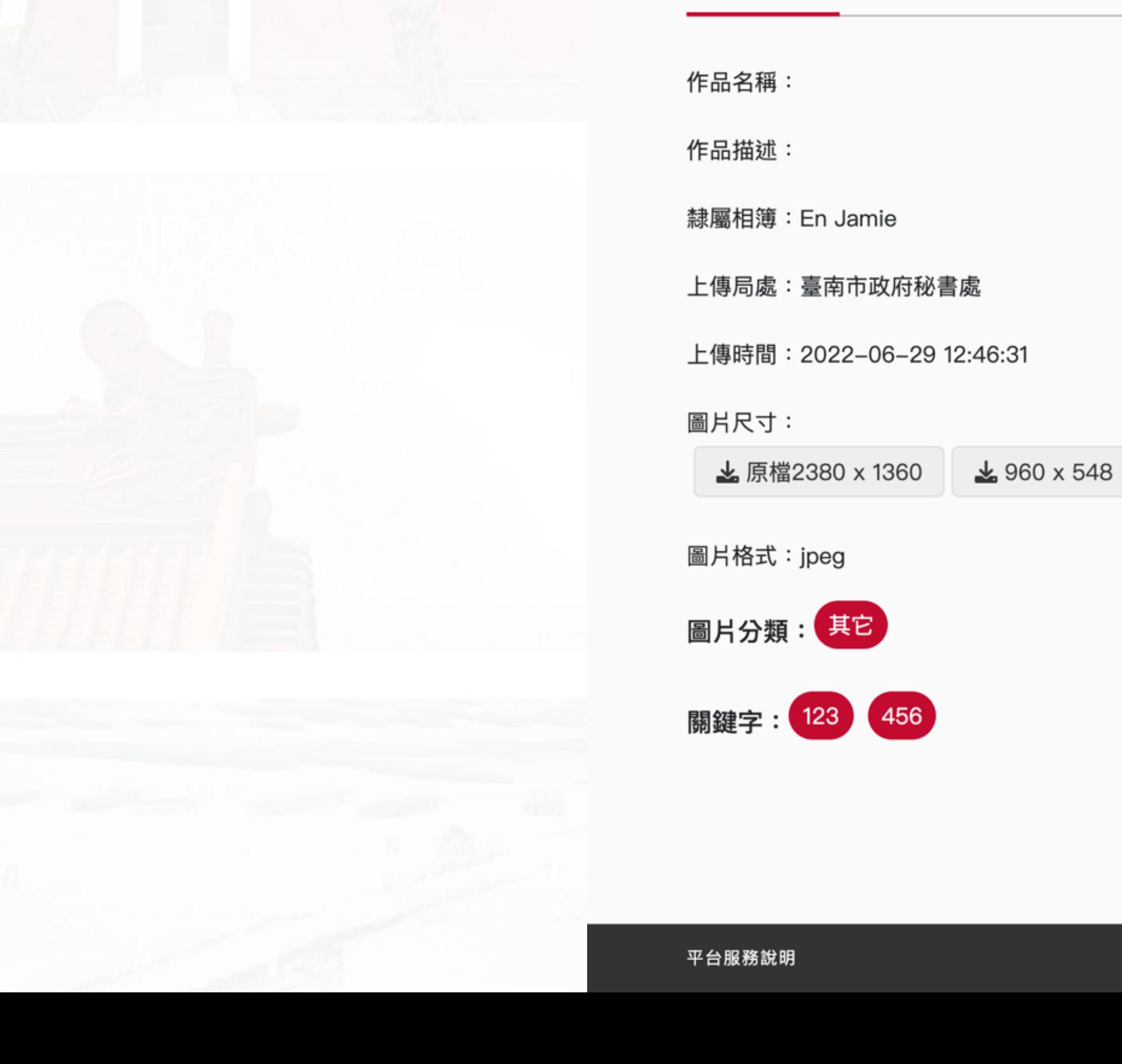

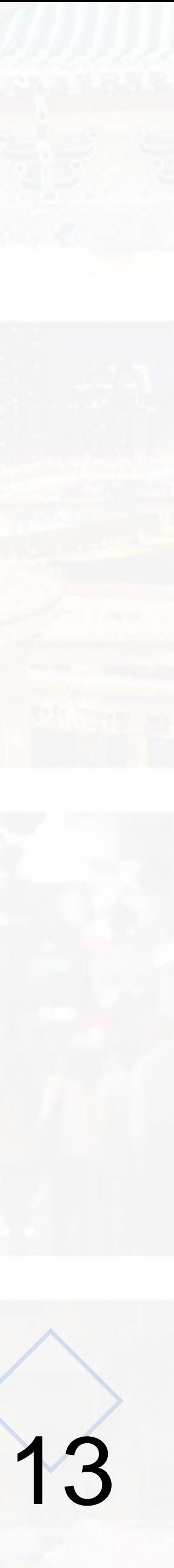

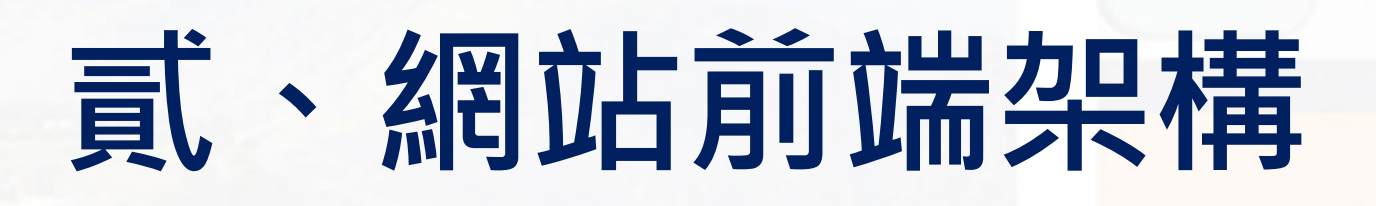

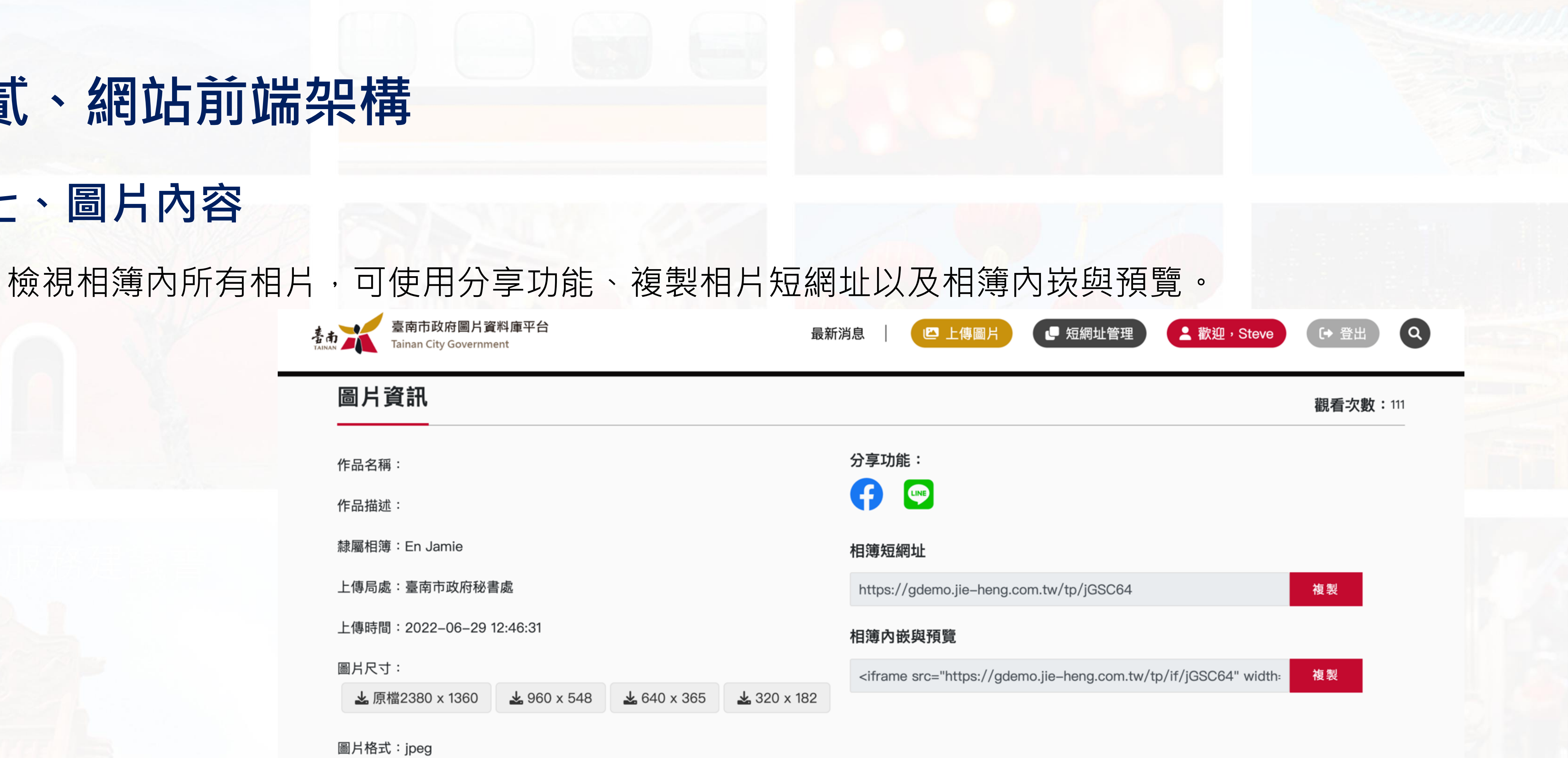

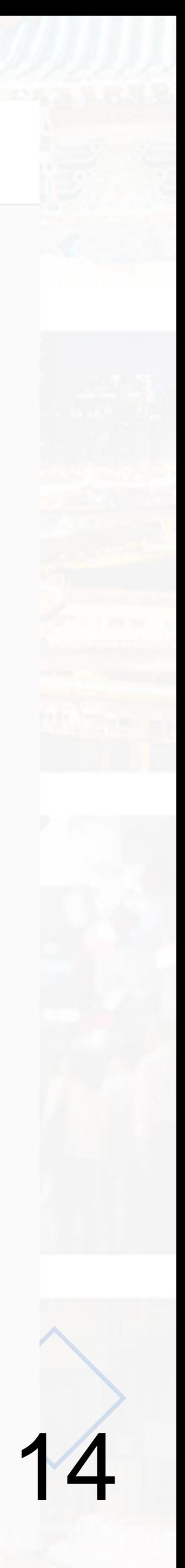

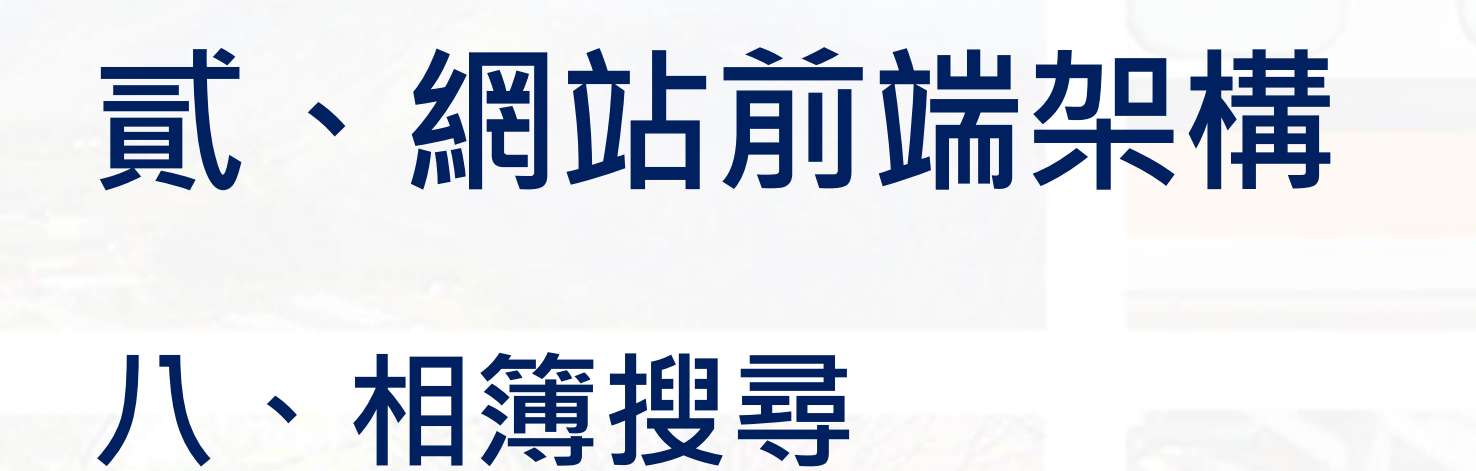

# 可依據關鍵字、主題分類、單位組織 及時間進行相關圖片搜尋。

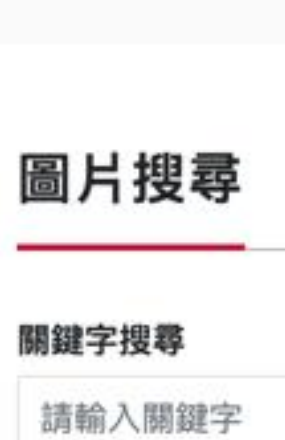

臺南市政府圖 Tainan City Gov

單位組織 一無-時間

主題分類

生育保健

年 /月/日

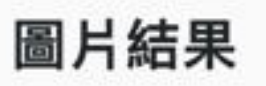

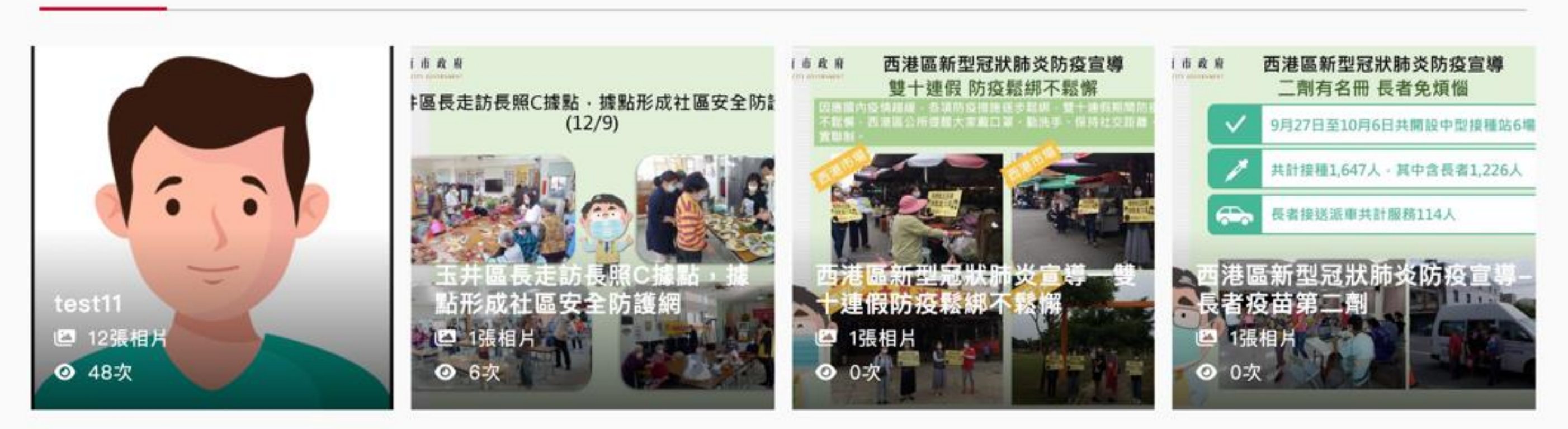

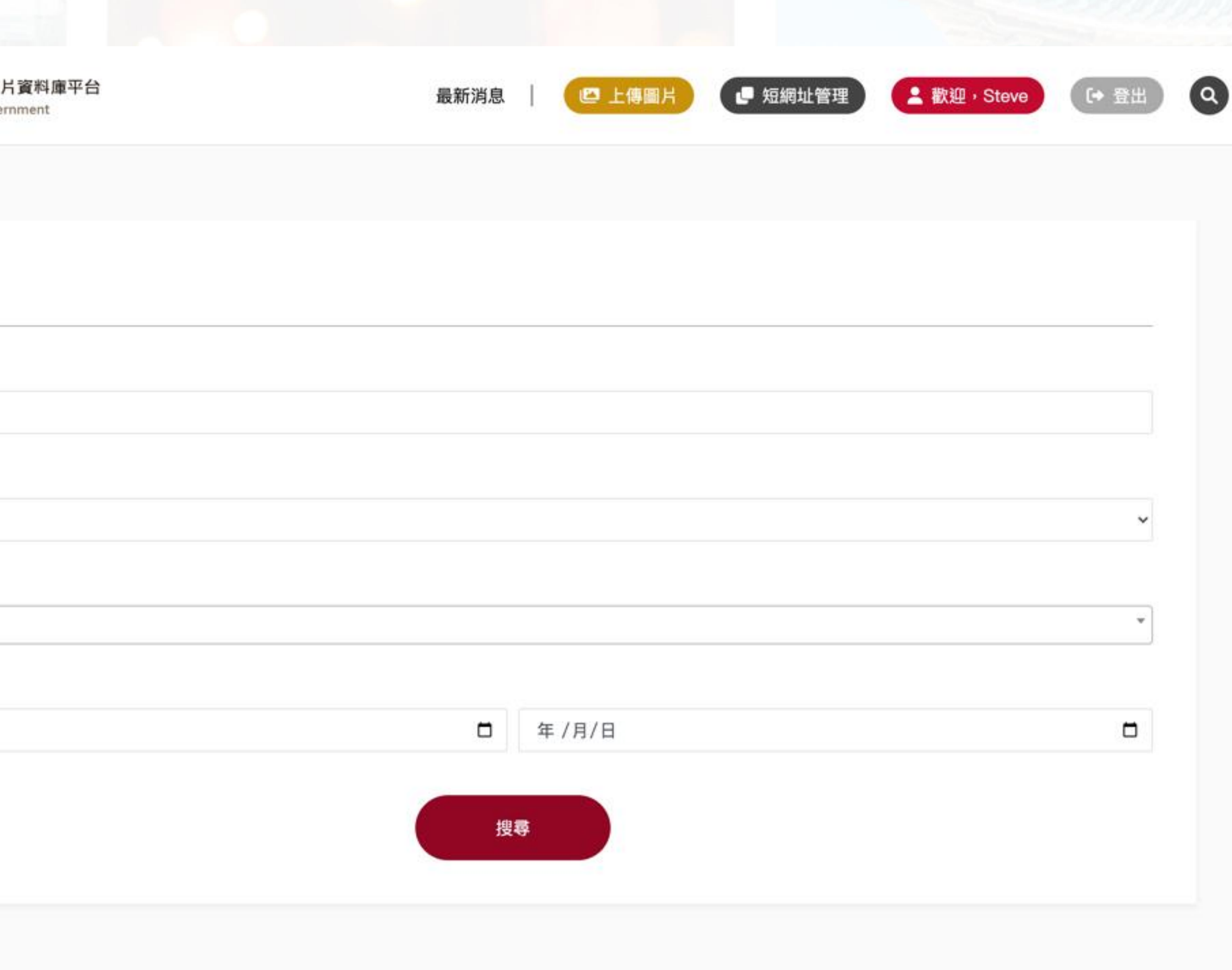

排序依據 ▼

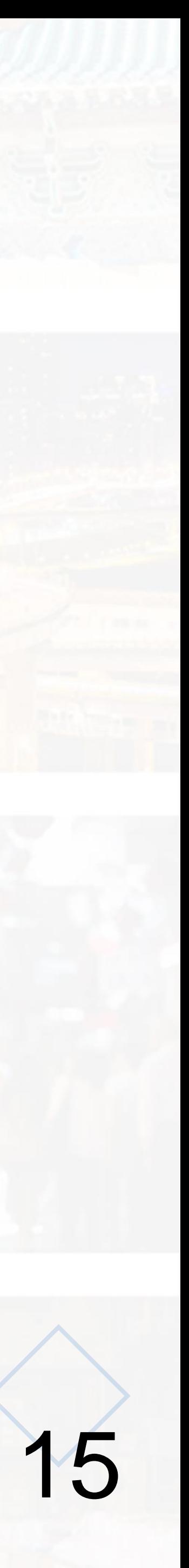

# **九、短網址管理 貳、網站前端架構**

可將圖片生成短網址連結,並可使用 關鍵字搜尋圖片內容。

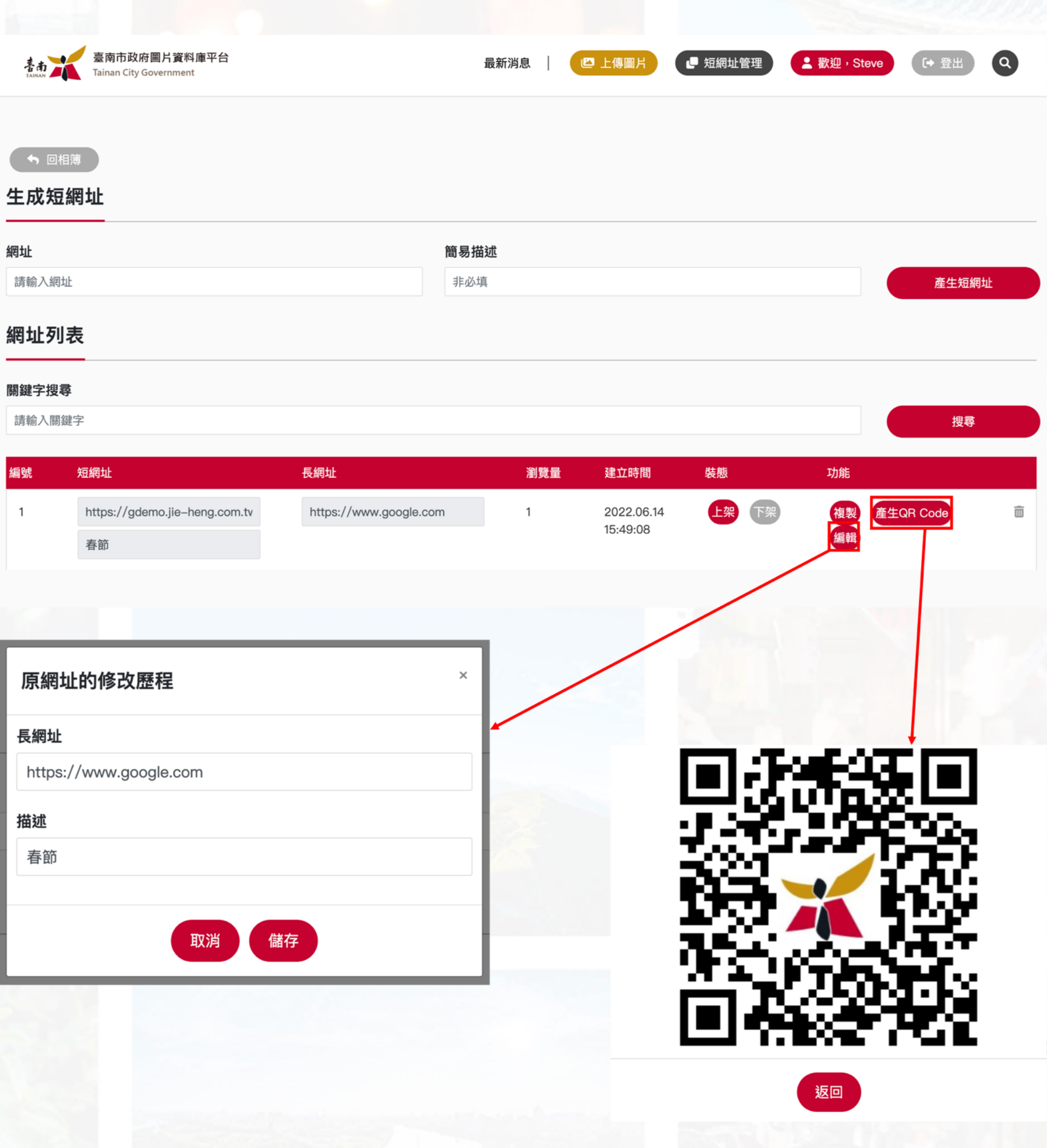

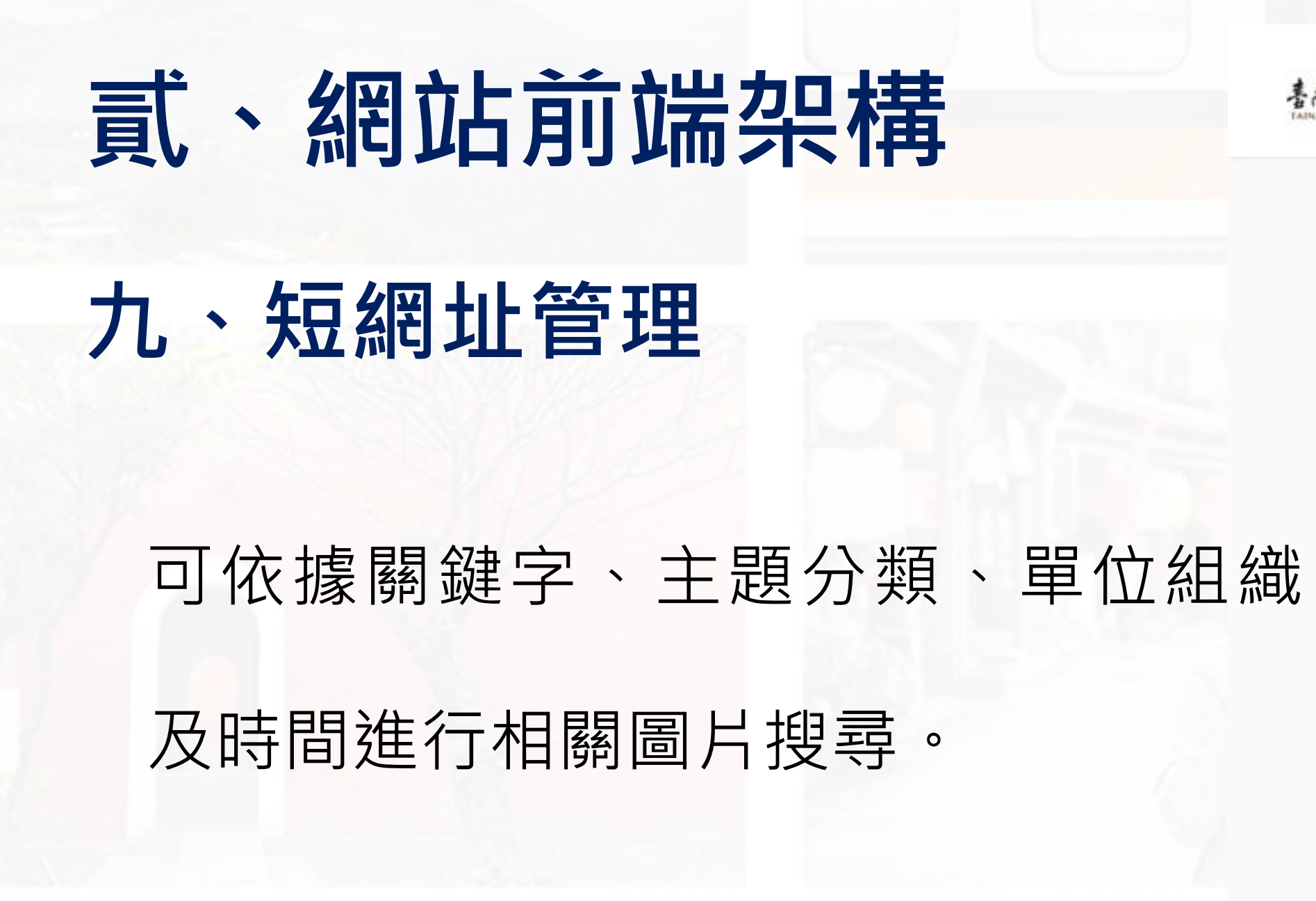

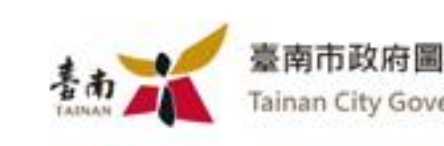

圖片搜尋

關鍵字搜尋

請輸入關鍵字

主題分類

生育保健

單位組織 一無-

時間

年 /月/日

圖片結果

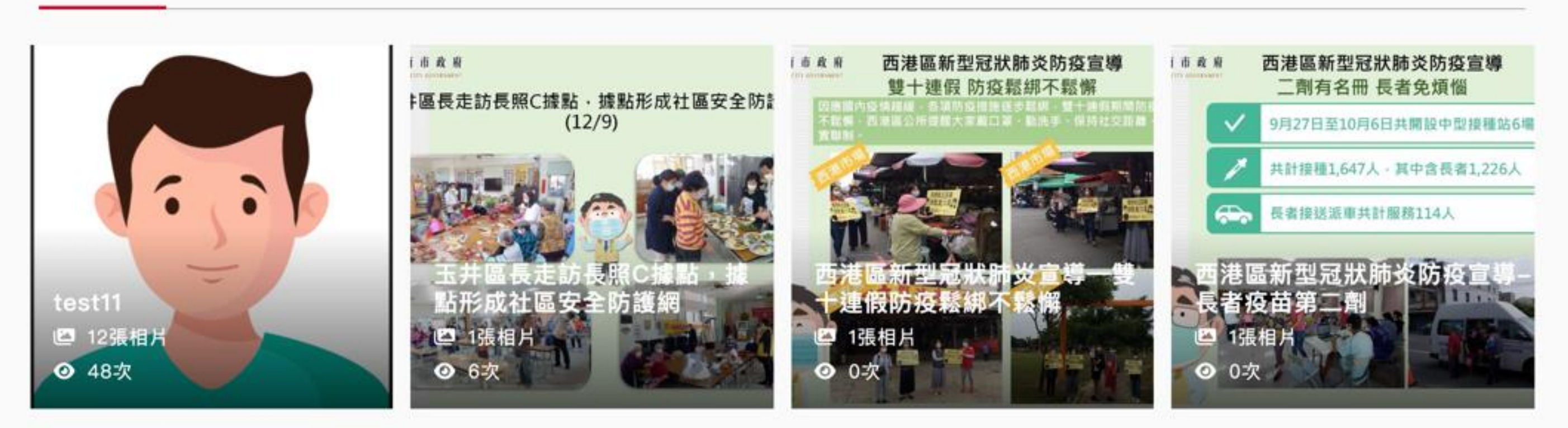

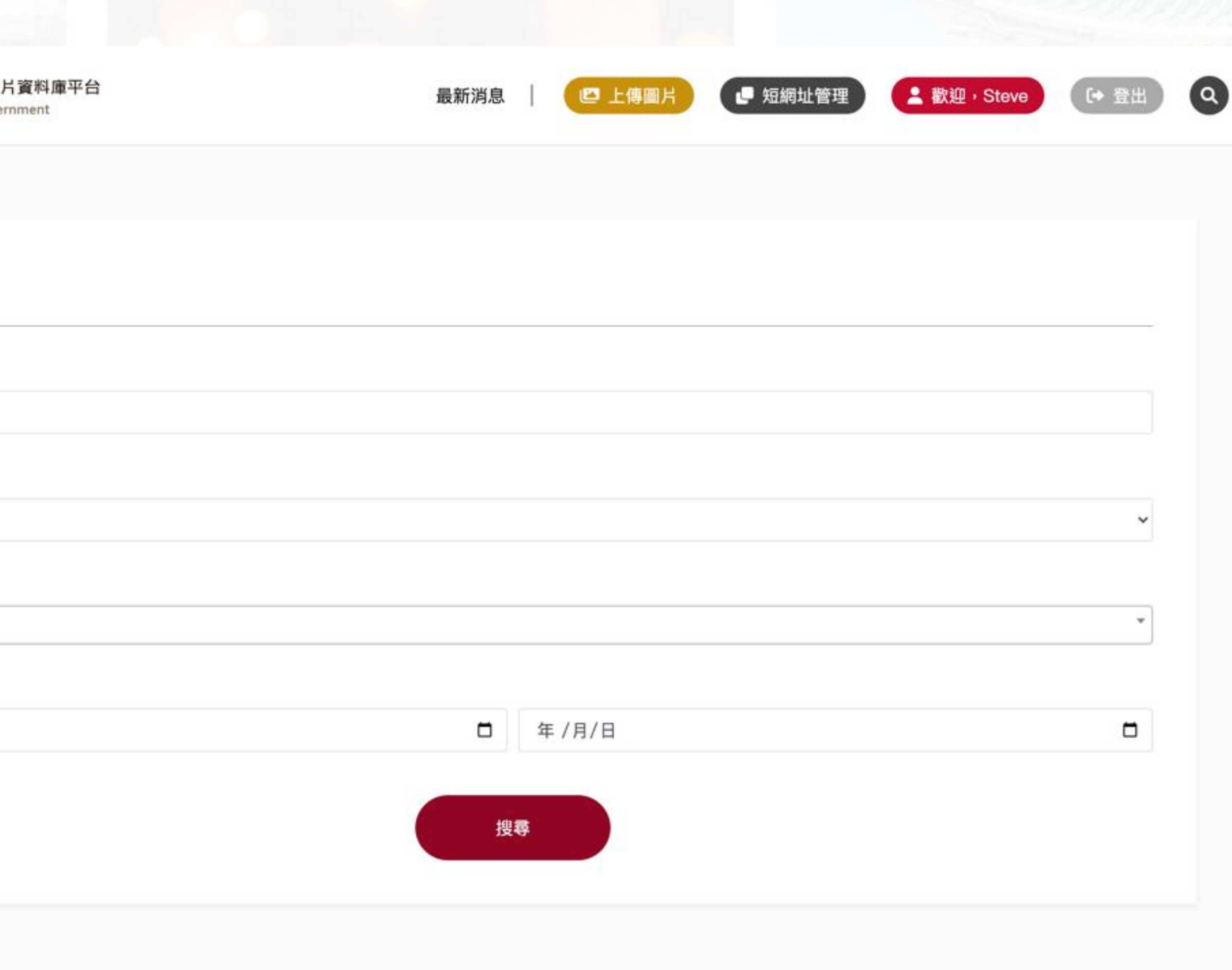

排序依據 ▼

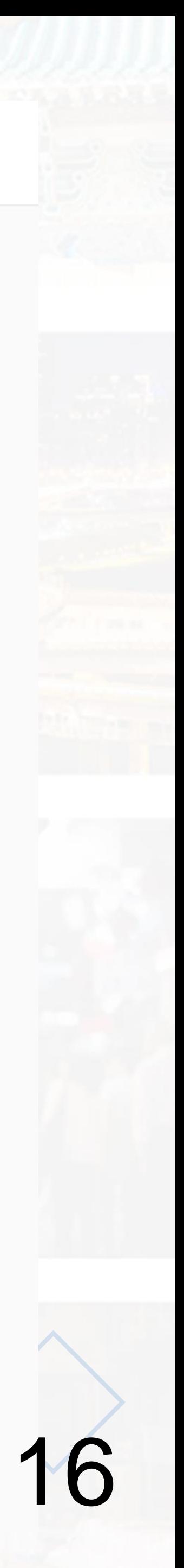

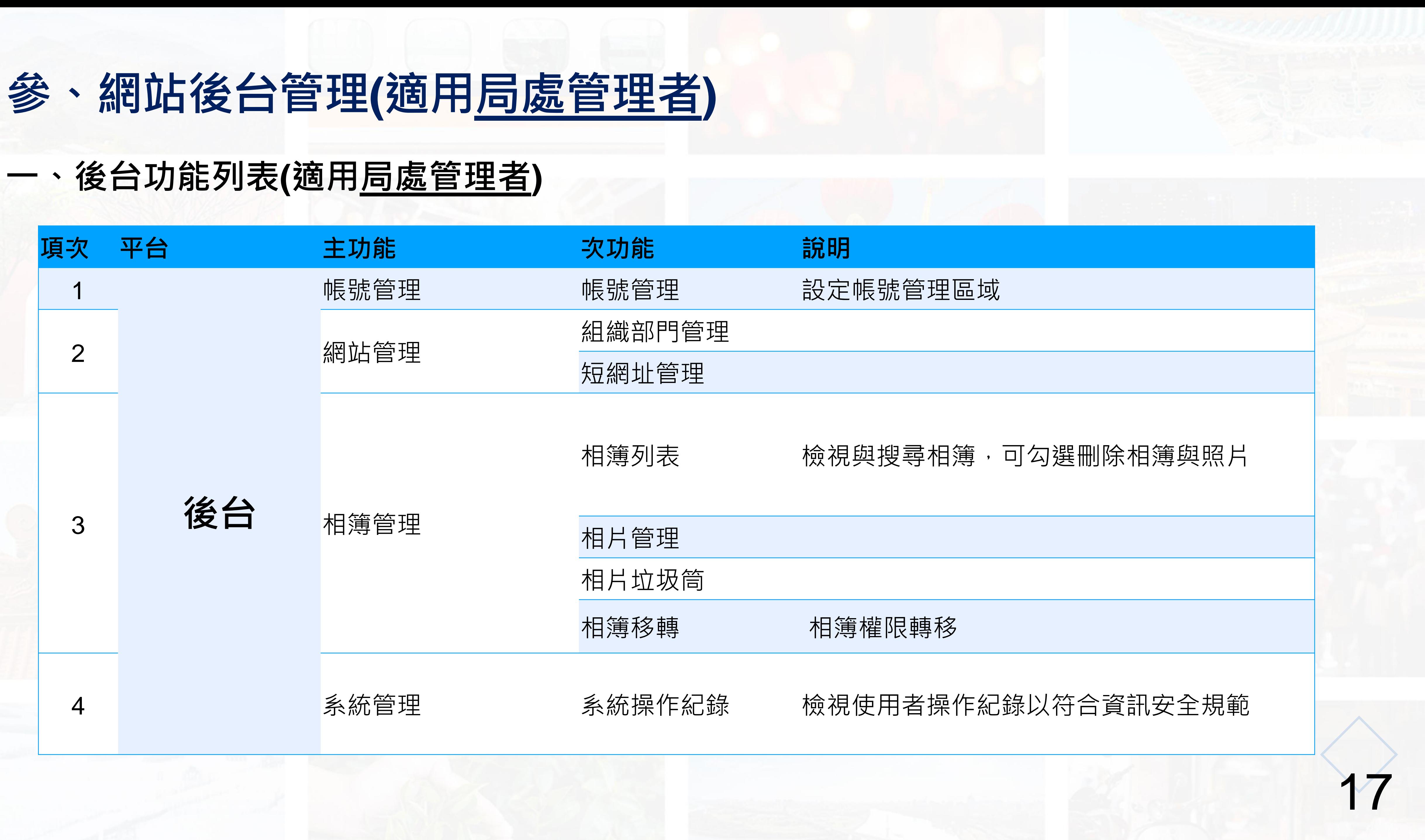

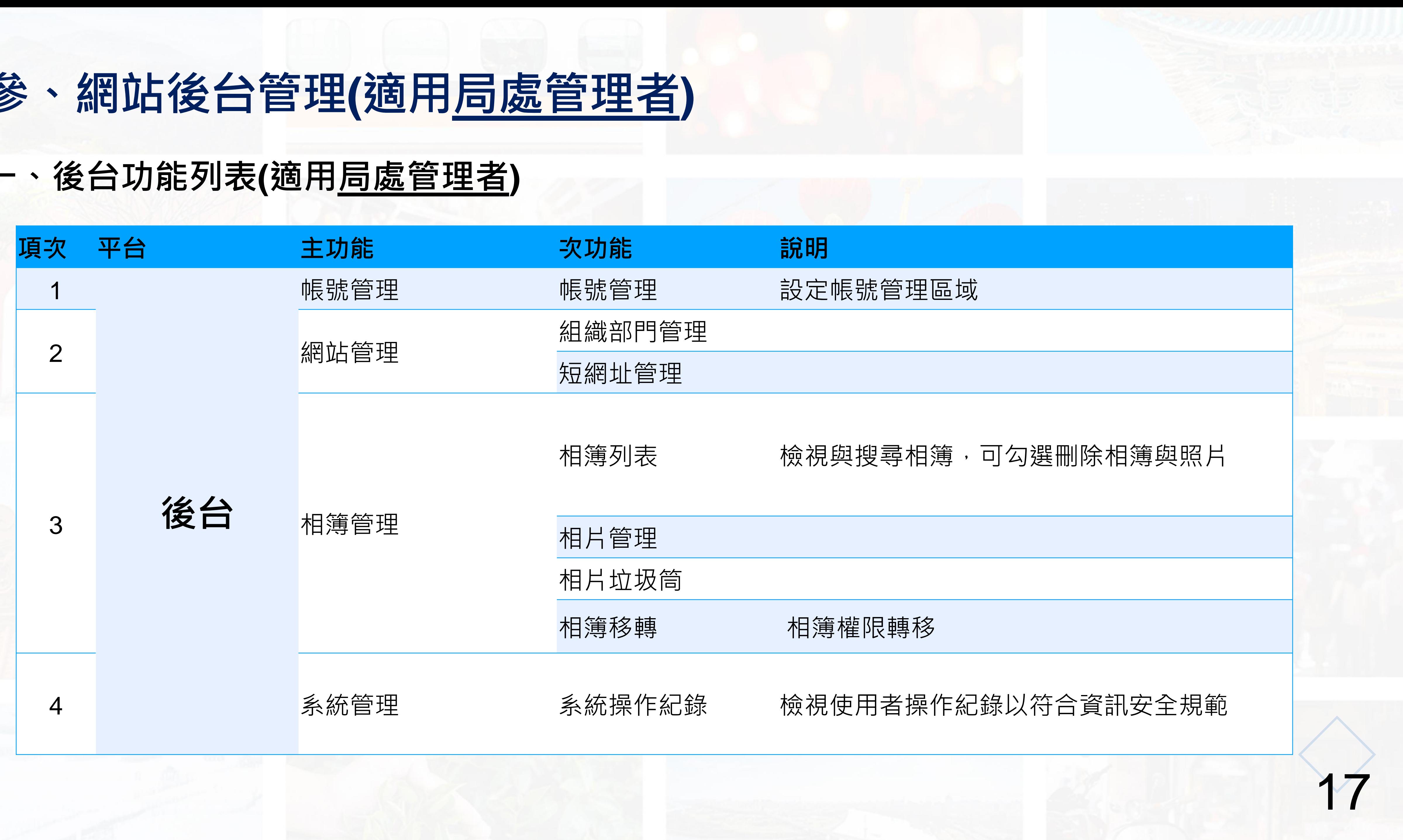

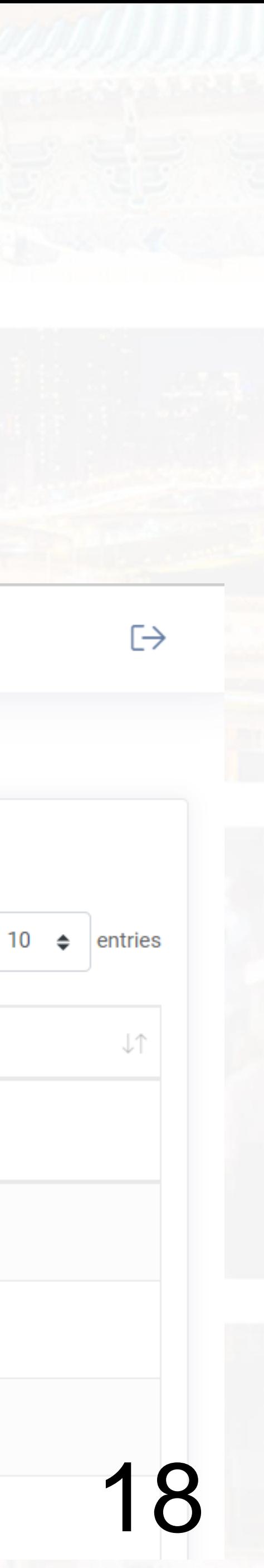

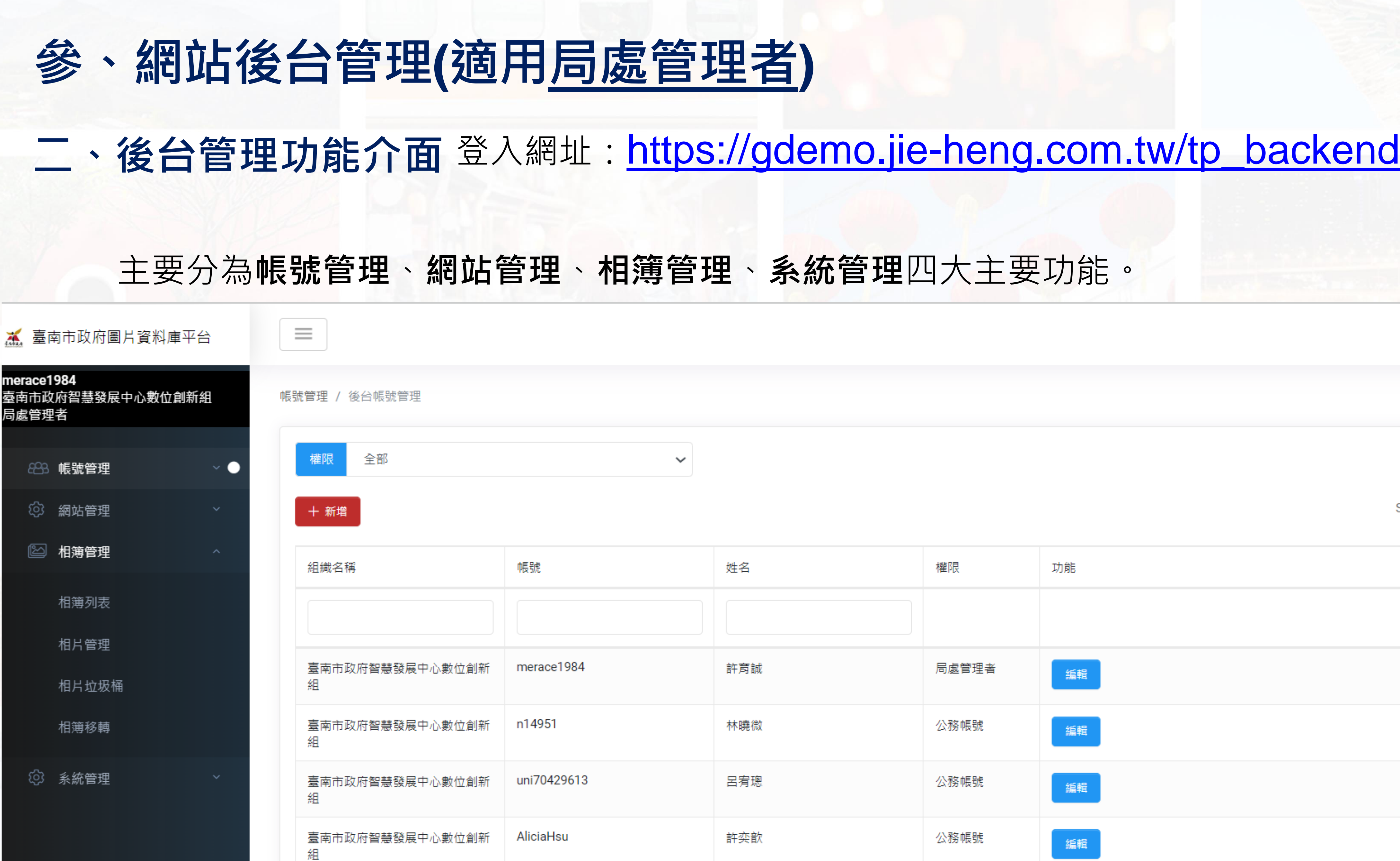

Show

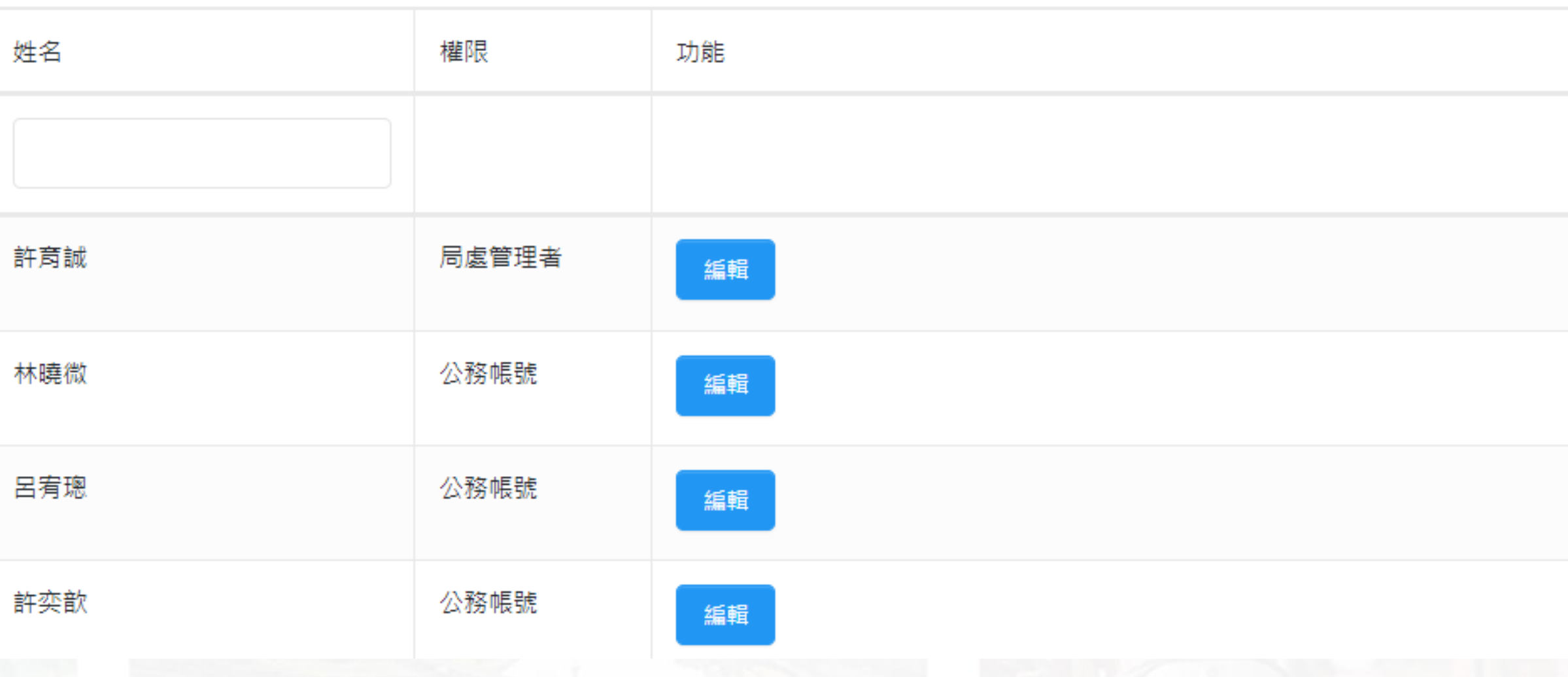

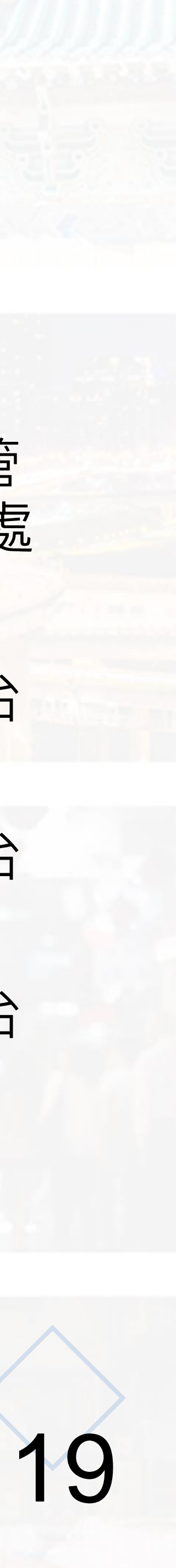

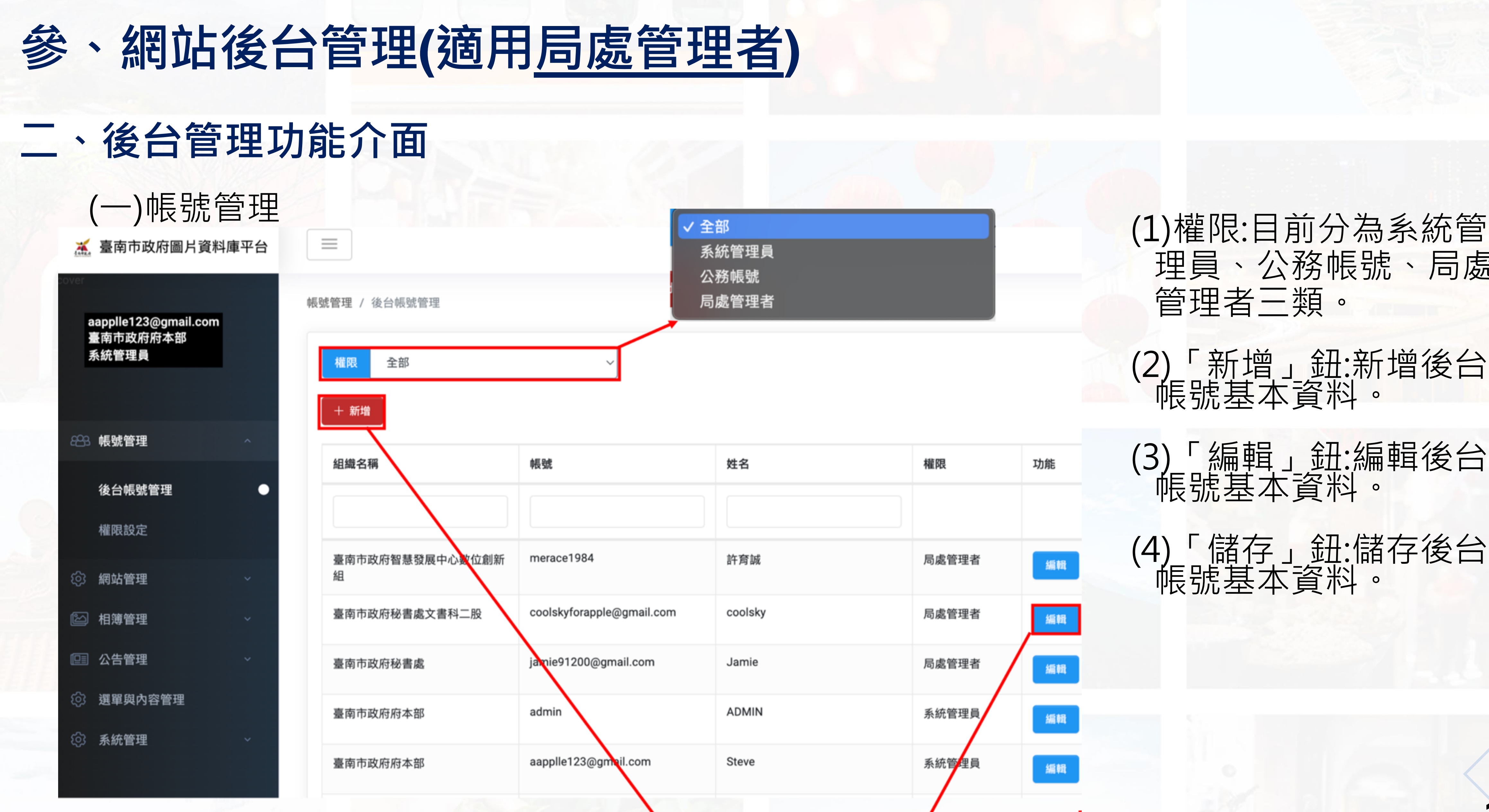

⊙回列表頁

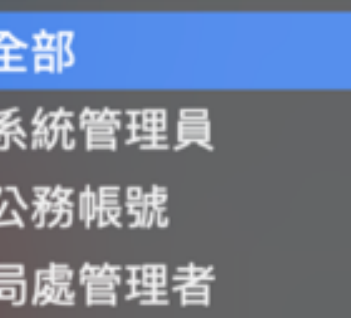

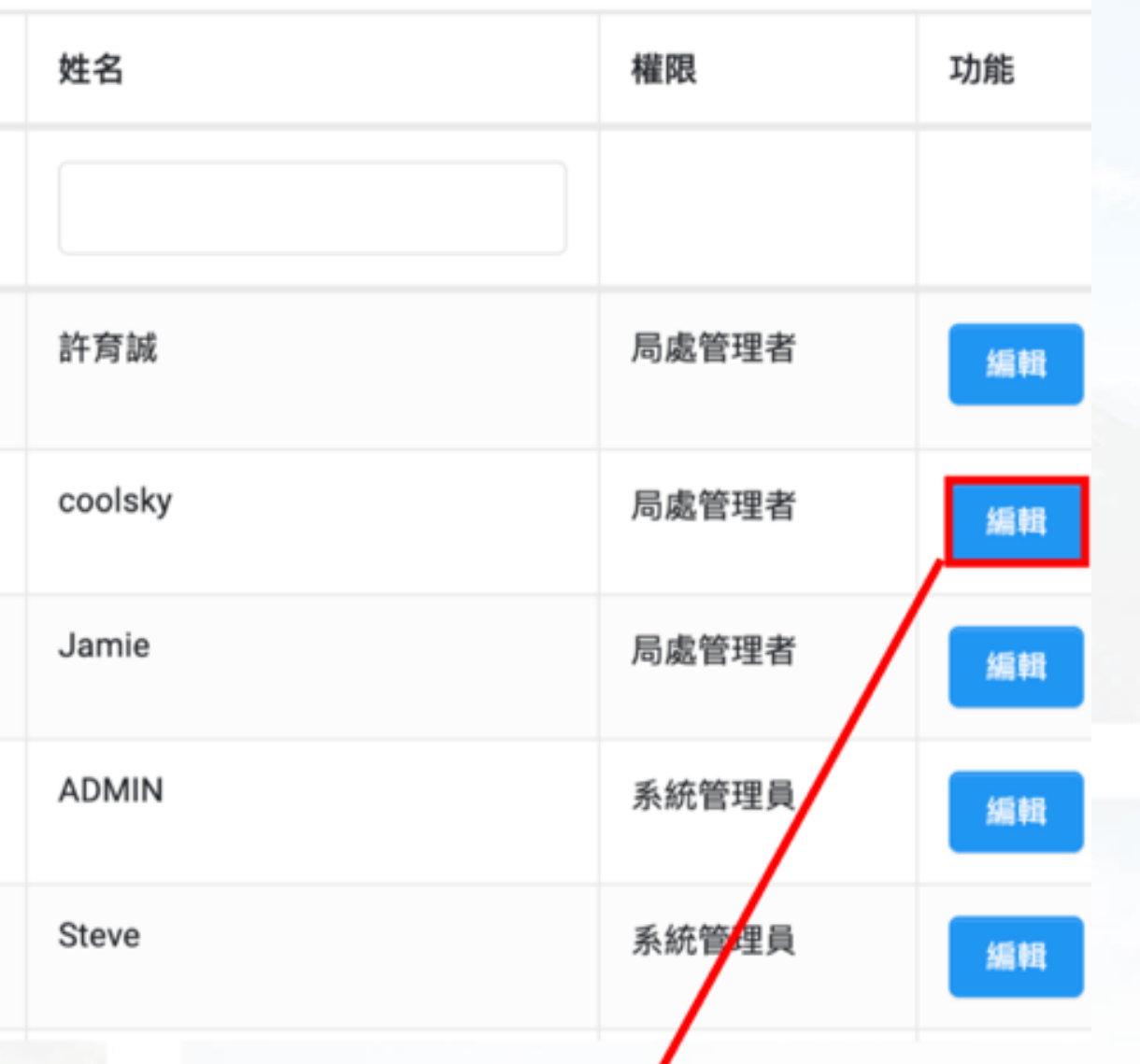

理員、公務帳號、局處 管理者三類。

(2)「新增」鈕:新增後台 帳號基本資料。

(3)「編輯」鈕:編輯後台 帳號基本資料。 (4)「儲存」鈕:儲存後台 帳號基本資料。

#### 新增或編輯後台帳號內容

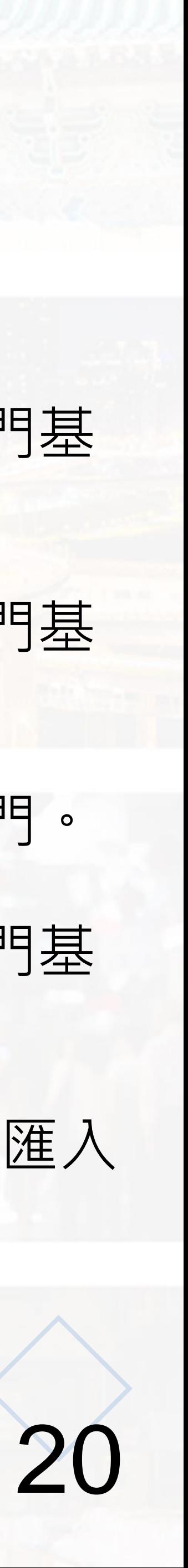

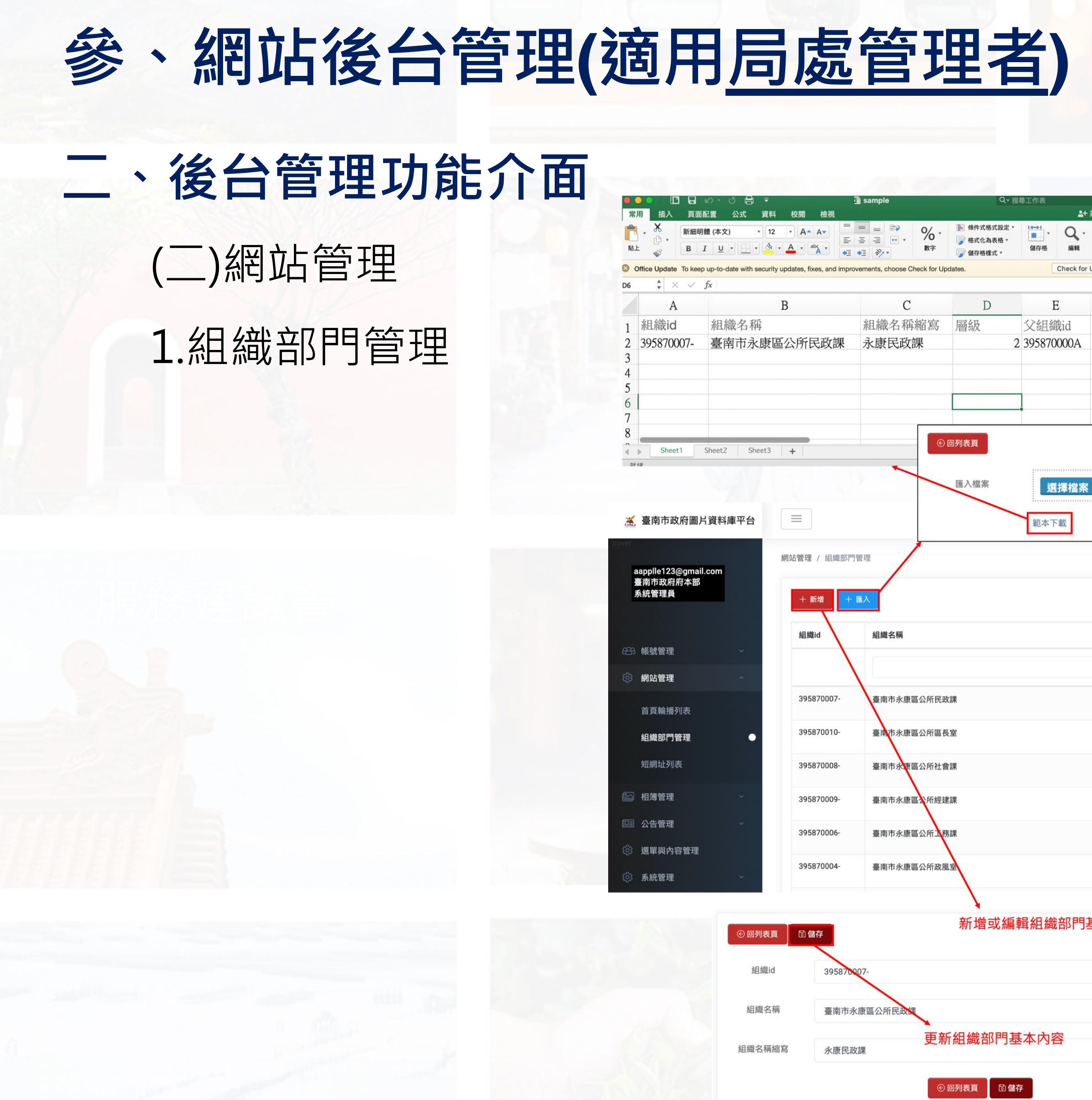

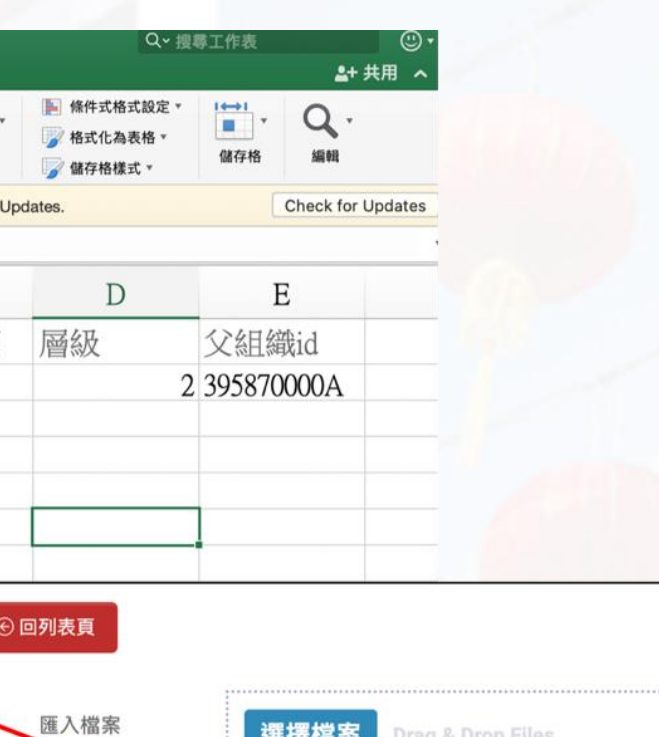

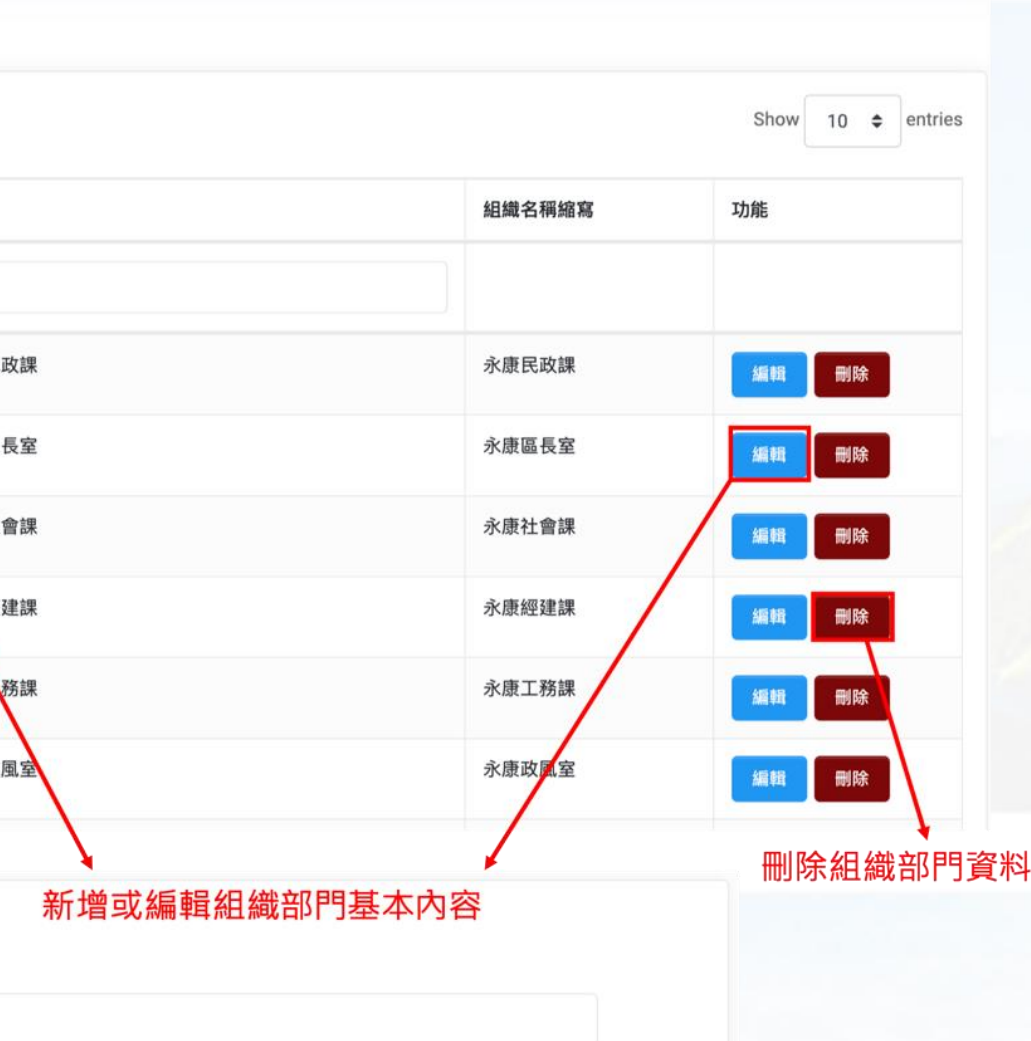

 $\Gamma \rightarrow$ 

(1)「新增」鈕:新增組織部門基 本內容。

(2)「編輯」鈕:編輯組織部門基 本內容。

(3)「刪除」鈕:刪除組織部門。 (4)「儲存」鈕:更新組織部門基 本內容。

(5)「匯入」鈕:將excel檔案匯入 系統。

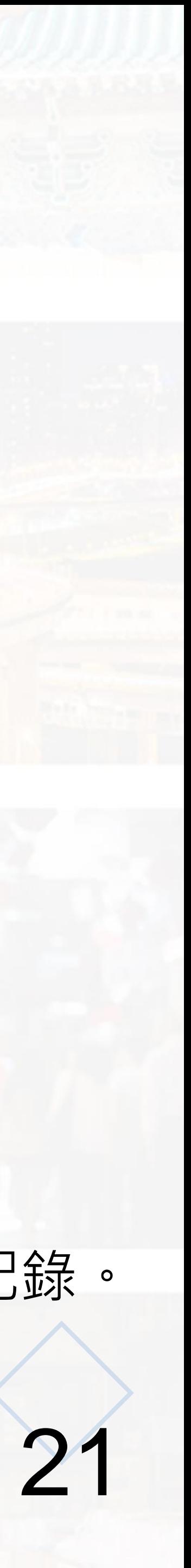

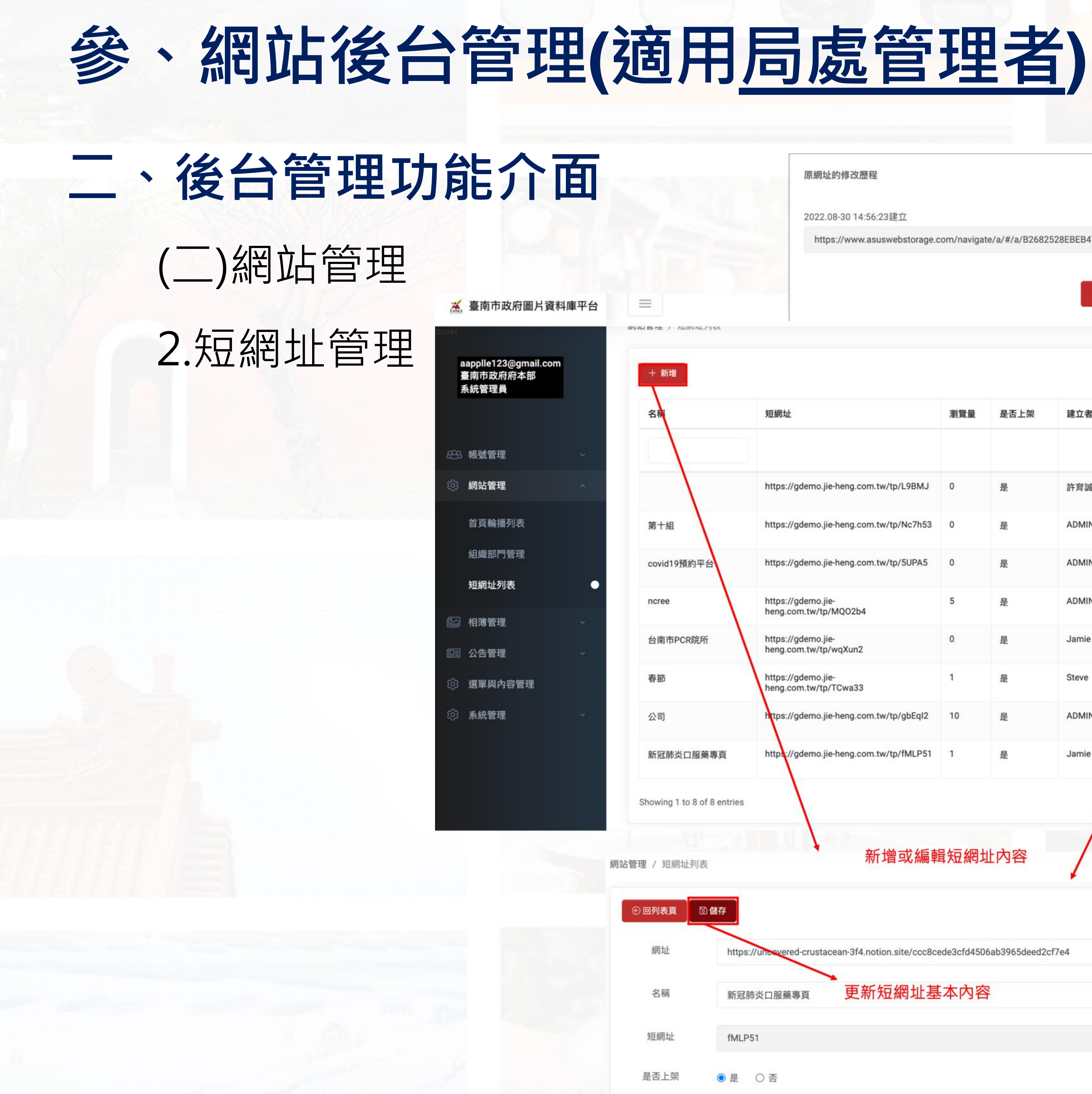

![](_page_20_Picture_128.jpeg)

# (1)「新增」鈕: 新增短網址基本內容。 (2)「編輯」鈕: 編輯短網址基本內容。 (3)「刪除」鈕: 刪除短網址。 (4)「儲存」鈕: 更新短網址基本內容。

(5)「歷程」鈕: 檢視短網址新增/修改歷史紀錄。

⊙回列表頁 |

**6 儲存** 

![](_page_21_Picture_3.jpeg)

![](_page_21_Picture_0.jpeg)

(1)「新增」鈕:新增相簿列表基本 內容。 (2)「編輯」鈕:編輯相簿列表基本 內容。 (3)「刪除」鈕:刪除相簿列表。 (4)「儲存」鈕:更新相簿列表基本 內容。

名稱

柳營區五軍營農地重劃區太康段1055-5地號N5農路擋土牆等二件改善工程

![](_page_22_Picture_9.jpeg)

![](_page_22_Picture_0.jpeg)

![](_page_22_Picture_128.jpeg)

 $\text{D}$ 

(1)「查詢」鈕:輸入關鍵字搜尋相 關相片。

(2)「編輯」鈕:編輯相片管理基本 內容。

(3)「刪除」鈕:刪除相片轉移至 「相片垃圾桶」。

(4)「儲存」鈕:更新相片管理基本 內容。

![](_page_23_Picture_6.jpeg)

![](_page_23_Picture_0.jpeg)

![](_page_23_Picture_100.jpeg)

### (2)「復原」鈕:復原相片至「相片 管理」。

(3)「刪除」鈕:刪除相片。

![](_page_23_Picture_101.jpeg)

刪除相片資料

![](_page_24_Picture_5.jpeg)

![](_page_24_Picture_0.jpeg)

(1)「查詢」鈕:輸入帳號搜尋相關

(2)「移轉」鈕:將勾選相簿移轉至 輸入移轉帳號。

![](_page_24_Picture_3.jpeg)

![](_page_25_Picture_3.jpeg)

![](_page_25_Picture_0.jpeg)

![](_page_25_Picture_58.jpeg)

![](_page_26_Picture_0.jpeg)

![](_page_26_Picture_1.jpeg)

![](_page_26_Picture_2.jpeg)

![](_page_26_Picture_3.jpeg)

![](_page_26_Picture_4.jpeg)

![](_page_26_Picture_5.jpeg)

![](_page_26_Picture_6.jpeg)

# 謝謝聆聽!

![](_page_26_Picture_8.jpeg)

![](_page_26_Picture_9.jpeg)

![](_page_26_Picture_10.jpeg)